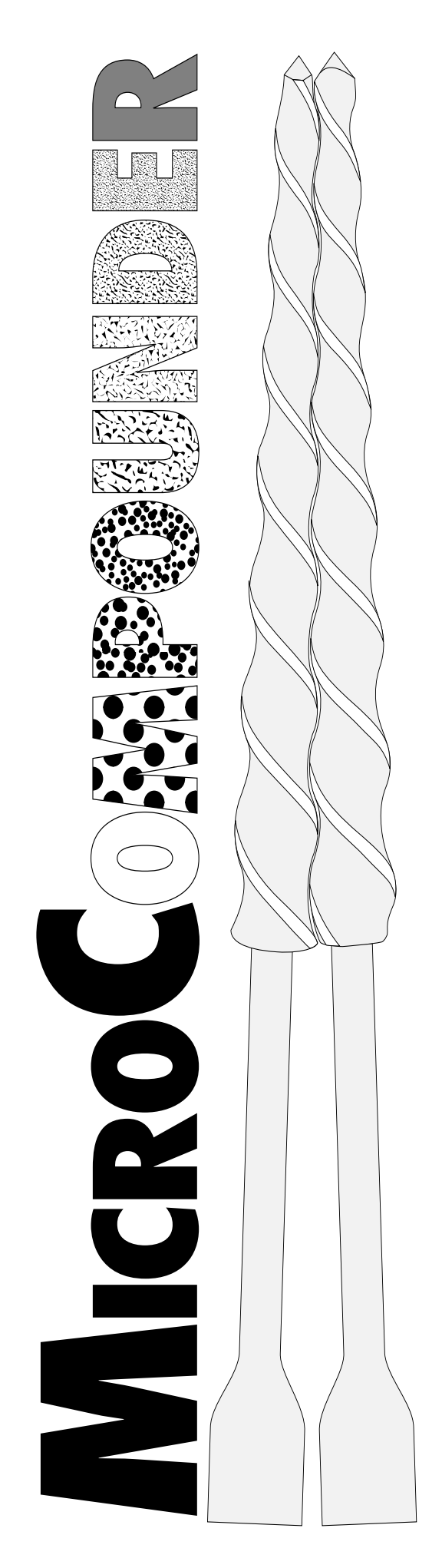

### **OPERATION MANUAL**

**REVISION 9/00-1.0 p/n 20902**

**FOR MICROCOMPOUNDER WITH COMPUTER INTERFACE**

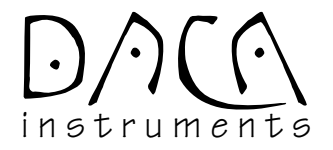

DACA Instruments P.O. Box 991 Goleta, CA 93116 Phone: +1 (805) 967-6959 FAX: +1 (805) 967-4331 web: www.daca.com e-mail: daca@daca.com

© DACA Instruments, 1995, 1996, 1997, 1998, 1999, 2000 —All Rights Reserved—

The information in this user guide is the property of DACA Instruments, and may not be copied, disclosed, or used for any purpose not expressly authorized by the owner thereof.

\*Some portions of this guide, describing the operation of OEM components used by DACA Instruments, are copyrighted by the respective OEM manufacturer. Copyright credit has been included in the headers of the appropriate sections.

Since DACA Instruments constantly strives to improve all of its products, we reserve the right to change this user guide and equipment mentioned herein at any time without notice.

## **WARNINGS**

High operating temperatures and moving parts of DACA Instruments' processing instruments are potentially dangerous; therefore the user should observe the following safety precautions and be aware of the possible dangers at all times.

**OPERATOR SAFETY** Users who are to install and operate the equipment should study this Operation Manual and all referenced documentation prior to installation and⁄or operation of the equipment. Carefully read installation instructions and operating instructions; observe all WARNINGS and CAUTIONS.

> Ensure that the equipment setup and the actual use do not present a hazard to personnel. Common sense and good judgment are the best safety precautions.

**GENERAL SAFETY** The following statements apply to all users of DACA Instruments' processing instruments.

#### **1. HIGH SPEEDS AND FORCES**

Be aware at all times of moving components which are potentially dangerous due to high speeds and forces. Do not permit anyone to operate a processing system who is unaware of its function or unskilled in its use.

#### **2. SUPPLY VOLTAGES EXCEEDING 50V**

DACA Instruments designs do not permit the operator to be exposed to voltages exceeding 50V under normal operation of the instrument. However, if any covers are removed from the instrument, all safety precautions should be strictly observed when carrying out servicing procedures. Also, always disconnect the instrument from the main power source whenever checking or changing fuses.

#### **3. ROTATING MACHINERY**

The source of power for rotating machinery is electrical. Always disconnect the test instrument or equipment from the power source before removing any cover which gives access to rotating machinery, (e.g., belts, gears, screws or shafts).

#### **4. MEDIUM AND HIGH TEMPERATURE COMPONENTS**

It is essential to display a WARNING notice concerning high temperature operation whenever high temperature equipment is in use; always use special handling gear and protective clothing under these conditions. High temperature refers to all equipment with a temperature exceeding  $60^{\circ}$ C (165 $^{\circ}$ F). Note that the hazard from high temperature can extend beyond the immediate area of the instrument.

#### **5. HIGH PRESSURE COMPRESSED AIR**

The MicroCompounder uses compressed air for cooling. High pressure compressed air is potentially dangerous. Always follow the operating instructions. Before releasing an air connection, disconnect the air supply and reduce to zero any system pressure and stored pressure.

This page intentionally blank

### **TABLE OF CONTENTS**

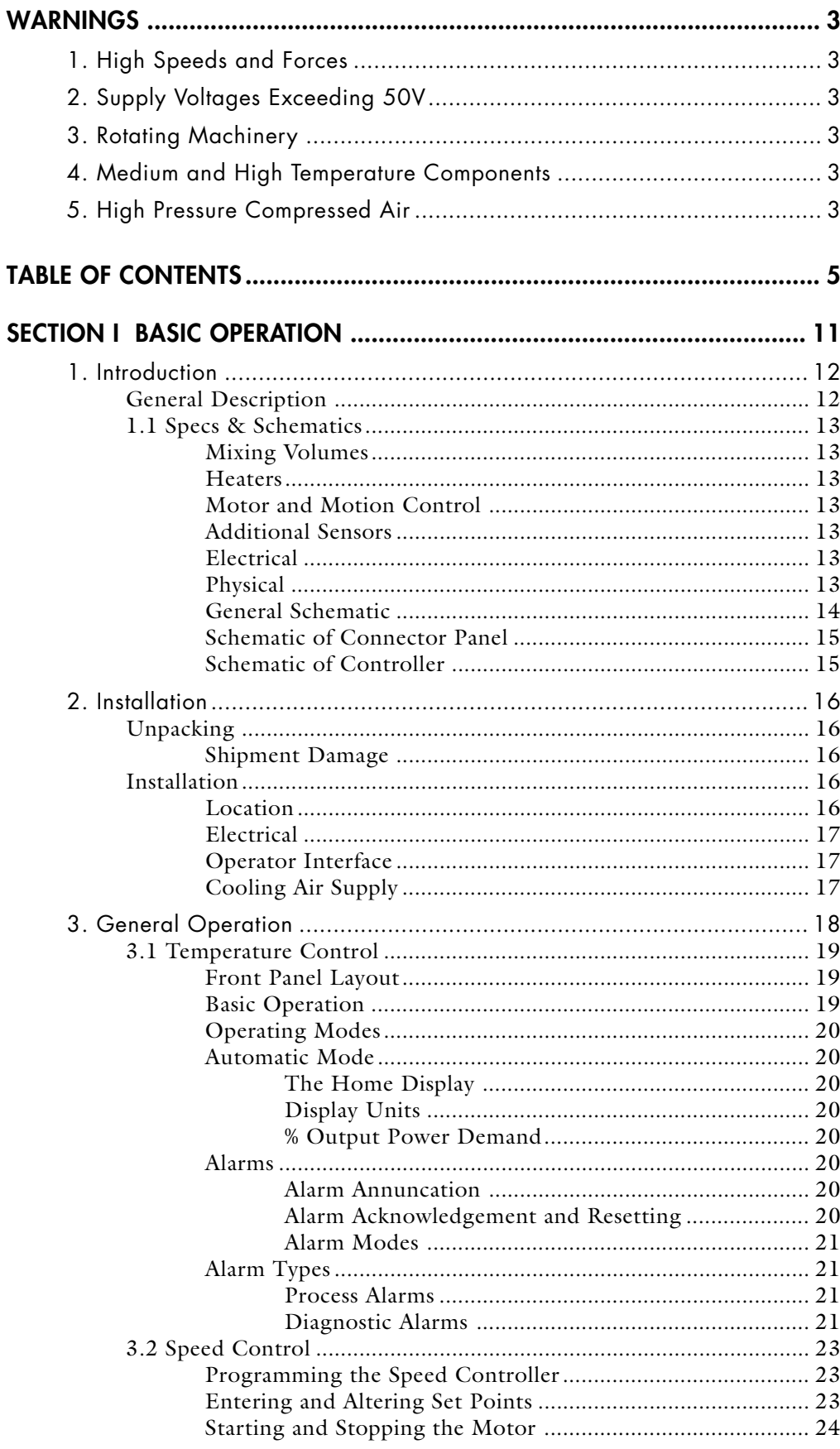

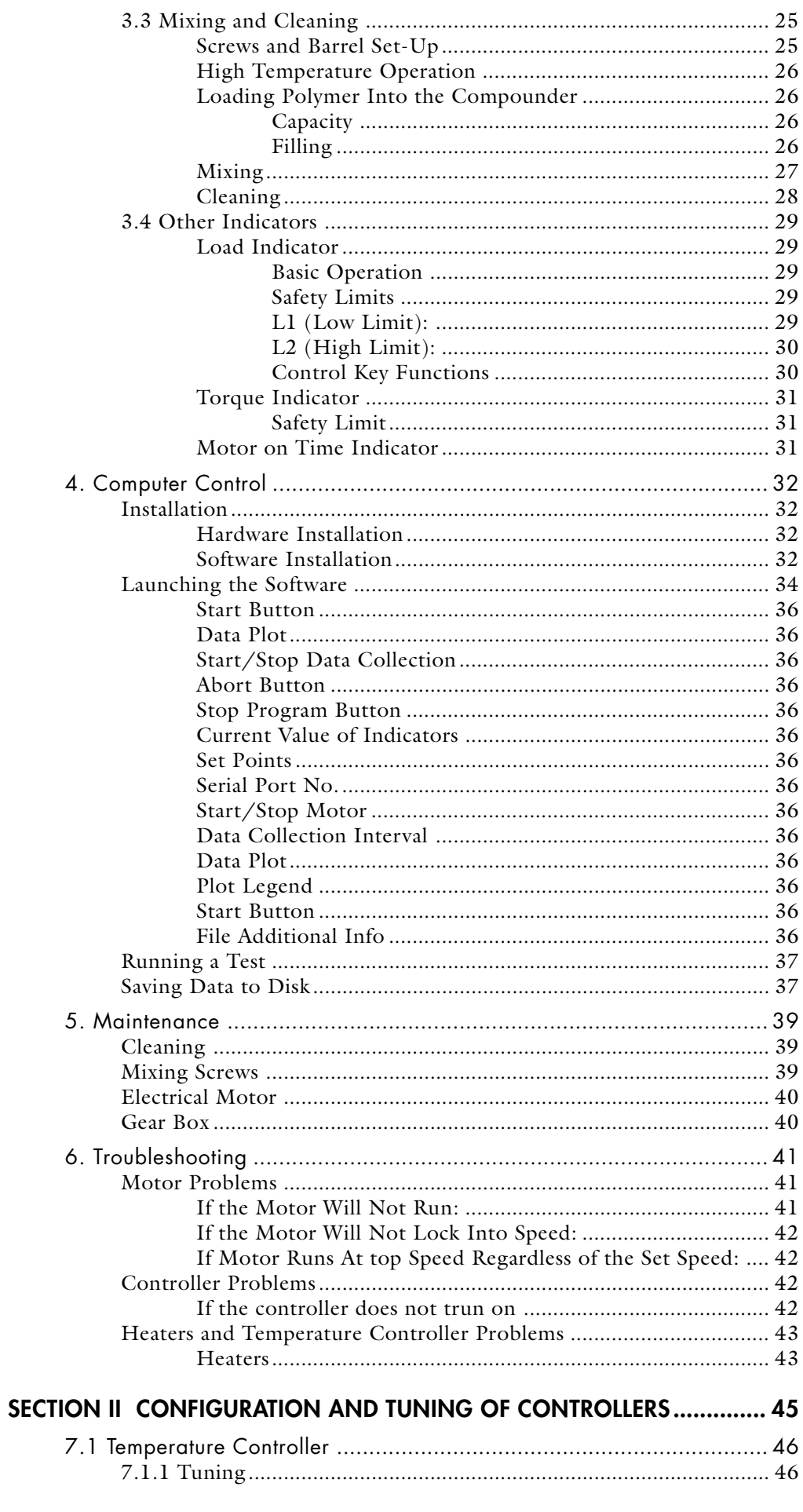

#### DACA INSTRUMENTS

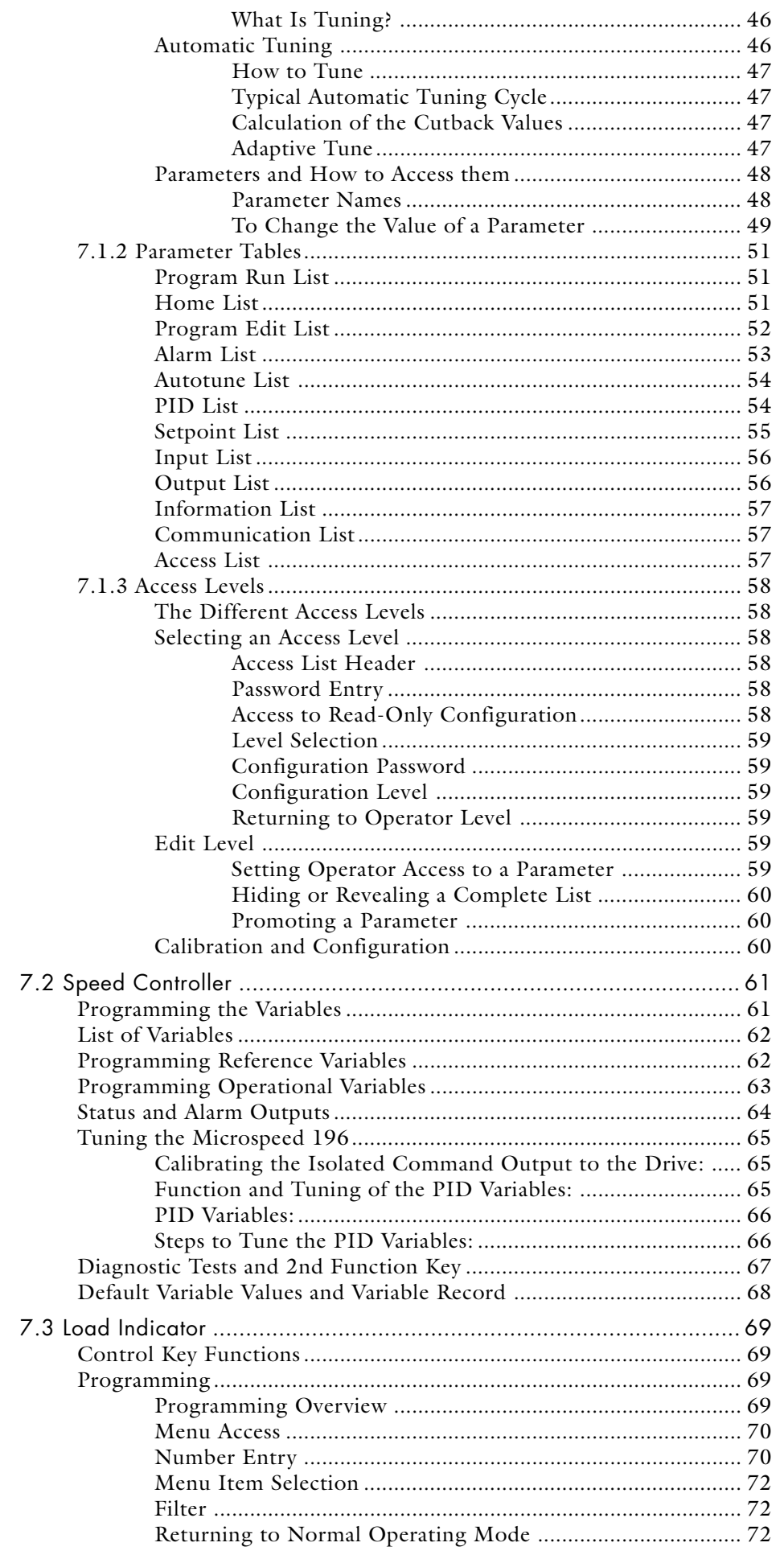

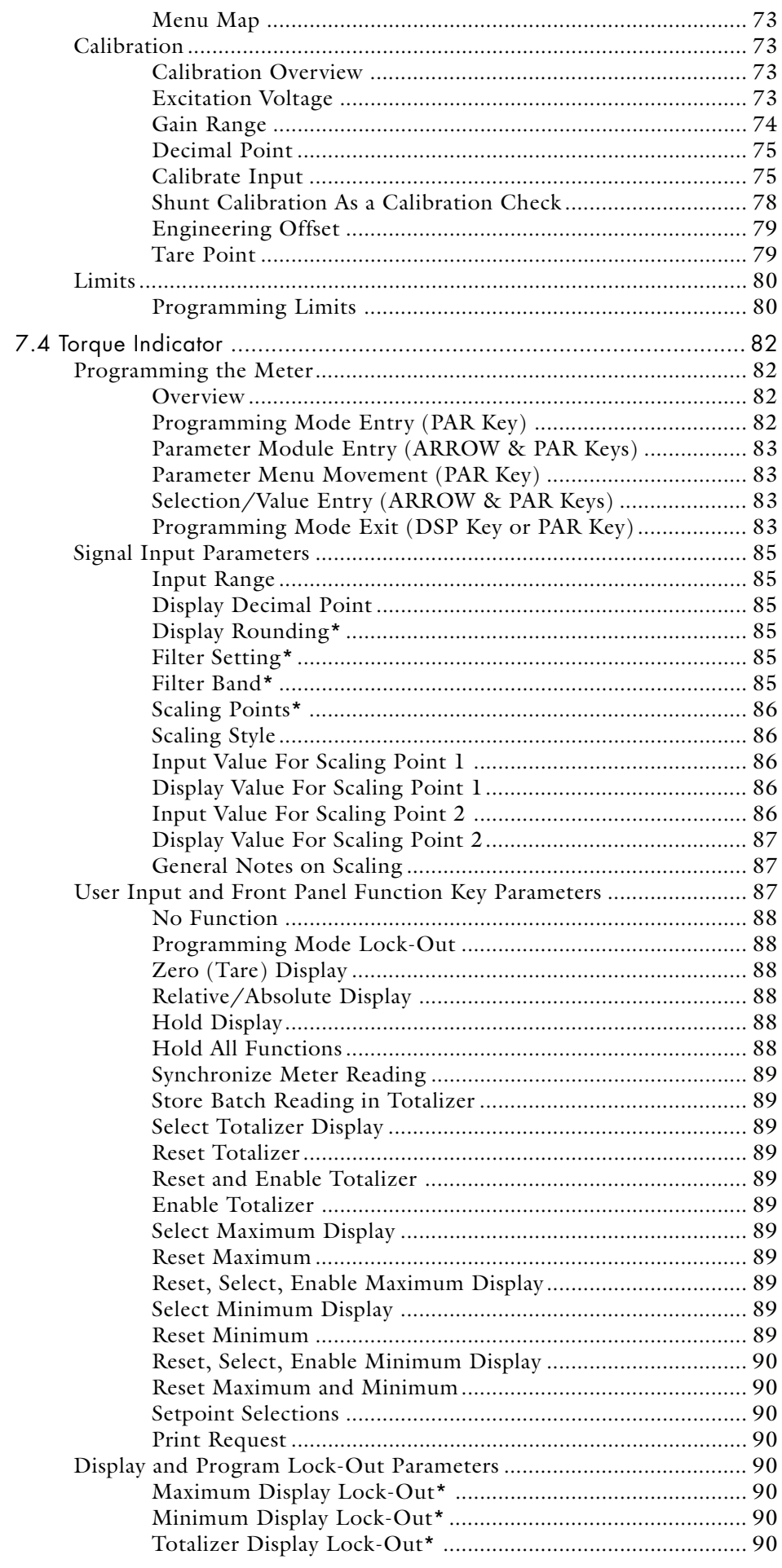

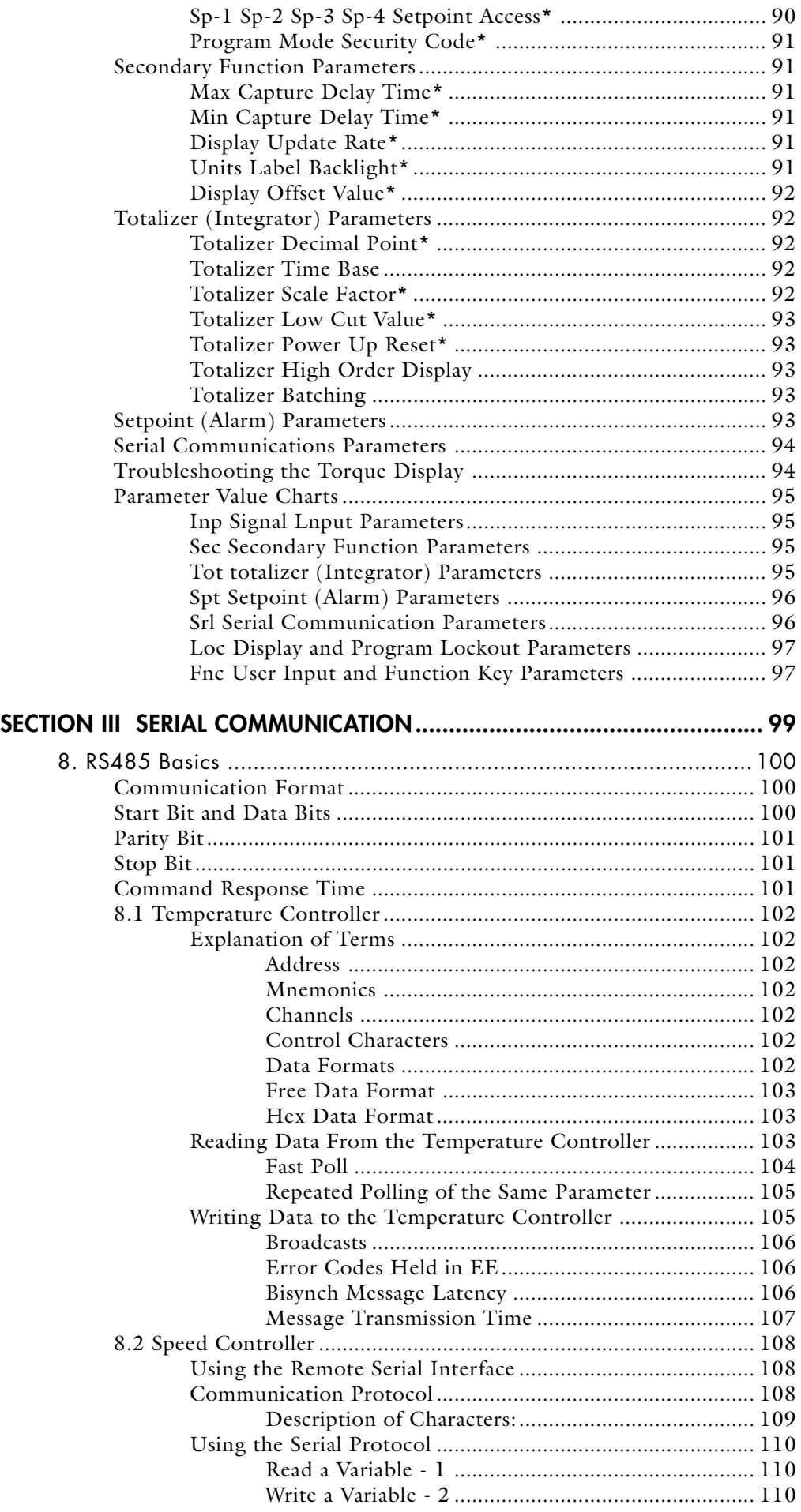

#### MICROCOMPOUNDER OPERATION MANUAL 9

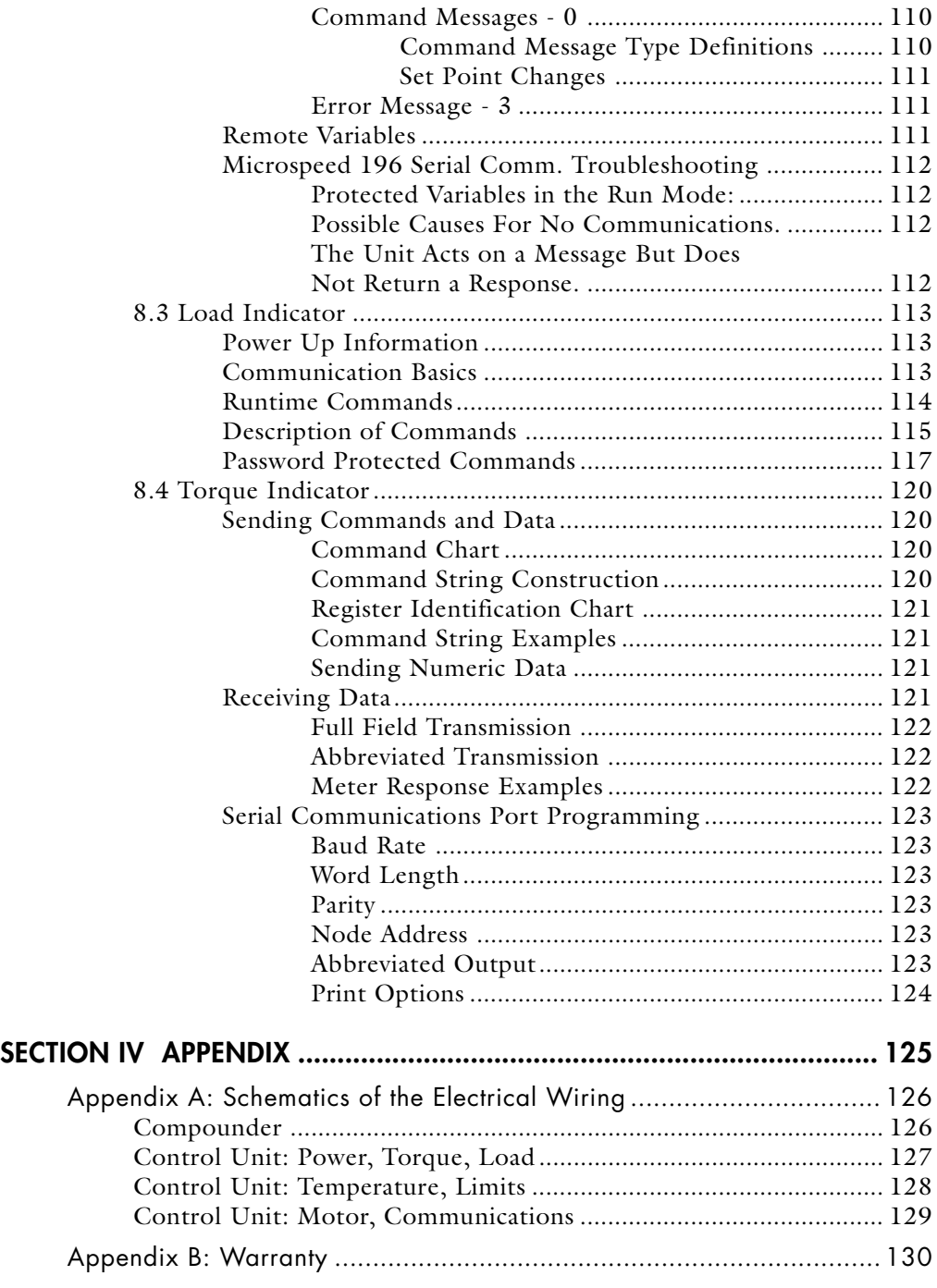

# **SECTION I Basic Operation**

### **1. INTRODUCTION**

#### **GENERAL DESCRIPTION**

This apparatus is a micro scale, twin-screw, batch mixer. This equipment is of particular importance in that it allows:

1) accelerated research and development of new polymer blends, and 2) efficient studies of the effects of additives on polymers.

Its small scale allows the rapid and economical testing of the various parameters which affect the properties of the final blends.

The equipment is designed to mimic the behavior of large production compounding machines. It offers excellent control of mixing temperature and speed and provides for uncoupled residence time. Residence time in commercial machines is determined by the screw length, and limited by mechanical constraints. By contrast, a unique design allows DACA Instruments' mixer to recirculate stock indefinitely.

Potentially, this equipment can be used by any polymer research facility investigating polymer blends, polymer additives, polymer compounding, or the processing of highly viscous liquids. This equipment will be of particular interest to those working with costly or hard-to-produce compounds.

## **1.1 SPECS & SCHEMATICS**

**MIXING VOLUMES** Sample size 4.5 cc max Min. Unextruded 0.4 cc

Barrel heaters (ea. side)  $400^{\circ}$ C, (4x150 W), 220V AC Temperature Controls EUROTHERM 2416: Digital auto tune PID closed loop **HEATERS**

Thermocouples Type K

**MOTOR AND MOTION CONTROL**

Armature Voltage 180 VDC SpeedRange 10-360 RPM

Motor Baldor 1/3 hp DC gearmotor (5:1) Speed Control Digital control, 1 RPM increment

**ADDITIONAL SENSORS**

Load Sensor **0–5000** N, Limit alarm at 5000N

Torque Display 0-6.2 N•m, Limit Alarm at 7.0 N•m

**ELECTRICAL**

Voltage 220V AC Frequency 50/60 Hz Max. current 10A Phase 1

**PHYSICAL**

Dimensions Compounder 30 cm W x 53.5 cm D x 70 cm H Weight Compounder 75 Kg Dimensions Controller 30.5 cm W x 26 cm D x 18 cm H Weight Controller 4.3 Kg

#### **GENERAL SCHEMATIC**

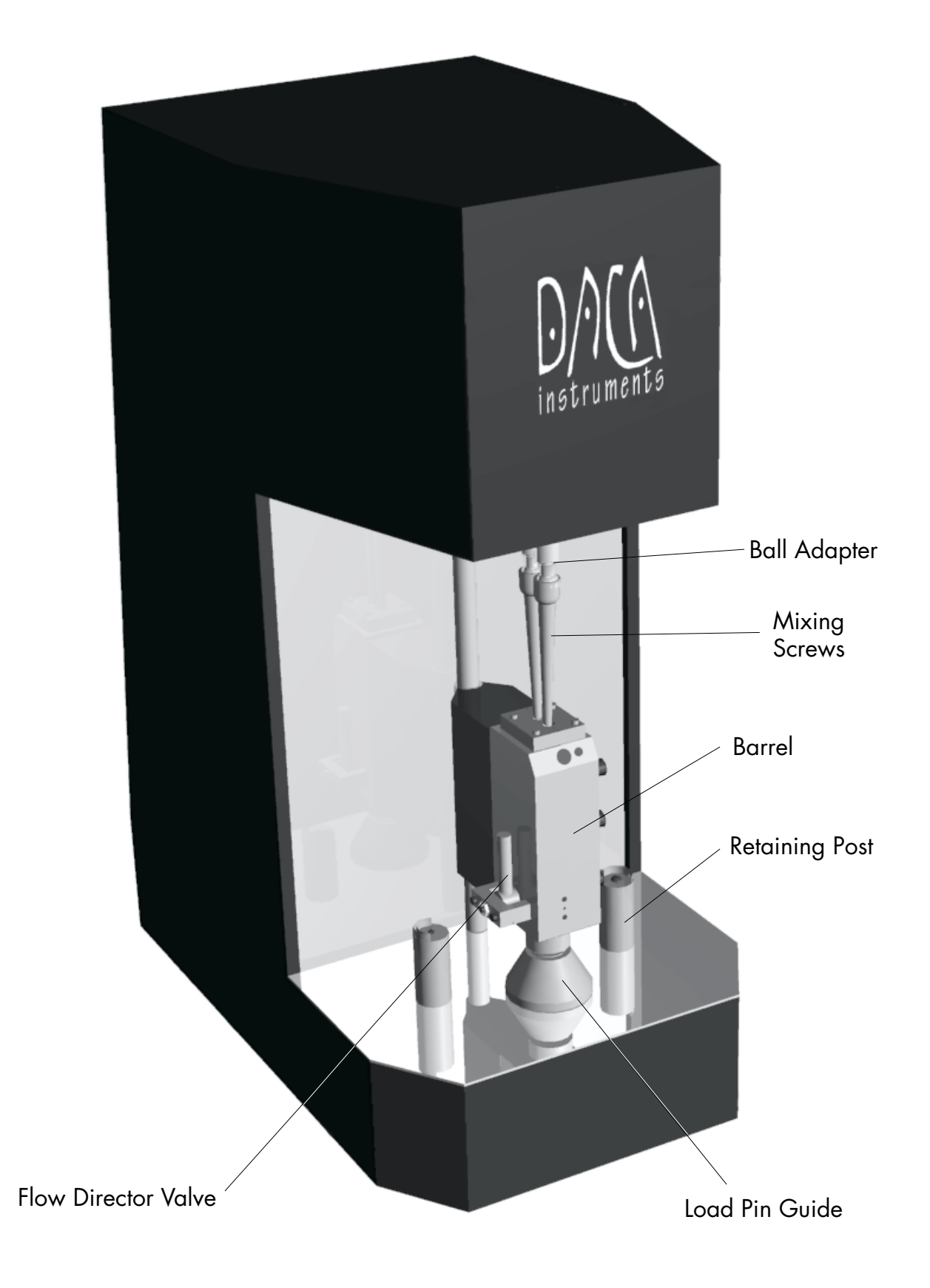

### **SCHEMATIC OF CONNECTOR PANEL**

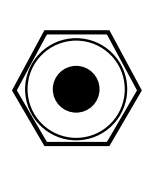

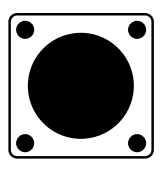

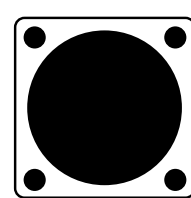

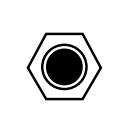

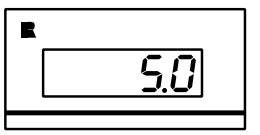

208-230V 50/60Hz 1Ph 10 Amp

CONTROLLER POWER

CONTROLLER SIGNALS

COOLING AIR 80 PSI (5.6 BAR) MAX

MOTOR ON TIME (HRS)

### **SCHEMATIC OF CONTROLLER**

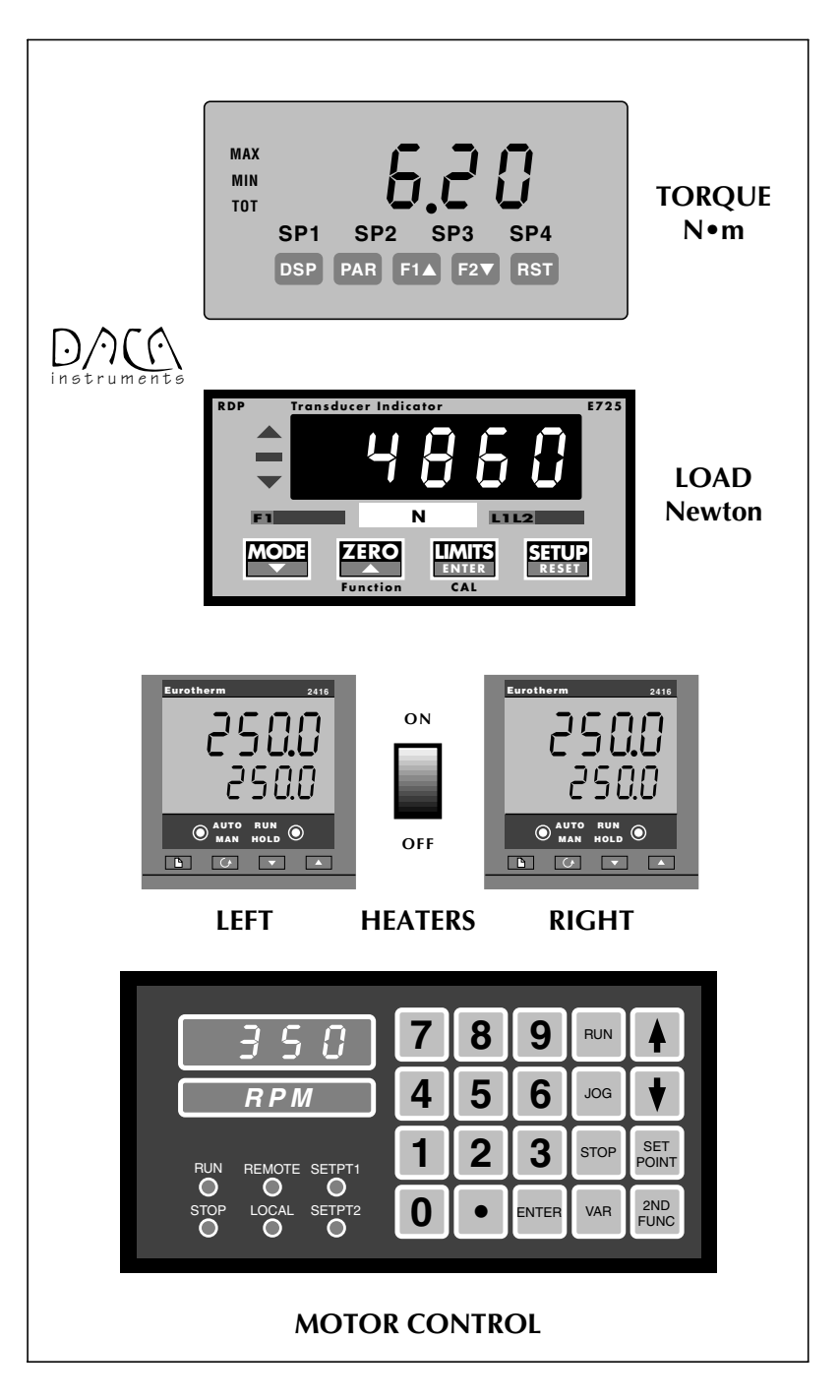

### **2. INSTALLATION**

#### **UNPACKING**

#### **SHIPMENT DAMAGE**

Merchandise shipped is carefully packed in compliance with carrier requirements. Claims for loss or damage in transit must be made with the carrier by the customer. All shipments should be unpacked and inspected immediately upon receipt. If damage is concealed and does not become apparent until shipment is unpacked, the customer must make a request for inspection by the carrier's agent and file a claim with the carrier. Any external evidence of loss or damage must be noted on the freight bill or carrier's receipt and signed by the carrier's agent. Failure to do this will result in the carrier refusing to honor the claim. For the customer's protection, DACA Instruments' billings include insurance for damage or loss in transit.

The wooden crate should contain the following items: 1 MicroCompounder with 1 pair of Mixing Screws

1 Controller

1 Small cardboard box containing: This Operation Manual Quick Operation Card Registration Card 1 BackBox RS232 <–> RS485 converter Other small optional items ordered

#### 1 Long cardboard box containing:

- 1 Bag with 1 Kg of purging compound
- 1 Set of interconnecting cables
- 1 Toolbox containing:
	- 2 Filling Tools
		- 1 Plug to seal feed port during mixing
	- 1 Tool for operating the flow directing valve
	- 1 Reverse Ring-type pliers for opening the barrel when hot
	- 1 Drill bit with handle for cleaning the exit channel
	- 1 Short lenght of Teflon tubing for the purge cap
	- 1 Set of Metric Hex wrenches
	- 1 Metric Hex screwdriver 6 mm
	- 1 10 mm combination wrench
	- 6 Brass brushes for cleaning the Barrel and screws: 2 large, 2 small, 2 round

If any of these items is missing, please contact DACA Instruments immediately so that we may ship replacements.

#### **INSTALLATION**

#### **LOCATION**

The MicroCompounder should be set up on a leveled, sturdy table or bench. The normal operating temperature of the MicroCompounder can be as high as 400 °C (750 °F); therefore, the instrument should be placed away from other heat-sensitive equipment and high traffic areas where people might accidentally come in contact with the hot instrument.

#### **ELECTRICAL**

The MicroCompounder requires an electrical connection. The instrument operates with 220V 50/60Hz, 10Amp, single phase. The power cord has been fitted with a standard 220V plug for operation in the United States. For proper operations outside the U.S. the plug might have to be replaced with a different one.Consult your local electrical code. The wires inside the plug have been labeled for easier connection to a different plug.

#### **OPERATOR INTERFACE**

A separate controller box contains the temperature and speed controllers. This box also contains the displays for motor torque, and compounder load displays. An interconnecting cable is supplied to connect the controller to the Micro-Compounder. The cable is composed of two armored cables joined together in several places by cable ties. One of the cables carries power to the controller the other carries all the signal wires to and from the controller. The end connectors of the two cables are different to prevent misconnection.

The cables must be connected to the MicroCompounder and the controller before turning the power on. The cable is 1.5 meters long to allow placement of the controller box at a convenient location next to the compounder. The controller might also be placed on top of the compounder.

#### **COOLING AIR SUPPLY**

A fixture is provided on the back of the compounder to connect a compressed air line used for cooling the barrel. The air must be dry in order to prevent corrosion of the internal components. The normal operating pressure should be 2.8 BAR (40 PSIG). The supply line must have a valve to control the flow rate through the system and provide emergency shut off. The maximum pressure of the air must not exceed 5.5 BAR (80 PSIG). Excessive pressure will cause damage to the gas lines and solenoids inside the instrument.

## **GENERAL OPERATION**

The general procedure for operating the MicroCompounder is described below. The detailed description of each step is provided in the following pages.

- Turn on the MicroCompounder
- Turn on and set the temperature controllers to the desired compounding temperature.
- Without turning the motor on, set the speed controller to the desired compounding speed (100 RPM recommended).
- After placing the two mixing screws in place, close the two halves of the barrel and lightly tighten the 6 locking screws using the 6 mm hex screwdiver.
- After the compounder reaches its operating temperature, further tighten the locking screws to 34  $N \cdot m$  (25 ft $\cdot$ lb) using the long, 6 mm hex wrench provided. This will prevent leakage of the sample from the barrel during processing.
- Unscrew the supporting pin of the load sensor until the load indicator reads ≥ 50 N. **The motor will NOT start unless the load value**  $is \geq 50$  N.
- Close the output valve (back position). Press the  $\vert$  RUN $\vert$  button on the motor controller to turn on the motor, then begin filling up the compounder using one of the filling tools provided.
- Compound the material for the desired length of time.
- Open the output valve (front position) and empty out the compounder. Press the STOP button on the motor controller.
- Open the compounder and clean out the material remaining in the compounder using the brass brushes provided. If the material compounded is too sticky (e.g. Nylon, PET) run a charge of cleaning compound through the compounder to remove the sticky material first. Any remaining cleaning compound will be easier to remove from the barrel and screws.
- Begin a new test.

### **3.1 TEMPERATURE CONTROL**

Portions©EUROTHERM CONTROLS Inc. Temperature of the barrel is controlled by two independent EUROTHEM model 2416 temperature controllers. A separate power switch has been provided for the temperature controllers. The two controllers allow for independent adjustment of the temperature for each side of the barrel. However, the two temperatures must be set to the same value for proper operation of the MicroCompounder.

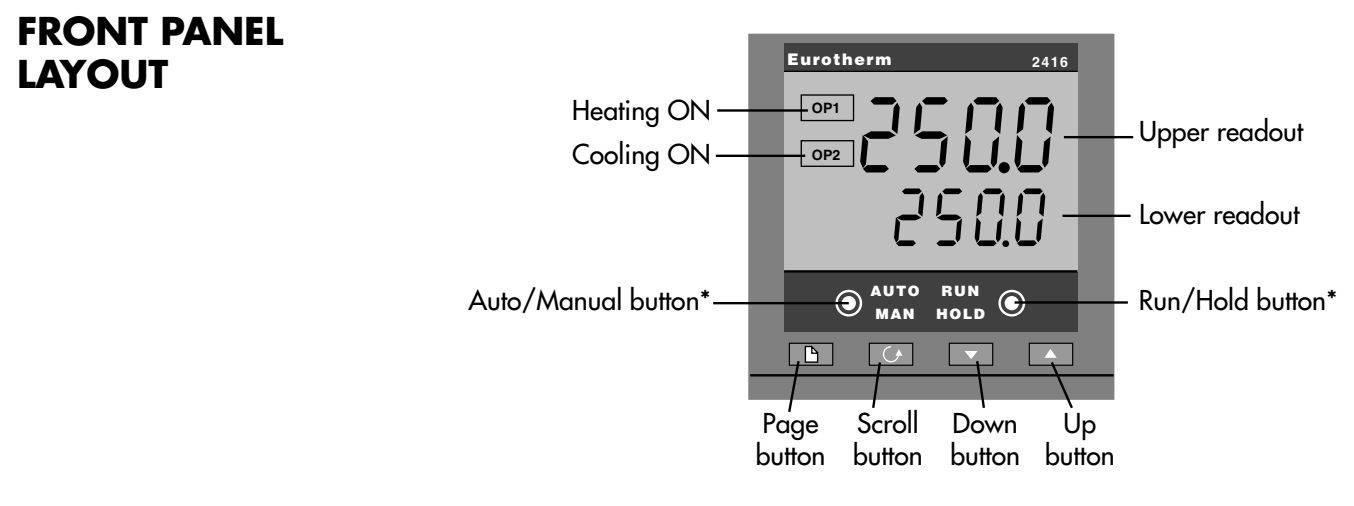

<sup>\*</sup> Factory Disabled

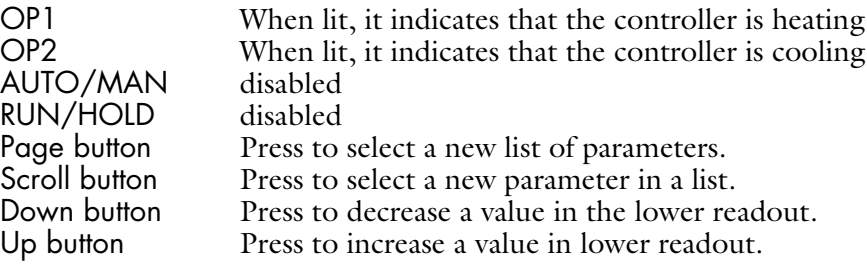

#### **BASIC OPERATION**

Switch on the power to the controllers. It runs through a self-test sequence for about three seconds and then shows the temperature, or process value, in the upper readout and the setpoint in the lower readout. This is called the Home display. It is the one that you will use most often.

On this display you can adjust the setpoint by pressing the  $\blacktriangle$  or  $\nabla$  buttons. Two seconds after releasing either button, the display blinks to show that the controller has accepted the new value.

**NOTE:** You can get back to the Home display at any time by pressing  $\boxed{G}$  and  $\Box$  together. Alternatively you will always be returned to the Home display if no button is pressed for 45 seconds, or whenever the power is turned on. If, however, a flashing alarm message is present the controller reverts to the Home display after 10 seconds.

#### **OPERATING MODES**

The controller has two basic modes of operation:

- **Automatic mode** in which the output power is automatically adjusted to maintain the temperature or process value at the setpoint. This is the default mode for the MicroCompounder. The **AUTO/MAN** button has been disabled therefore the Manual mode cannot be accessed unless the configuration is changed.
- **Manual mode** in which you can adjust the output power independently of the setpoint.

#### **AUTOMATIC MODE** THE HOME DISPLAY

Check that the **AUTO** light is on.

The upper readout shows the measured temperature, or process value. The lower readout shows the setpoint.

To adjust the setpoint up or down, press  $\triangle$  or  $\nabla$ .

*(Note: If Setpoint Rate Limit has been enabled, then the lower readout will show the active setpoint. If* ▲ *or* ▼*is pressed, it will change to show and allow adjustment* of, *the target setpoint.)*

*Press*  $\boxed{G}$  *once to show the* 

#### **DISPLAY UNITS**

A single press of the  $\boxed{G}$  button will flash the display units for 0.5 seconds, after which you will be returned to the **Home** display. Flashing of the display units may have been disabled in configuration, in which case a single press will take you straight to the display shown below.

*Press*  $\boxed{G}$  *twice to show the* 

#### **% OUTPUT POWER DEMAND**

The % output power demand is displayed in the lower readout. This is a read-only value. You cannot adjust it. Press  $\boxed{\bigcirc}$  and  $\boxed{\uparrow}$  together to return to the Home display.

Pressing  $\boxed{\bigcirc}$  from the Output Power display may access further parameters if the access level of the controller has been changed (see Appendix B*).* When you reach the end of this scroll list, pressing  $\boxed{G}$  will return you to the Home display.

#### **ALARMS**

If the controller detects an alarm condition, it flashes an alarm message in the Home display. For a list of all the alarm messages, their meaning and what to do about them, see *Alarms* at the end of this chapter.

#### **ALARM ANNUNCATION**

Alarms are flashed as messages in the Home display. A new alarm is displayed as a double flash followed by a pause, old (acknowledged) alarms as a single flash followed by a pause. If there is more than one alarm condition, the display cycles through all the relevant alarm messages. Table T-1 and Table T-2 list all of the possible alarm messages and their meanings.

#### **ALARM ACKNOWLEDGEMENT AND RESETTING**

Pressing both  $\boxed{\bigcirc}$  and  $\boxed{\uparrow}$  at the same time will acknowledge any new alarms and reset any latched alarms.

#### **ALARM MODES**

Alarms will have been set up to operate in one of several modes, either:

- **Non-latching**, which means that the alarm will reset automatically when the Process Value is no longer in the alarm condition.
- **Latching**, which means that the alarm message will continue to flash even if the alarm condition no longer exists and will only clear when reset.
- **Blocking**, which means that the alarm will only become active after it has first entered a safe state on power-up.

#### **ALARM TYPES**

There are two types of alarm: Process alarms and Diagnostic alarms.

#### **PROCESS ALARMS**

These warn that there is a problem with the process which the controller is trying to control.

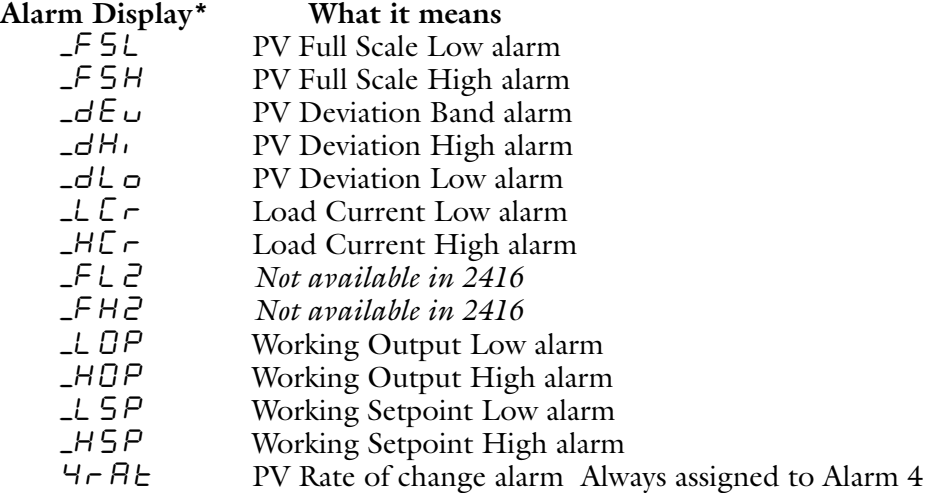

*\* In place of the dash, the first character will indicate the alarm number.*

#### Table T-1 Process alarms

#### **DIAGNOSTIC ALARMS**

These indicate that a fault exists in either the controller or the connected devices. See following page.

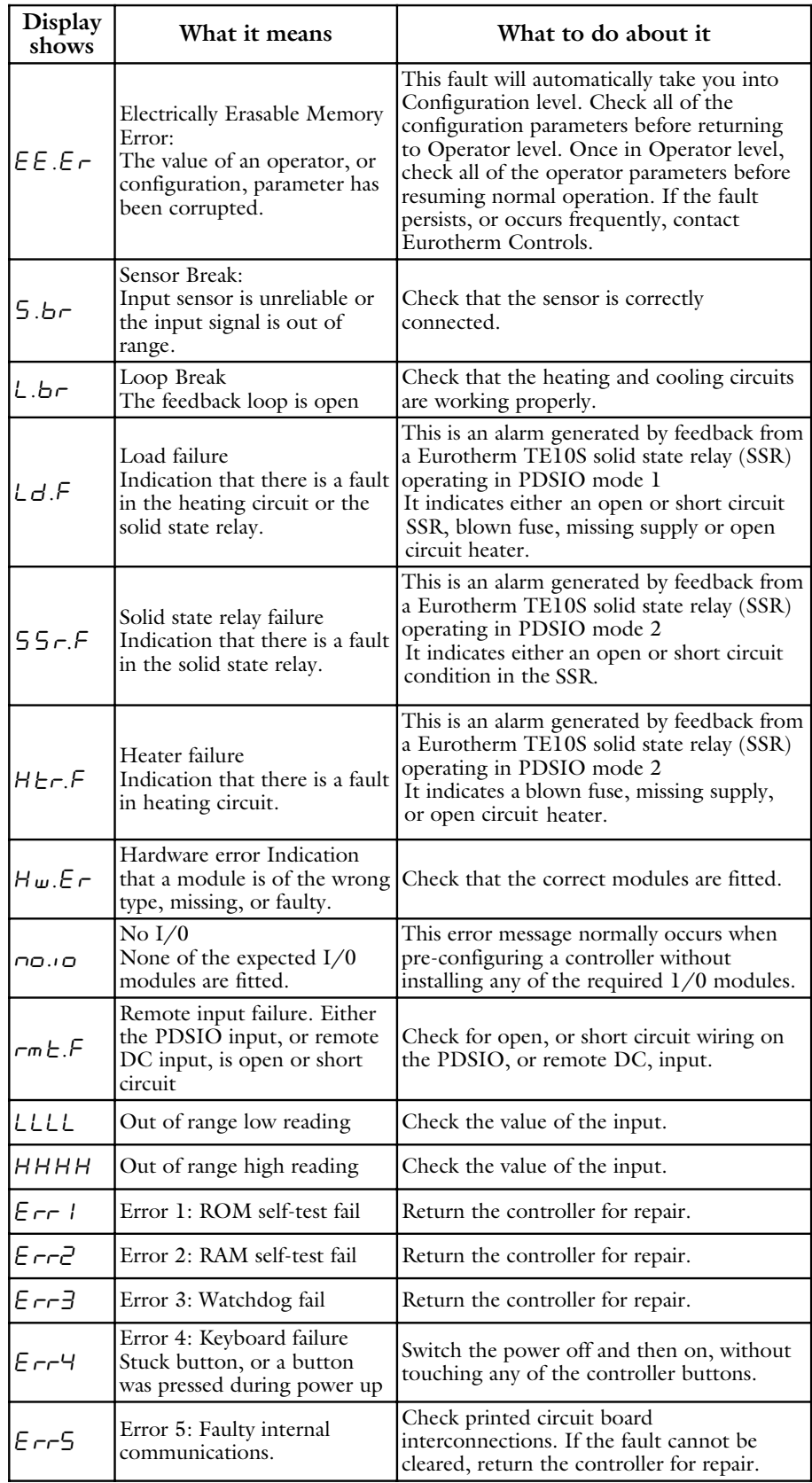

Table T-2 Diagnostic Alarms

## **3.2 SPEED CONTROL**

*Portions ©Electro-Sensors, Inc.*

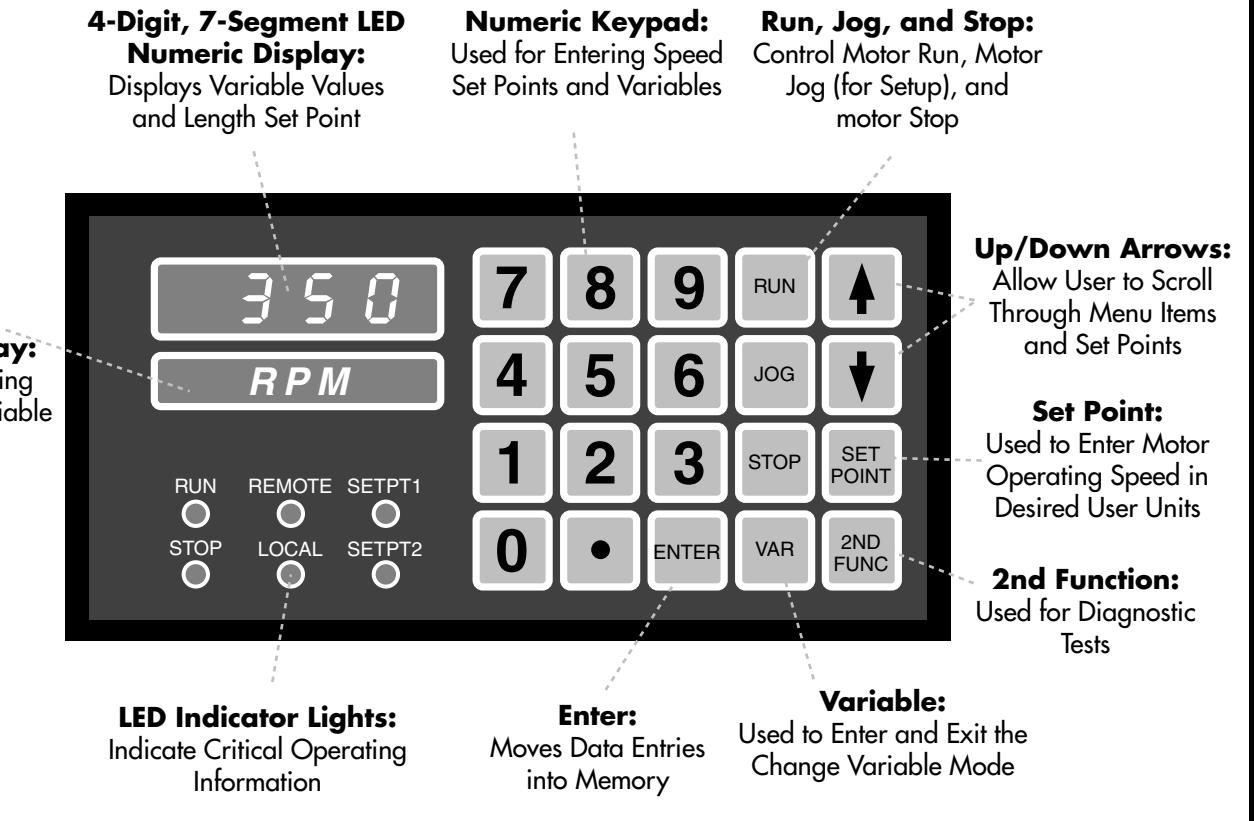

#### **8-Character Alphanumeric Display:** Displays Current Operating Mode or Identifies the Variable Being Programmed

#### **PROGRAMMING THE SPEED CONTROLLER**

The speed of the motor is governed by a Drive Control Systems MicroSpeed 196 controller which uses a closed-loop digital system capable of controlling the motor speed precisely and reproducibly. The MicroSpeed 196 receives a feedback signal generated by a magnetic pickup sensor that monitors a precision gear mounted on the motor belt pulley. The converter reads the velocity dependent feedback signal and corrects its analog output to bring the motor back to the set speed. The analog output is sent to a Pulse Width Modulation (PWM) driver inside the compounder which in turn sends to correct high voltage to the motor.

#### **ENTERING AND ALTERING SET POINTS**

The set point can be adjusted to any speed by pressing SET POINT, entering a new speed using the number keys, and then pressing ENTER. This changes the programming of the current set point (Set Point  $1, 2, 3$ , or 4). The motor will immediately ramp to the new setting. If you wish to change a non-selected set point, press SET POINT, then press the  $\blacktriangle$  or  $\nabla$  keys until the desired set point is displayed, and enter the new set point.

*Note: Decimal locations are fixed via programmable variables, and are not entered when changing set points. The front panel LED displays will indicate which set point is active.*

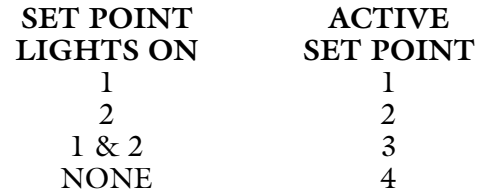

**Using the** ▲ **and** ▼ **Keys to Alter Set Points** - Minor adjustments to the set point can be made by pressing the  $\blacktriangle$  or  $\nabla$  arrows while the system is running. If an ▲ or ▼ arrow key is pressed, the active set point will increase or decrease. The rate of this change will increase if the key is held. This is the only way to alter the current set point when the controller is in Remote mode.

#### **STARTING AND STOPPING THE MOTOR**

To start the motor press the RUN on the keypad. Note that the load reading must be >50 N in for the motor to start (see description of load indicator). Pressing the RUN button with the load reading <50N will cause a No FEED-BACK error that must be cleared by pressing STOP.

To stop the motor press STOP on the keypad.

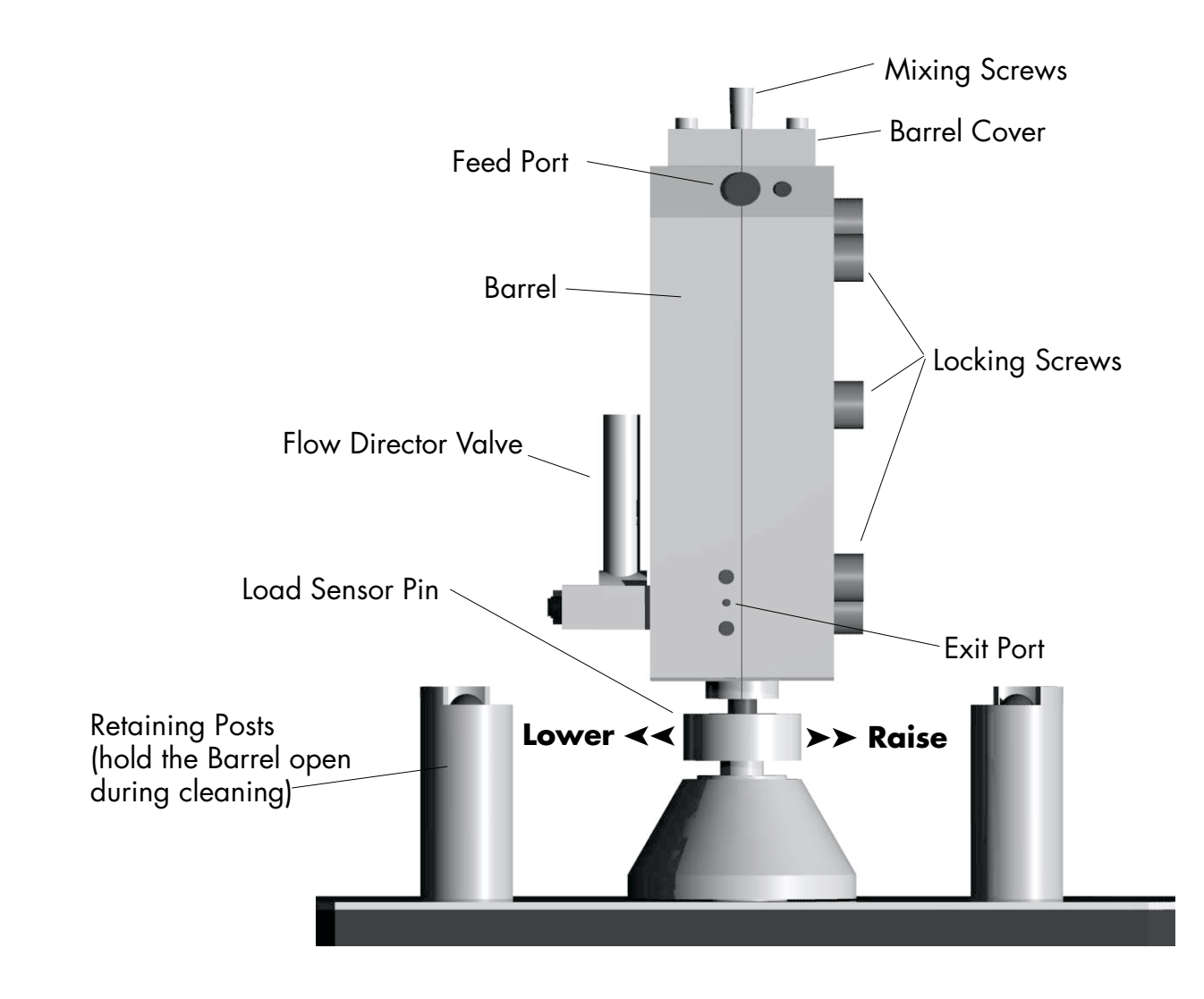

Names of key parts of the MicroCompounter

# **3.3 MIXING AND CLEANING**

#### **WARNING!**

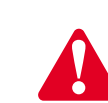

The barrel and all metal parts in contact with the barrel will be very hot during operation. Wear appropriate protective gloves and clothing to prevent injury.

#### **SCREWS AND BARREL SET-UP**

Once the processing temperature and speed have been set and the barrel has reached the desired operation temperature, the screws and barrel can be assembled to begin operation. The procedure consists of three steps:

- Installing the mixing screws onto the ball adapter.
- Closing the barrel and tightening the six screws that hold it together.
- Setting the initial value for the load sensor.

The conical mixing screws provided with the MicroCompounder have been designed to be interchangeable. The two mixing screws are identical and can be placed in the front or rear ball adapter. These mixing screws will be held on the ball adapter by a retaining ring. After the mixing screws are in place, bring their tips together and close the two halves of the barrel.

There is a small amount of vertical free play when the mixing screws are attached to the ball adapters and it is important to keep the mixing screws at their highest position while tightening the barrel. Hold the mixing screws and pull them up towards the top of the machine before tightening the first locking screw. If the mixing screws are too low when the barrel is tighten, the barrel might clamp on the screws and prevent their rotation.

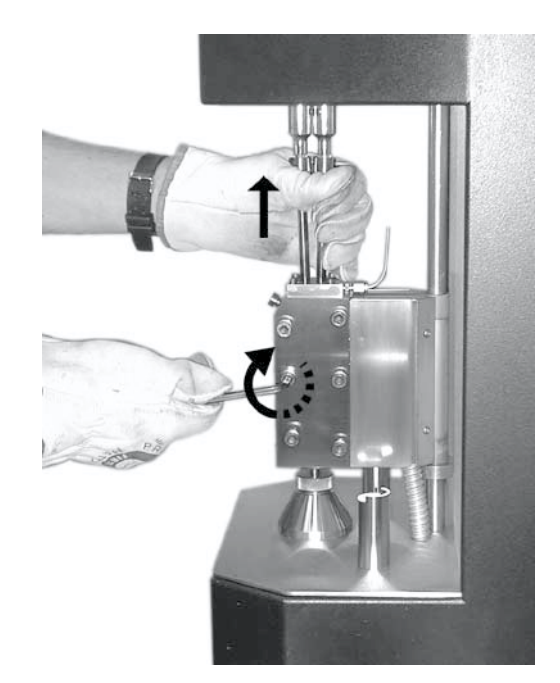

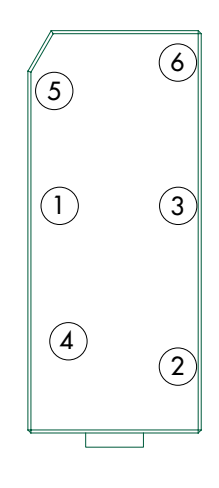

If it is difficult to close the barrel, the position of the load sensor pin might be too high. Lower the load pin by turning it clock wise (CW). After closing the barrel, tighten the six screws around the barrel to seal the compounding chamber. If the barrel is cold or just heating, use the hex screw driver to lightly tighten the screws. Once the barrel has stabilized at the desired compounding temperature, tighten the screws to a  $34 \text{ N} \cdot \text{m}$  (25 ft $\text{N} \cdot \text{lb}$ ) using the hex wrench provided to complete the seal of the barrel. The bolts should be tightened in a cross pattern to insure a proper seal.

### **VERY IMPORTANT!**

Before loading the material to be mixed into the compounder, set the initial value of the load sensor to read  $\geq$  50 Newtons by turning the load sensor pin counter clock wise (CCW). This is extremely important in order to provide proper support to the barrel and minimize wear of components. The motor wil NOT start unless the load is  $\geq 50$  N.

### **OPERATION**

**HIGH TEMPERATURE** There is a collar that maintains the proper position of the barrel on the support shaft. The position is set at the factory to allow that barrel to work properly under common operation conditions. However, at very high temperatures (>300°C) thermal expansion can cause the barrel and the mixing screws to grind against each other even when there is polymer inside the instrument. At these temperatures it might be necessary to readjust the height of the barrel. Open the barrel and let it rest against the retaining posts. Loosen the screw on the shaft collar (see photo) and lower the collar 2-3 mm (0.08-0.12") and tighten the collar screw. This position of the shaft collar will accommodate the thermal expansion of the barrel at high temperature. However, it will place the barrel lower than the top of the retaining posts. Consequently, the barrel will have to be lifted onto the post for cleaning. Please be aware that at these high temperatures fingers and skin burn very fast. Use protective clothing and high temperature gloves to operate the instrument at elevated temperatures.

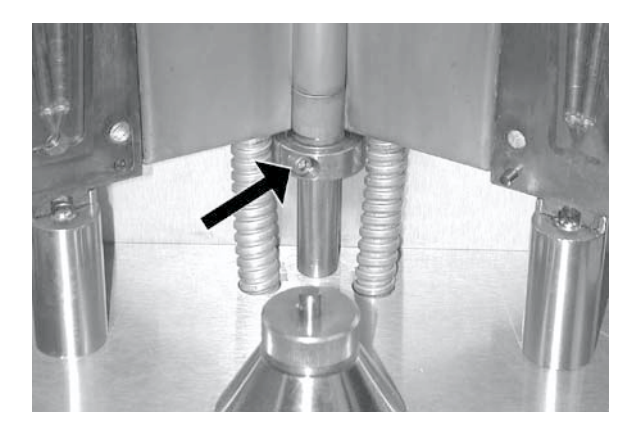

#### **LOADING POLYMER INTO THE COMPOUNDER**

After the barrel is set up and the temperature has stabilized, the material to be compounded can be loaded in to the mixer. The MicroCompounder is capable of mixing many high viscosity materials such as molten polymers, waxes, pastes, and gels. The seal of the two halves of the barrel, when properly set, prevents leakage of any material (including liquids) loaded into the compounder. This feature is useful for dissolving polymers into solvents at high temperatures and mixing the resulting high-viscosity solution. However, in order to have the material circulate through the compounder during mixing, it must be viscous enough to develop pressure at the end of the barrel. This pressure will push the mixed material through the recirculation channel.

#### **CAPACITY**

The MicroCompounder has a maximum capacity of 4.5 cc of material (3.5-5 g depending on viscosity). For most efficient mixing, it is preferable to fill the compounder to capacity. Of this material, a minimum of 0.4 cc cannot be extruded from the barrel after compounding because it will remain trapped in the recirculation and exit channels. In addition, a small amount of material will remain attached to the screws and walls of the compounder. Most of this remaining material can be recovered once the barrel is opened for cleaning.

#### **FILLING**

Make sure the flow directing valve is turned to the recirculate position (back). Turn the motor on before introducing any material into the compounder. Solid polymers, particularly pellets, should be fed SLOWLY into the compounder to allow them to completely melt before they reach the bottom of the barrel. Pellets, in general, need to melt where they first contact the mixing screws in order to be conveyed down the barrel.

When blending unmeltable powders into polymers, it is important that the two components are added to the MicroCompounder simultaneously at the desired final ratio i.e. premixed in the solid state. This is particularly important if the concentration of the unmeltable solid is high (>40% by vol). The blended material needs to flow at all stages. If a glob of unmeltable powder reaches the return channel before it is blended into the polymer, the compacted powder will block the channel and the MicroCompounder will not work properly. This situation might also cause an quick raise of the load or torque and the machine will stop. Increasing the mixing speed (>200 RPM) and introducing the components slowly into the compounder will also help the processing of highly loaded blends.

Two filling tools have been provided to aid introducing material into the compounder. The tool with an attached funnel is used to introduce pellets and powders into the compounder. The funnel tool can be loaded with powder or pellets prior to attaching it to the compounder. Once the tool is into the feeding port it can be locked into place using the locking screw. This will prevent the filling tool from coming out of the filling port when the material is being pushed into the compounder.

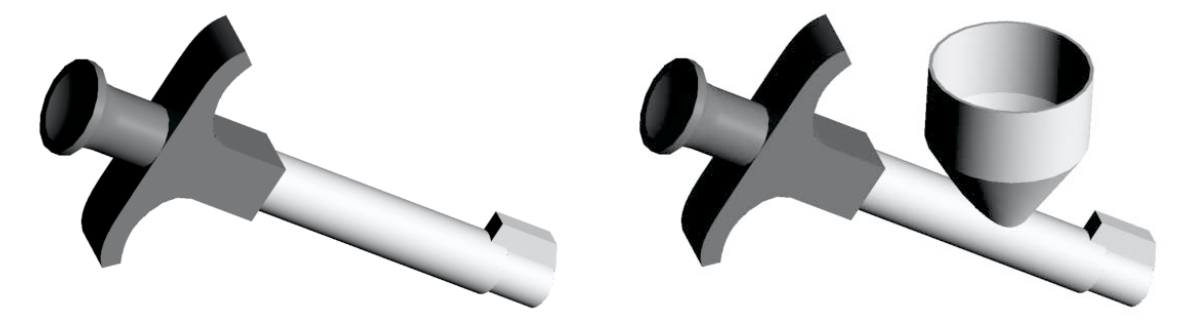

The tool without the funnel is useful for pastes and waxes. In the latter case, the paste can be loaded into the tool using a spatula and then "injected" into the compounder.

**NOTE:** As the material is introduced into the compounder, the force measured by the load pin will increase. The final load will depend on the viscosity and amount of material. If the load exceeds 5000 N at any time, a safety alarm in the load sensor will automatically stop the motor. This safety mechanism will prevent damage to the bearings in the gear box due to excessive load. In addition, if the viscosity becomes high enough to exceed the torque rating of the motor, another safety device will reduce the motor output. In this case, the motor will automatically resume operation when the viscosity is reduced. If any of these two conditions is encountered, stop the experiment and manually remove the material from the compounder (see instructions for cleaning).

Once all the material has been introduced into the mixer, remove the filling tool from the entry port and cover the port with the filling plug. This plug will push any material remaining in the filling channel into the compounder and will prevent any material from coming out of the filling port during mixing.

**NOTE:** The filling port plug has been machined to precisely fit the inner curvature of the barrel at the insertion point. It is machined together with the barrel and cannot be replaced without replacing the barrel. DO NOT LOSE IT.

**MIXING**

The design of the MicroCompounder allows unlimited residence time of the material during compounding. Usually 5 minutes mixing time is enough to compound most materials. At the end of the compounding time, turn the flow

MICROCOMPOUNDER OPERATION MANUAL 27

director valve to the outflow position (front) and collect the compounded material from the exit port. After the material has been extruded from the compounder, stop the motor and clean the barrel.

#### **WARNING!**

It is recommended that cleaning of the screws and barrel be performed while the compounder is at the processing temperature for the resin. WEAR PRO-TECTIVE GLOVES, PROTECTIVE CLOTHING, AND SAFETY GLASSES to prevent injuries.

#### **CLEANING**

Cleaning the screws and barrel of the compounder can be accomplished by: • opening the barrel and manually cleaning the screws and barrel walls, or

• running purging compound or clean resin through the compounder.

If cross-contamination between tests does not affect the results of the experiments, cleaning is not required and the second sample can be loaded into the compounder after the first one is extruded. Carefully load the second sample. Slightly less material will be needed due to the small residue left in the compounder from the previous experiment.

If it is important not to cross-contaminate the material being compounded from one experiment to the next, it is necessary to open up the barrel and manually remove any unextruded material from the return channel, the barrel walls, and the screws. As mentioned previously, a *minimum* of 0.4 cc of material will remain trapped in the return and exit channels and will not be extruded from the compounder. Additional material will remain in the compounder if the resin is particularly sticky or the screws are worn out. To remove this remaining material by hand, begin by removing the six screws that hold the barrel closed and open the barrel until the halves are held firmly in place by the two retaining posts. A tool (ring-type plier) is provided to facilitate opening the barrel while it is hot.

Remove the screws from the ball adapters and clean them with the brass brush provided. Do not use steel or other brushes made of hard metals since they will scratch the surfaces of the screws and barrel thus reducing their lifetime. Remove the major portions of leftover material from the return channel and barrel using a small pair of tweezers. The rest can be removed by using the brass brushes provided. Use the smaller (softer) brushes when possible.

Pay particular attention to the bottom of the barrel near the flow director valve and the feeding port. The exit port can be cleaned using the provided small drill bit with the brass handle. Carefully push the drill bit from the exit hole towards the flow valve while rotating clockwise to "drill" out any material remaining in the channel.

If the material compounded is very sticky, it is easier to remove it from the compounder by running one or two charges of purging compound through the mixer. After the compounded material has been extruded, close the flow director valve (back position) and fill the compounder with purging compound. Mix this material for five minutes and extrude it as described above. If the processing temperature of the material being tested is  $> 250$  °C, introduce the purging compound at the processing temperature then lower the temperature of the compounder to 180 °C to increase the cleaning efficiency of the purging material. Mix at the lower temperature for five minutes and extrude. After the purging compound is extruded, open the barrel and manually clean it as described above.

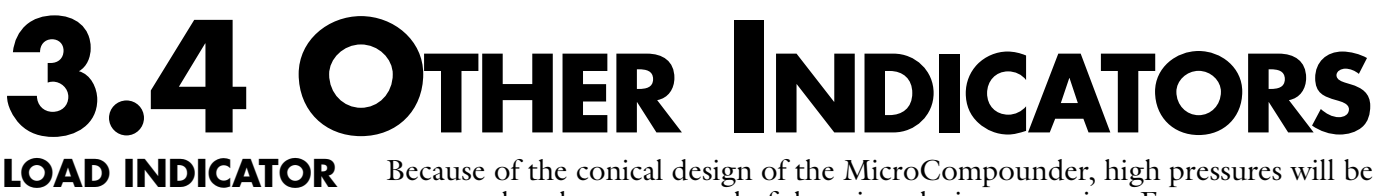

*Portions © RDP Electronics, Ltd.*

generated at the narrow end of the mixer during operation. For a constant volume of material compounded, the pressure generated will be proportional to the viscosity of the material and to the processing speed. This pressure creates a downward force that pushes the barrel down and away from the mixing screws. This force is monitored using a load sensor placed at the end of the supporting pin and is displayed in the LOAD indicator in the controller box. The force is measured and displayed in Newtons and it has a range of 0–5000 N. The load sensor is also a safety device which monitors the process load and cuts power to the motor if the load exceeds 5000 N. The main purpose of this limit is to protect the instrument, particularly the bearings inside the gear box.

The up arrow indicates that the display is showing the MAX value, the down arrow indicates that MIN is being displayed and both together indicate that the TIR is being displayed. The horizontal bar between the up and down arrows provides the negative indication when all 5 digits are in use.

Four LEDs indicate the status of the LIMITS. An illuminated LED indicates that a particular LIMIT has been triggered.

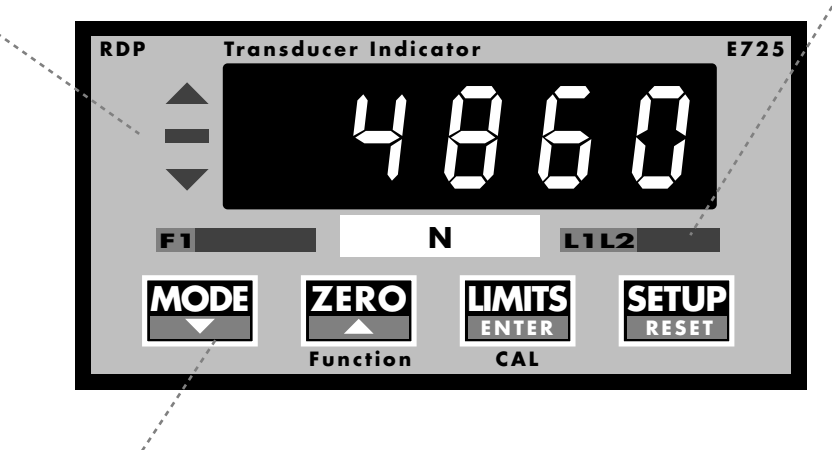

Four control keys provide functions as described below

#### **BASIC OPERATION**

- Before closing the barrel, ZERO the display by pressing the Zero Key. This will correct any drift in the reading due to changes in temperature of the load cell.
- After closing the barrel and tightening the locking screws, unscrew the supporting pin of the load sensor until the load indicator reads >50N. This minimum load insures proper contact of the supporting pin with the barrel, and minimum displacement of the barrel during the test.
- Proceed with the experiment as described in the general operation section.

#### **SAFETY LIMITS**

Two limits are preprogrammed into the indicator:

#### **L1 (LOW LIMIT):**

This limit has been programmed to activate at 50 N. Once activated, theL1 indicator will light up to indicate that the motor can be turned on.

#### **L2 (HIGH LIMIT):**

This limit has been programmed to activate at 5000 N. Once activated, the motor will stop, thus ending the test. The L2 indicator will also light up. After the test stops, the load will most likely drop resetting the limit.

Two conditions will cause the load to exceed the allowed setting:

- the viscosity of the material being compounded is too high.
- the return channel is blocked preventing proper recirculation of the material through the mixer.

In either case, the barrel should be opened and manually emptied before continuing with other tests. Do NOT continue to compound the material which triggered the alarm since damage to the compounder will occur.

#### **CONTROL KEY FUNCTIONS**

The E725 has four membrane keypads with tactile feedback. These keys select and control the functions of the E725. The following table concerns itself only with the functions available in the E725's normal operating mode, it does not detail any of the programming or calibration functions.

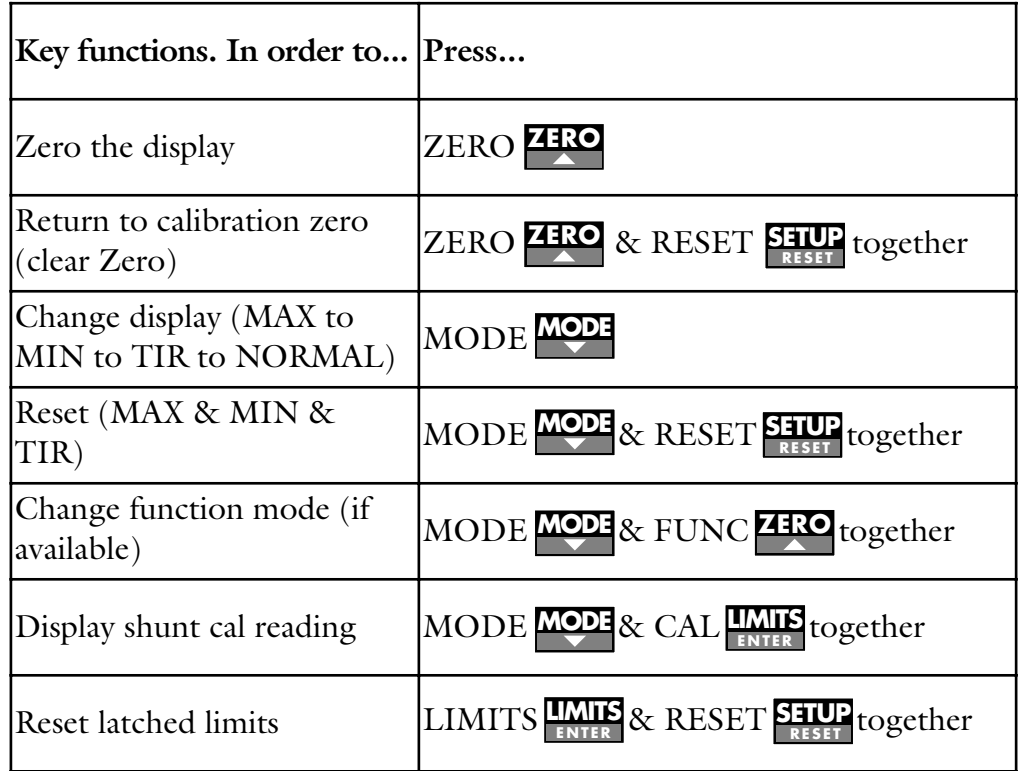

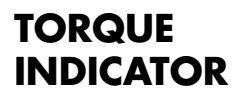

*Portions © Red Lion Controls*

Another useful parameter to monitor during processing is the torque output by the motor since it gives an indication of the mechanical energy put into the system. The torque indicator used for the MicroCompounder gives a close approximation of the motor's torque output by monitoring the current drawn by the motor and converting it to a torque reading. For the DC motor used the torque output is proportional to the current used by the motor. The speed of the motor is controlled by the voltage applied to the motor. The indicator is set to display 6.2 N•m (max. motor torque) when the current drawn by the motor is 2 Amps. In addition to being an approximation, this reading does not take into account any mechanical losses due to the drive geometry, or the gear box. This is a read only display. The unit comes programmed for the appropriate function an range and no further programming is necessary.

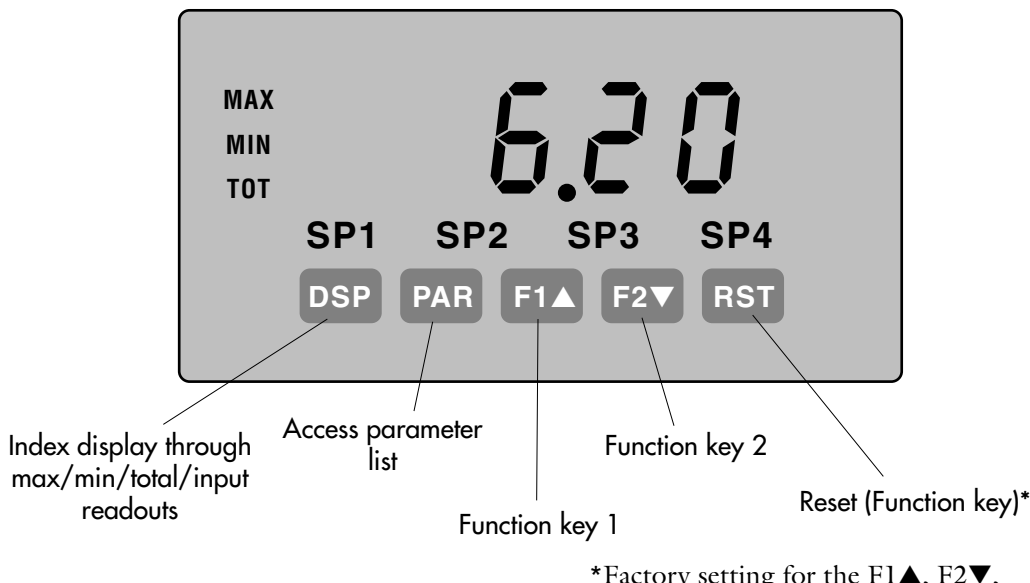

\*Factory setting for the F1▲, F2▼, and RST keys is NO Function mode.

#### **SAFETY LIMIT**

A limit is preprogrammed into the torque indicator to stop the experiment in case of a high torque condition. The PWM drive inside the compounder housing has been set to limit the current to the motor to 2.0 Amp  $(6.20 \text{ N} \cdot \text{m})$ . Under normal operation this is a slow acting function and if reached, it will limit the current supplied to the motor to 2.0 Amp but will not stop the experiment.

The limit on the Torque Indicator is programmed to activate at  $7.0 \text{ N}\cdot\text{m}$  and is designed to stop the experiment in case of a sudden jump in the current to the motor. This condition might occur if the polymer where to suddenly freeze while the motor is turning. The condition that triggers the limit must be cleared continuing the experiment. Do NOT continue to compound the material which triggers this alarm since damage to the compounder will occur.

#### **MOTOR ON TIME INDICATOR**

An hour meter has been included in the back of the compounder to keep track of the time that the motor is on. This information is useful to time oil changes of the gear box and perform other regular maintenance of the MicroCompounder.

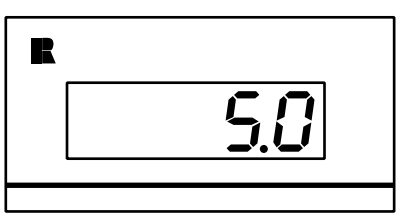

### **4. COMPUTER CONTROL**

The controllers used in the MicroCompounder have been chosen so that they can be easily interfaced with a computer for complete instrument control and data acquisition. A simple software program has been included with the Micro-Compounder that will enable data collection. The data file generated can be use with other graphing software to further analyze the changes of the polymer during the compounding experiment.

#### **INSTALLATION**

#### **HARDWARE INSTALLATION**

The controller for the MicroCompounder uses RS-485 communication protocol. Since most Macintosh or PC are equipped with an RS-232 communications port, a hardware converter box has been included to translate the commands between protocols.

**Note:** You must supply your own computer and the appropriate RS-232 cable.

The connection is very simple. Connect the cable with the 9 PIN, D style connector from the BLACK BOX converter to back of the MicroCompounder controller. Connect the proper RS-232 serial cable from your computer to the D-25 connector of the converter (this cable is not supplied). Then connect the BLACK BOX power transformer the appropriate power outlet.

#### **SOFTWARE INSTALLATION**

**Note:** This description assumes that you have a very good knowledge of the operation of your computer.

The software is supplied compressed in a single CD ROM. Once the software is installed and the computer is properly connected to the MicroCompounder turn on the compounder and start the program.

#### **MACINTOSH:**

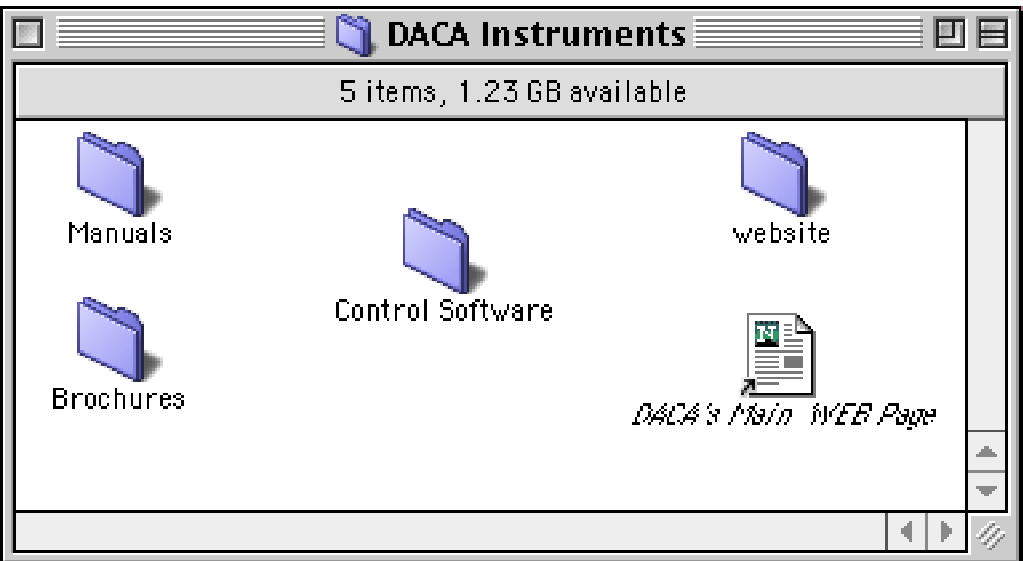

Insert the CD in the CDROM drive and open the disk.

Open the Control Software folder:

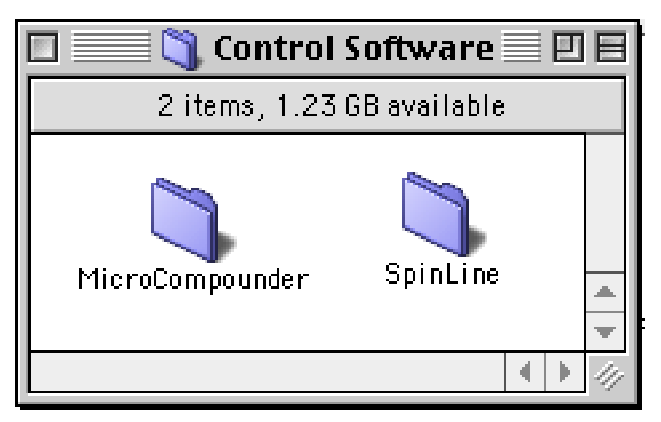

Open the MicroCompounder folder:

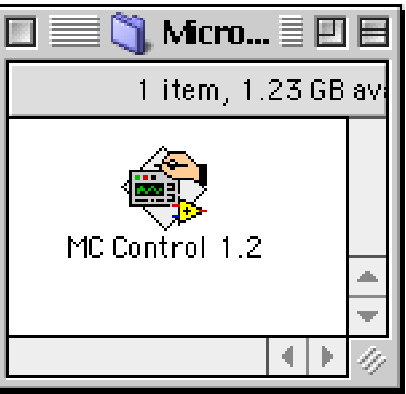

Copy the MC Control file to your hard disk and run the program for your hard disk.

#### **WINDOWS:**

Insert the CD in the CDROM drive and open the disk from your file explorer.

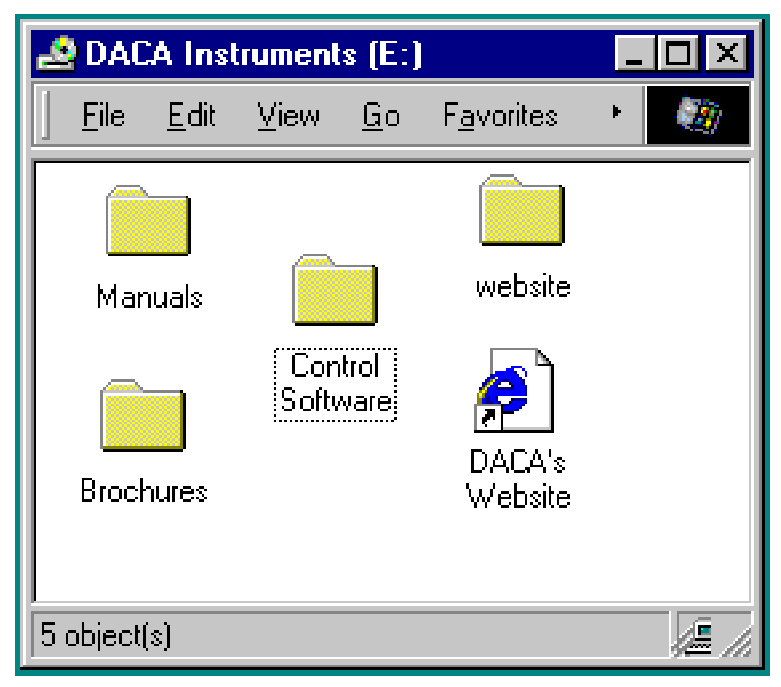

Open the Control Software folder:

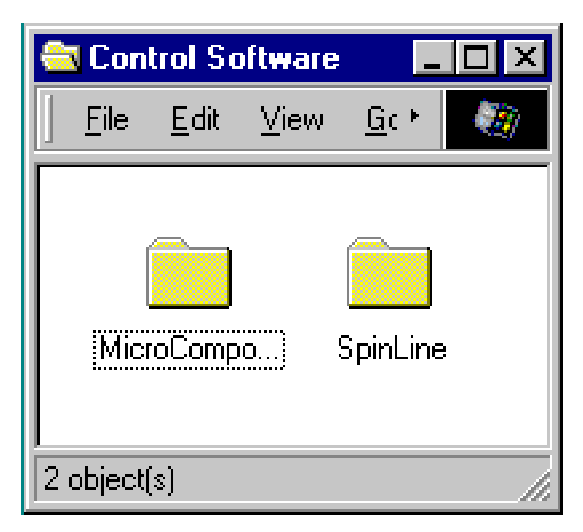

Open the MicroCompounder folder:

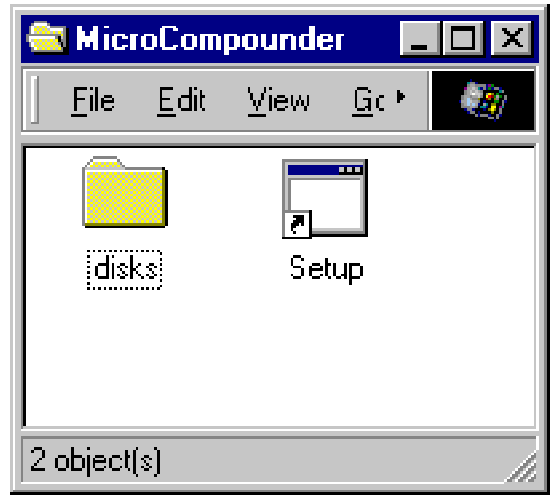

Double-click on the Setup icon. The installer will ask for permission to install the software in your C: drive. Once the installation is complete you can run the program from you computer. An entry will be made in your Start > Programs > MicroCompounder menu to make the launching process simpler.

#### **LAUNCHING THE SOFTWARE**

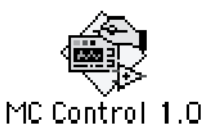

To run the program double click on the software icon MC Control 1.0 (Mac) or MC Control.exe (PC).

**Note:** When the program is launched it will attempt to communicate with the MicroCompounder. Make sure that the hardware is properly connected, the MicroCompounder is turned on. In addition, the temperature controllers must also turned on and the Motor controller must be set to Remote operation (see sec. 7.2). If any of these steps are not performed, the following dialog box will be displayed when the program is launched.

If all the steps taken above were performed correctly, the following screen will be displayed and the software will start controlling the MicroCompounder.

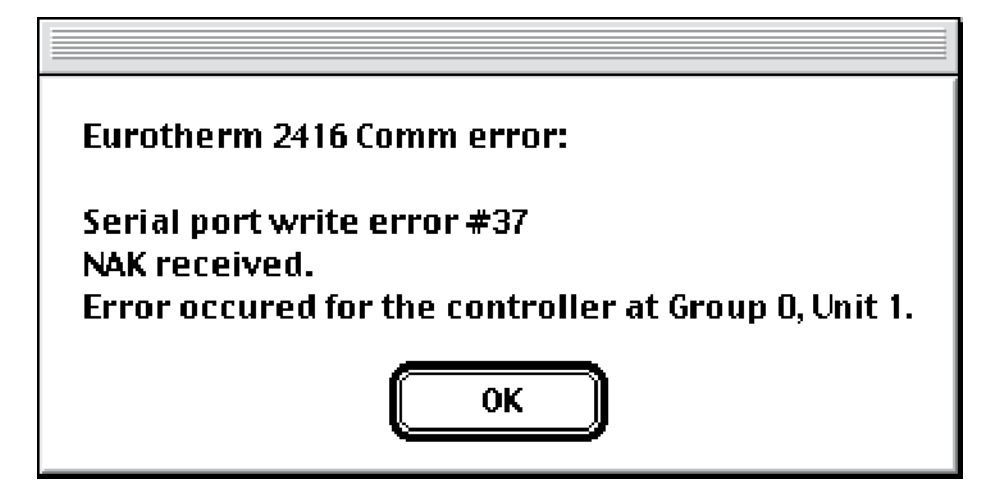

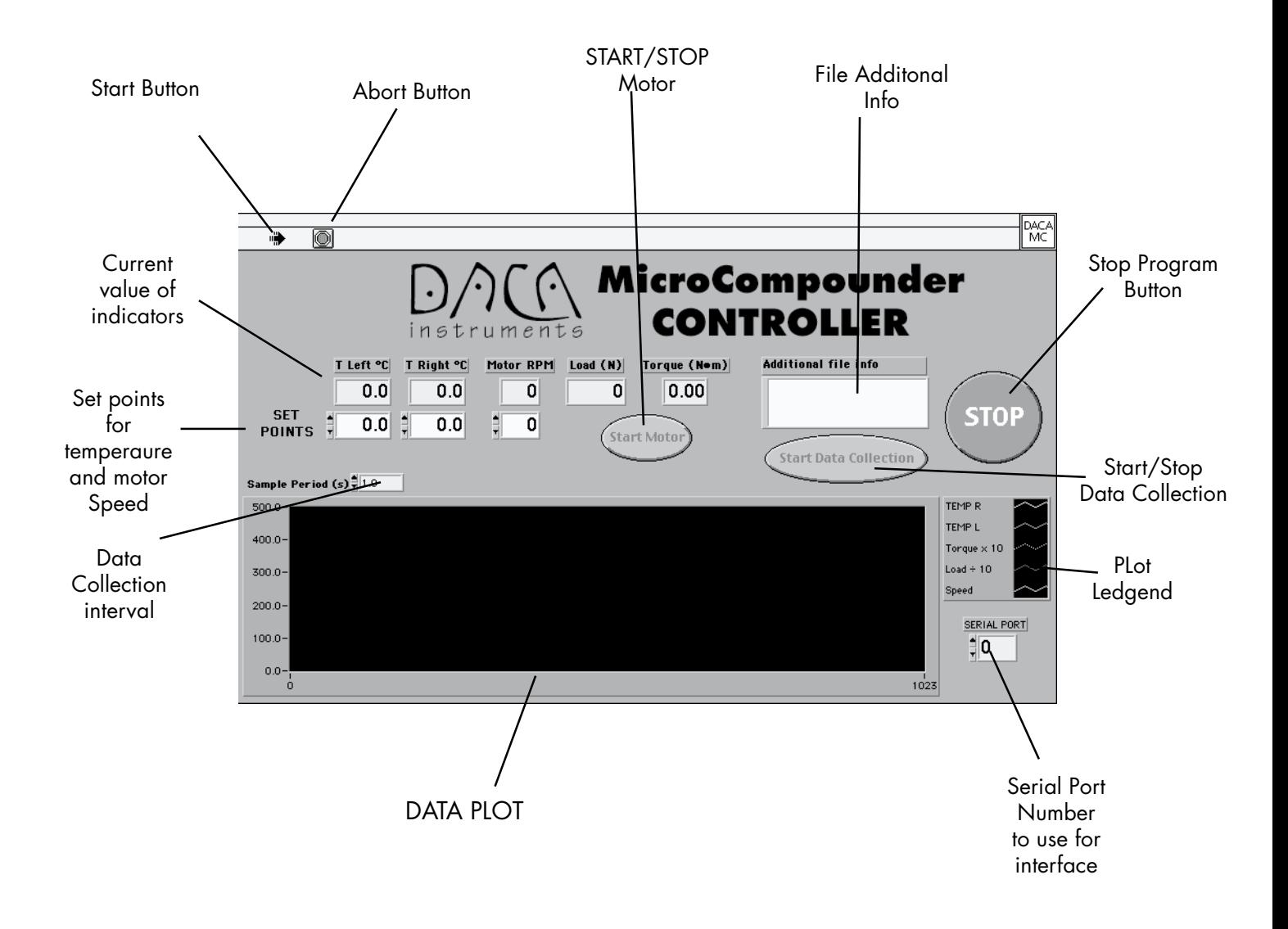

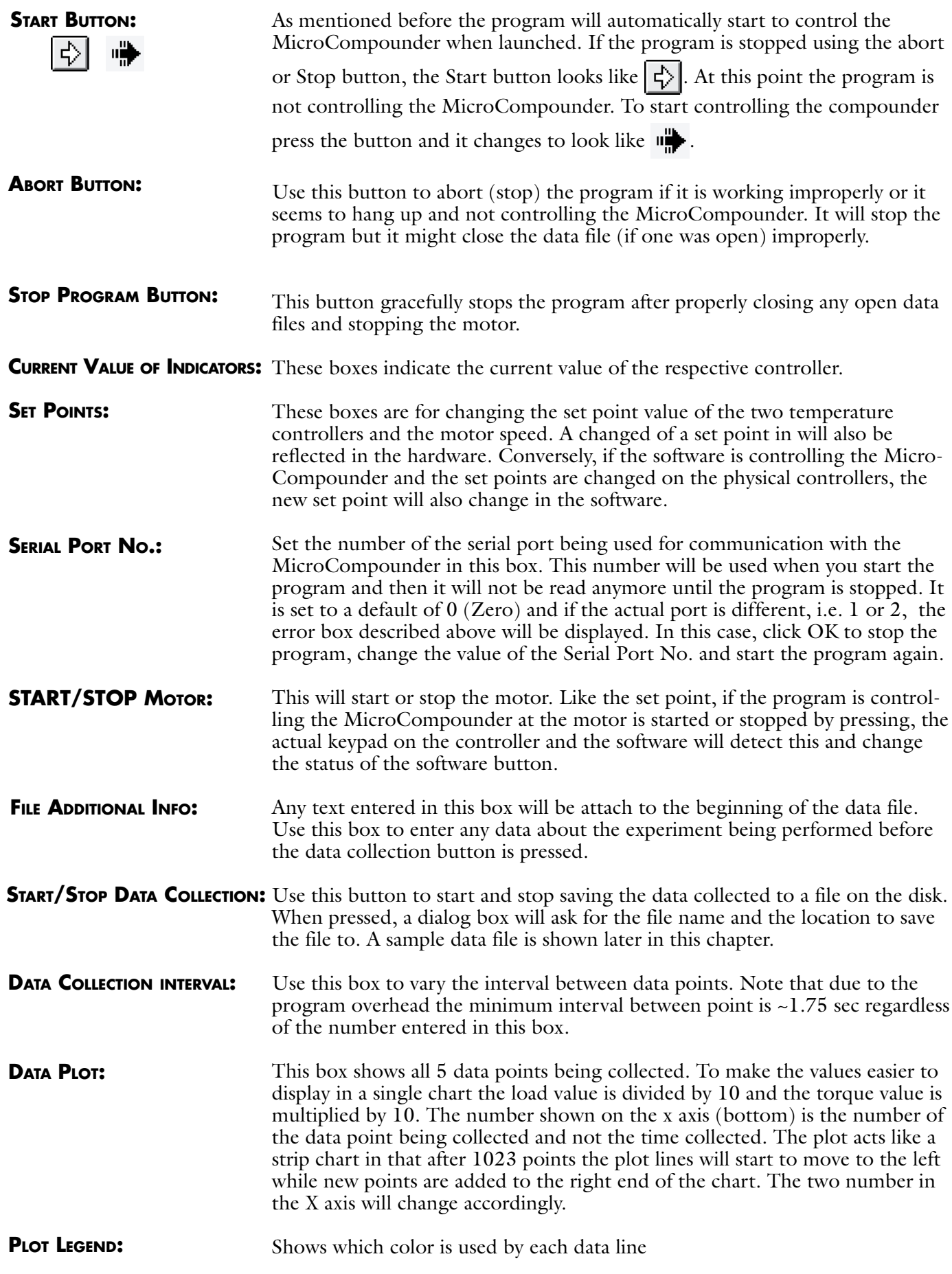
## **RUNNING A TEST**

As mentioned earlier when the program is launched it will start to control the MicroCompounder and display the values of the various parameters on the strip chart. In addition the temperature and speed set points will be set to zero upon launching the program.

Change the temperature set points to the desired value by clicking on the small ▲ or ▼ arrows next to the set point box or by typing the desired value directly in the set point box.

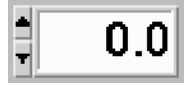

Alternatively, the setpoints can be changed directly on the controllers and the new values will be reflected by the software.

Once the desired temperature is reached and stablized, start the motor by pressing the RUN button on the motor controller or the Start Motor button on the software. The motor will accelerate to the desired setpoint and the software button will change to read Stop Motor.

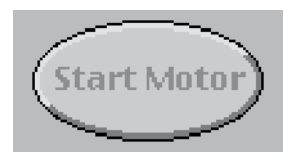

Loading the polymer into the machine, compounding and extrusion is described elsewhere in the manual. Please refer to section 3.3 for additional information.

To stop the motor press the STOP button on the motor controller or the software Stop Motor button.

The value of the parameters being displayed on the strip chart can be saved to disk any time that the software is controlling the MicroCompounder. To start saving the data to disk press the Start Data Collection button. A standard dialog box will come up asking for the file name and the place on the drive to save the data.

**Note:** Only the data generated after the Start Data Collection button is pressed will be saved to disk. Any data displayed on the chart prior to that point cannot be saved. Make sure you start the data collection before you start the compounding experiment.

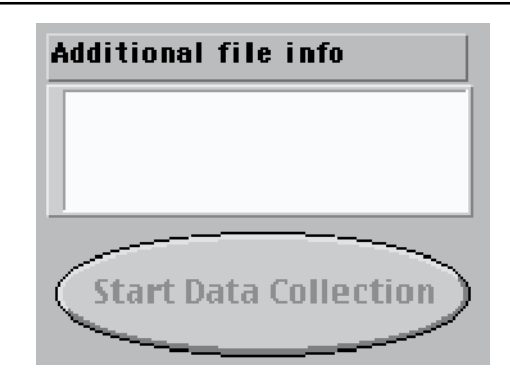

## **SAVING DATA TO DISK**

In addition to the controller data, the current time and date will be written to the beginning of the file. These values will be read from the computer internal clock therefore you need to make sure that this clock is set correctly. Additional information about the test can be written in the Additional File Info box. The desired information must be written before the Start Data Collection button is pressed. Changes to the text in this box while the data is being saved to disk will be ignored.

To stop saving data to disk press the Stop Data Collection button.

A sample data file is shown below. The data is saved as an tab delimited ASCII text file which can be opened by any data analysis program such as EXCEL, Kaleidagraph, or SigmaPlot for further analysis, replotting and printing.

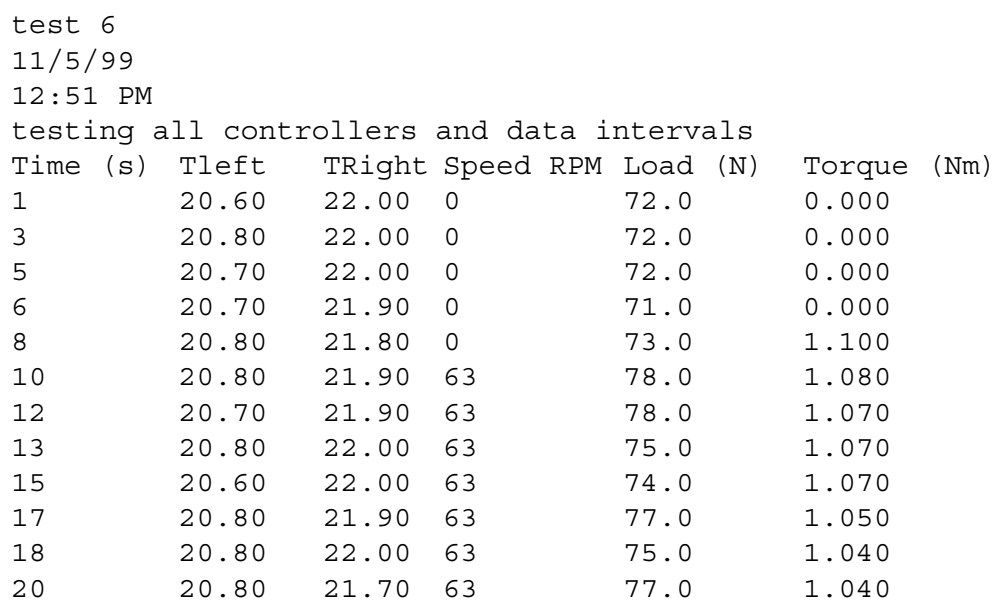

The first 5 lines are: Name of the file Date of test Time of test Text entered in the Additional File Info box Headers for the data columns

Because of software overhead and data verification subroutines the time interval between data points might not be even, particularly if the value of the Sample Period box is set to  $<3.0$  sec.

# **5. MAINTENANCE**

Maintenance of the MicroCompounder is relatively simple. There are only four general maintenance areas:

- cleaning of body and screws
- lubrication of screw coupling
- lubrication of gear box
- replacement of brushes in the motor

## **CLEANING**

Periodically the barrel should be cleaned thoroughly to remove all polymer particles attached to any of the surfaces and screw holes. Use the brass brushes provided to facilitate cleaning. Steel tools (except brushes) may be used taking extreme care not to scratch the surfaces.

If the flow directing valve becomes hard to operate at any temperature, polymer residue might be trapped in the cavity of the valve. The valve can be removed for cleaning by first removing the bracket that holds the valve in place. The valve should be removed by pulling it out of the barrel while gently rotating it back and forth. It is easier to remove a sticky valve by heating the barrel to the melting temperature of the polymer trapped in the channel.

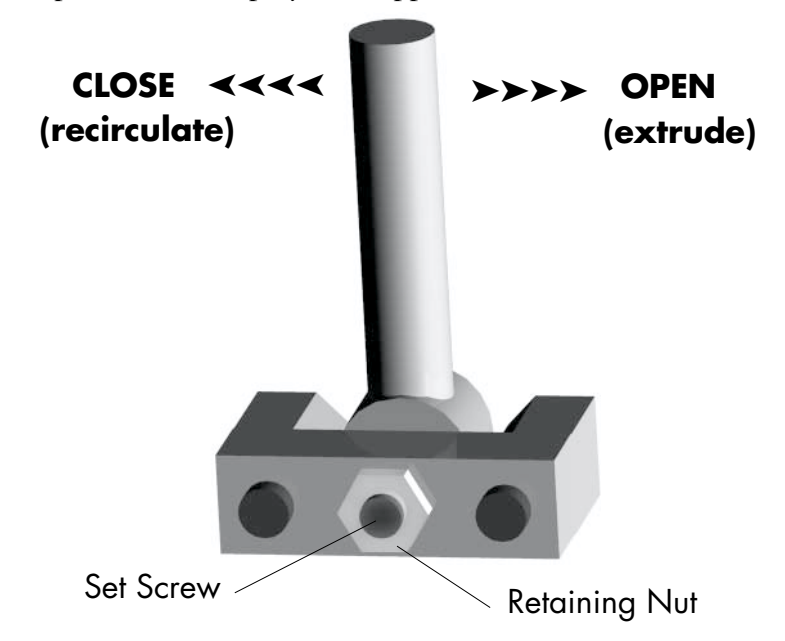

WARNING: DO NOT PUSH THE VALVE FROM INSIDE. Doing so will damage the inner surface of the valve and allow the sample to leak through the exit port during tests.

After cleaning the valve and orifice, lubricated them with antiseize before reasembly. After reassembly, the closing force of the valve might have to readjusted to prevent leakage of polymer from the exit port during a test. To adjust the valve, the set screw that maintains the exact position of the valve must be tightened. Loosen the retaining nut and tighten the set screw. For this adjustment, it is helpful to run a test sample of polyethylene and observe for leakage as the set screw pressure is increased. Do not overtighten the set screw. After the valve is properly set, retighten the retaining nut of the set screw. If the leakage persists, the valve might be worn out and need replacing.

## **MIXING SCREWS**

The coupling between the screw and the ball adapter must be lubricated to insure proper operation of the coupling. Use a high temperature grease such as

MICROCOMPOUNDER OPERATION MANUAL 39

Lubriplate™ when the existing lubrication has been removed.

## **ELECTRICAL MOTOR**

The brushes for the motor should be checked every six months to determine their wear status. Because of the position of the motor, only one of the brushes can be checked easily. Remove the back cover of the MicroCompounder and disconnect the cable to the fan. Remove the small rectangular cover at the bottom of the motor and remove the brush. If the brush is less than 7 mm long, replace BOTH brushes. BRUSH TYPE: AB01

Please contact DACA Instruments for replacement brushes and additional instructions.

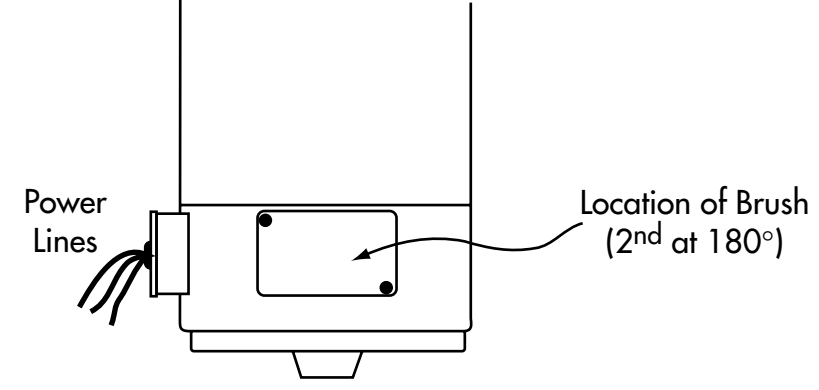

## **GEAR BOX**

The gear box is filled with lubricating oil. This oil should be replaced after 4000 hr of motor ON time. The level of the oil should be checked regularly using the indicator located on top of the MicroCompounder near the drive belt. Open the rear cover and disconnect the fan. Locate the indicator as shown in the figure and pull out the cap. Verify that the oil level about  $35 \text{ mm} (1.4")$ from the top of the tube. If the oil level is low, add oil through the oil fill port.

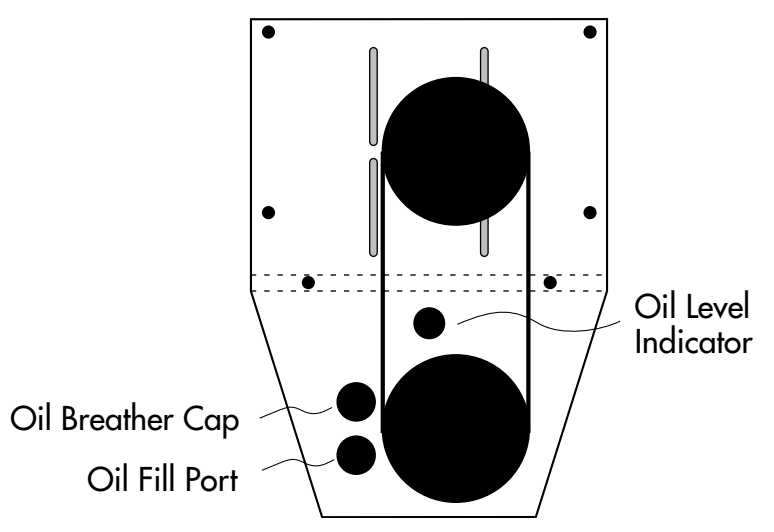

Additional oil might be obtained through DACA Instruments. To replace the oil the chassis must be removed to access the drain plug in front of the gear box. For instructions contact DACA Instruments.

RECOMMENDED OILS: USA: Mobilgear 630 (Mobil) Europe: Mobilgear 630 (Mobil), Omala Oil220 (Shell), Spartan EP220 (Esso), Energol GR-XP200 (BP). Other countries: Lubrication Oil: CLP 220 DIN 51517 (mineral oil) Viscosity according to: ISO VG220 DIN 51519 Capacity: 1.3 liters

#### 40 DACA INSTRUMENTS

# **6. TROUBLESHOOTING**

If you experience any problem with the MicroCompounder, please contact DACA Instruments for assistance.

> DACA Instruments P.O. Box 991 Goleta, CA 93116 Phone: +1 (805) 967-6959 FAX: +1 (805) 967-4331 e-mail: daca@daca.com

## **MOTOR PROBLEMS**

The drive system for the MicroCompounder is comprised of several components. Power is provided by a permanent magnet, DC gear motor. The motor is rated at  $1/3$  Hp with a base speed of  $1725$  RPM. A 5:1 gear reducer coupled to the motor reduces the top speed to 360 RPM. The current to the motor is controlled by a Pulse Width Modulated (PWM) driver. This small electronic component is located inside the mixer chassis. A speed controller, located on the control box, uses a speed feedback signal from a magnetic RPM transducer and regulates the voltage supplied by the driver to the motor. The output shaft of the motor is coupled to the parallel shaft gear box by means of an 8 mm pitch timing belt and pulleys. The parallel shaft gear box converts the single input from the motor to two parallel, co-rotating shafts that drive the mixing screws. There is a small speed increase in this gear box but it is compensated by the way the speed is read at the motor timing pulley.

Most problems, if they do occur, will appear at initial start-up of the speed controller system. The more common problems are described below.

If your speed controller fails to operate as it should after you have followed the suggestions found in this list, contact DACA Instruments for technical assistance.

## **IF THE MOTOR WILL NOT RUN:**

- 1. Verify that the load sensor pin has been adjusted to display  $\geq 50$  N on the load indicator before turning on the motor. (see page 26.)
- 2. Check that the screws are not clamped by the barrel. Loosen the locking screws and press the start button. (The Load must be  $\geq$  50N). If the instrument operates this way, follow the instructions on page 25 before retightening the locking screws.
- 3. Check the fuse located in the PWM driver. This driver is located to the left of the base of the motor.
- 4. Check the status of the brushes in the motor.
- 5. The speed control may be damaged. Disconnect the speed controller from the driver. Connect a 10 KΩ speed adjust potentiometer to the driver. Check whether the motor runs properly. (Contact DACA instruments for further instructions.)
- 6. The motor may be defective. Test system with another motor.

## **IF THE MOTOR WILL NOT LOCK INTO SPEED:**

- 1. Confirm that the pickup sensing tip of the speed sensor is directly over the center of the gear teeth and is no farther than 0.3 mm above the teeth. Extensive shaft runout is the most common cause of this type of problem.
- 2. Check continuity and shielding of pickup leads. Electrical noise can cause the speed controller to attempt corrections that are not justified.

## **IF MOTOR RUNS AT TOP SPEED REGARDLESS OF THE SET SPEED:**

- 1. There may be an electromechanical defect in the pickup, a break in the pickup leads, or in the leads from any sensor. Also, check the alignment of the pickup over the gear. Without accurate feedback information fed to the speed controller, the system cannot be expected to operate correctly.
- 2. The driver may be defective. Replace the speed controller with the speed potentiometer and check whether the motor runs properly.

## **CONTROLLER PROBLEMS**

## **IF THE CONTROLLER DOES NOT TURN ON:**

There is a separate fuse to protect the controller in case of a short circuit. If this fuse is damaged, the compounder itself eill have power (fan is urning) but the controllers will not turn on.

- 1. Confirm that the fan on the back of the Compounder is functioning.
- 2. Check that the POWER interconnect cable is properly attached and locked into place.
- 3. Steps 1 and 2 are OK, you'll need to check the fuse iniside the Compounder. Unscrew the back cover of the compounder and check the status of the fuse located in position 8 (see appendix for the wiring diagram).
- 4. Replace the fuse if it is damaged.

## **HEATERS AND TEMPERATURE CONTROLLER PROBLEMS**

## **HEATERS**

If either side of the barrel fails to heat up after turning on the temperature controllers, check the fuses located inside the MicroCompounder in positions 5 and 6 of the terminal barrier. The fuses are rated 4 Amps, fast blow.

Under normal operating conditions, the barrel (closed with mixing screws in place and no polymer) should heat from room temperature to 180°C in 7-8 min. If the heating time is several minutes longer it is possible that one or more of the heaters is damaged. Another good indicator of heater damage is uneven heating of the two sides of the barrel. Because the two sides are turned on at the same time, they should reach the final temperature almost at the same time (unless the two set points are not the same). The message LP.br should be displayed on the temperature controller if one of the heaters is faulty.

The temperature controllers can detect if there is a break in the control loop due to a fuse burnout, heater burnout, faulty output device or loose wiring. The operator is warned by the message LP.br. The message is latching, resettable by touching any button on the front panel. The controller assumes a break in the control loop if the output to the heaters remains at 0% or 100% and the measured value moves less than 1/2 of the ProP setting (proportional band) towards the setpoint within the setting of LP.br (loop break time). These two values are determined during the autotune procedure.

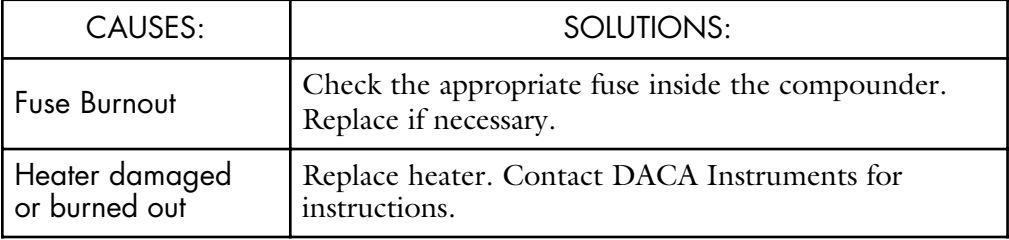

This page intentionally blank

# **SECTION II**

## **Configuration and Tuning of Controllers**

MICROCOMPOUNDER OPERATION MANUAL 45

## **7.1 TEMPERATURE CONTROLLER**

*Portions © Eurotherm Controls, Inc.*

**7.1.1 TUNING** Before tuning please read Section 7.1.3, *Access Levels,* to learn how to select and change a parameter.

## **WHAT IS TUNING?**

In tuning, you match the characteristics of the controller to that of the process being controlled in order to obtain good control. Good control means:

- Stable 'straight-line' control of the temperature at setpoint without fluctuation
- No overshoot, or undershoot, of the temperature setpoint
- Quick response to deviations from the setpoint caused by external disturbances, thereby restoring the temperature rapidly to the setpoint value.

Tuning involves calculating and setting the value of the parameters listed in Table 7-1. These parameters appear in the 'Pi d*',* list.

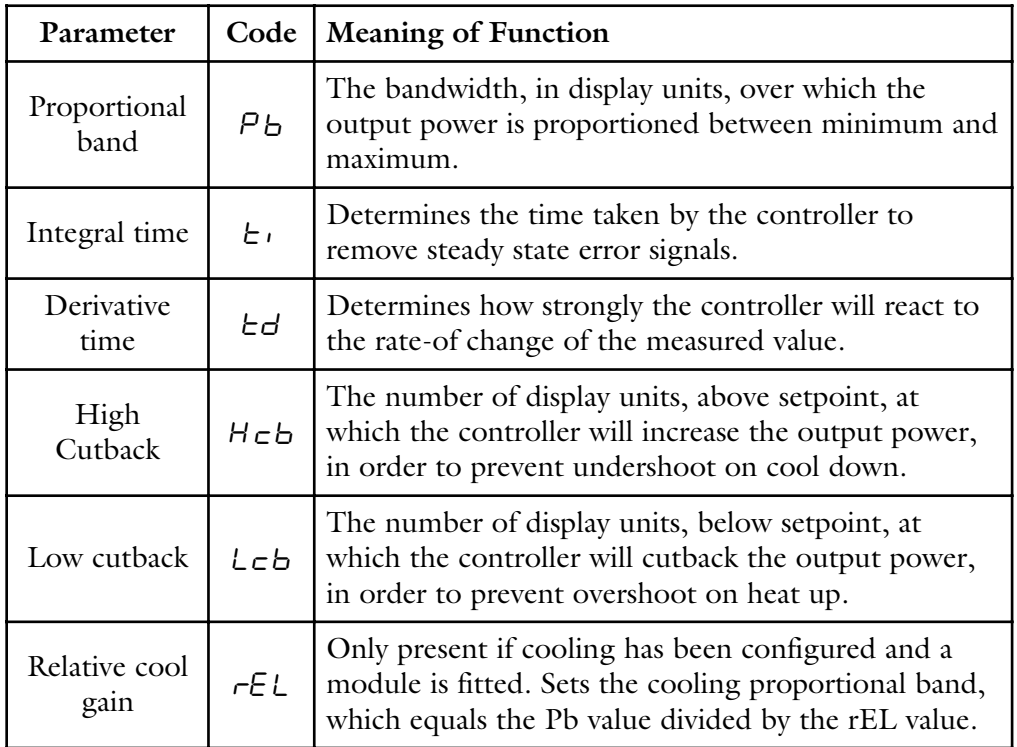

## **AUTOMATIC TUNING**

#### Table 7-1 Tuning parameters

Two automatic tuning procedures are provided in the 2416:

- A one-shot tuner which automatically sets up the initial values of the parameters listed in Table 7-1.
- Adaptive tuning which continuously monitors the error from setpoint and modifies the PID values if necessary.

The 'one-shot' tuner works by switching the output on and off to induce an oscillation in the measured value. From the amplitude and period of the oscillation, it calculates the tuning parameter values.

If the process cannot tolerate full heating or cooling being applied during tuning, then the level of heating or cooling, can be restricted by setting the heating and cooling power limits in the 'oP' list. However, the measured value must oscillate to some degree for the tuner to be able to calculate values. A One-shot Tune can be performed at any time, but normally it is performed only once during, the initial commissioning of the process. However, if the process under control subsequently becomes unstable (because its characteristics have changed), you can re-tune again for the new conditions.

It is best to start tuning with the process at ambient temperature. This allows the tuner to calculate more accurately the low cutback and high cutback values which restrict the amount of overshoot, or undershoot.

#### **HOW TO TUNE**

- 1. Set the setpoint to the value at which you will normally operate the process.
- 2. In the 'AE  $\cup$  d list, select 'E  $\cup$  depth and set it to 'on'.
- 3. Press the Page and Scroll buttons together to return to the Home display. The display will flash ' $t \cup \neg P$  to indicate that tuning is in progress.
- 4. The controller induces an oscillation in the temperature by first turning the heating on, and then off. The first cycle is not complete until the measured value has reached the required setpoint.
- 5. After two cycles of oscillation the tuning is completed and the tuner switches itself off.
- 6. The controller then calculates the tuning parameters listed in Table 4-1 and resumes normal control action.

If you want 'Proportional only', 'PD', or 'PI' control, you should set the ' $t'$ ' or 't d' parameters to ' $\overline{O}F$ ' before commencing the tuning cycle. The tuner will leave them off and will not calculate a value for them.

## **TYPICAL AUTOMATIC TUNING CYCLE**

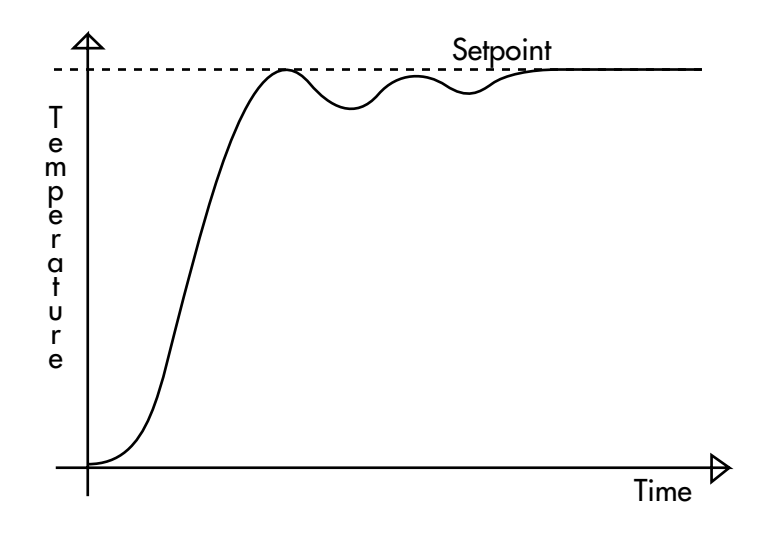

#### **CALCULATION OF THE CUTBACK VALUES**

*Low cutback* and *High cutback* are values that restrict the amount of overshoot or undershoot that occurs during large step changes in temperature (for example, under start-up conditions). If either low cutback, or high cutback, is set to 'Auto' the values are fixed at three times the proportional band, and are not changed during automatic tuning

#### **ADAPTIVE TUNE**

Adaptive tuning is a background algorithm, which continuously monitors the error from setpoint and analyses the control response during process disturbances. If the algorithm recognizes an oscillatory, or under-damped, response it recalculates the  $\overline{P}b$ ,  $\overline{E}$  and  $\overline{E}d$  values.

Adaptive tune is triggered whenever the error from setpoint exceeds a trigger level. This trigger level is set in the parameter  $d \in A$ .  $\mathcal{E}$ , which is found in the Autotune list. The value is in display units. It is automatically set by the control-

MICROCOMPOUNDER OPERATION MANUAL 47

ler, but can also be manually re-adjusted.

*Adaptive tune should be used with:*

- 1. Processes whose characteristics change as a result of changes in the load, or setpoint.
- 2. Processes that cannot tolerate the oscillation induced by a One-shot tune.

#### *Adaptive tune should not be used:*

- 1. Where the process is subjected to regular external disturbances that could mislead the adaptive tuner.
- 2. On highly interactive multiloop applications. However, moderately interactive loops, such as multi-zone extruders, should not give a problem.

## **PARAMETERS AND HOW TO ACCESS THEM**

Parameters are settings within the controller that determine how it will operate. For example, alarm setpoints are parameters that set the points at which alarms will occur. For ease of access, the parameters are arranged in lists as shown in the navigation diagram on the following page. The names of these lists are called the *list headers.* The lists are:

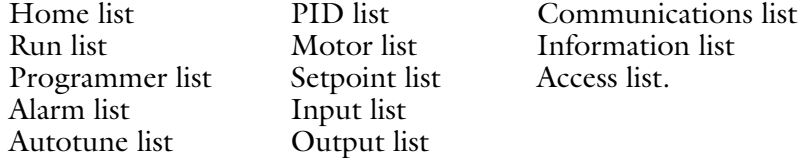

Each list has a 'List Header' display.

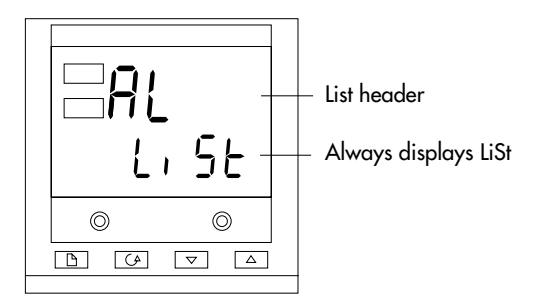

Typical list header display

A list header can be recognized by the fact that it always shows 'Li St*'* in the lower readout. The upper readout is the name of the list. In the above example, AL indicates that it is the Alarm list header. List header displays are read-only.

**To step through the list headers** press  $\boxed{\triangle}$ . Depending upon how your controller has been configured, a single press may momentarily flash the display units. In this case, a double press will be necessary to take you to the first list header. Continued pressing of  $\boxed{B}$  will step through the list headers eventually returning you to the **Home** display.

**To step through the parameters** within a particular list, press  $\boxed{G}$ . When you reach the end of the list, you will return to the list header. From within a list you can return to the list header at any time can by pressing  $\boxed{\beta}$ . To step to the next list header, press  $\boxed{\mathbb{B}}$  once again.

#### **PARAMETER NAMES**

In the navigation diagram, each box depicts the display for a selected parameter. The upper readout shows the name of the parameter and the lower readout its value. The Operator parameter tables later in this chapter list all the parameter

names and their meaning.

The navigation diagram shows all the parameters that can, *potentially,* be present in the controller. In practice, only those associated with a particular configuration will appear.

The shaded boxes in the diagram indicate parameters that are hidden in normal operation. To see all the available parameters, you must select Full access level. For more information about this read section 7.1.3, *Access Levels.*

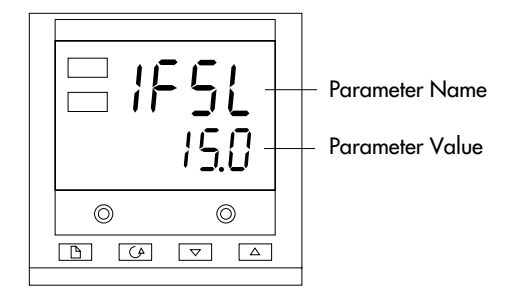

Typical parameter display

Parameter displays show the controller's current settings. The layout of parameter displays is always the same: the upper readout shows the parameter name and the lower readout its value. Alterable parameters can be changed using ▲ or ▼. In the above example, the parameter mnemonic is IFSL (indicating *Alarm 1, full scale low),* and the parameter value is 10.0.

#### **TO CHANGE THE VALUE OF <sup>A</sup> PARAMETER**

First, select the required parameter. The parameter name is shown in the upper readout and the parameter value in the lower readout.

To change the parameter value, press either ▲ or ▼. During adjustment, single presses change the value by one digit.

Keeping the button pressed speeds up the rate of change.

Two seconds after releasing either button, the display blinks to show that the controller has accepted the new value.

## **OPERATION PARAMETERS DIAGRAM**

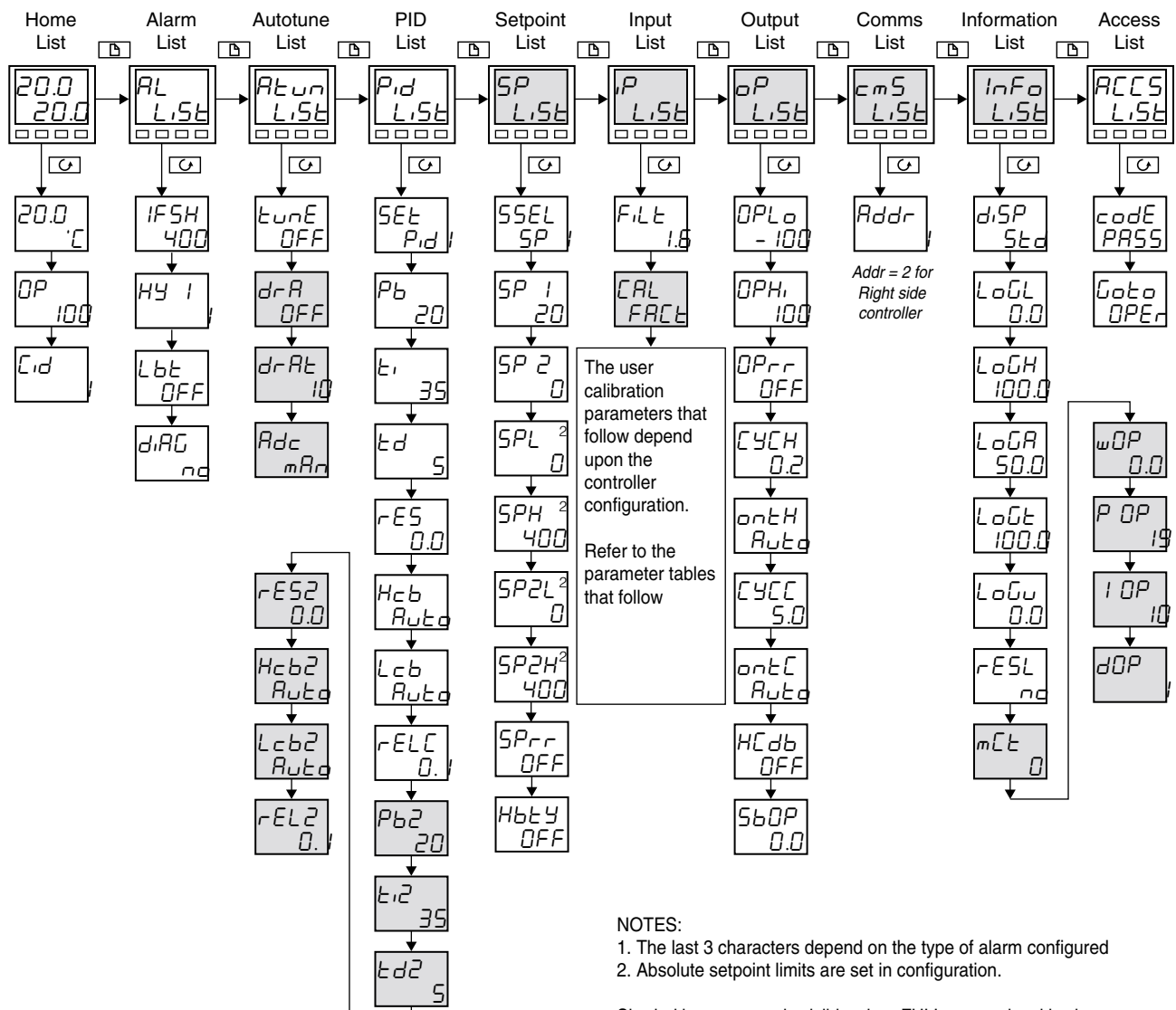

Shaded boxes are only visible when FULL access level is chosen

## **7.1.2 PARAMETER TABLES**

## **HOME LIST**

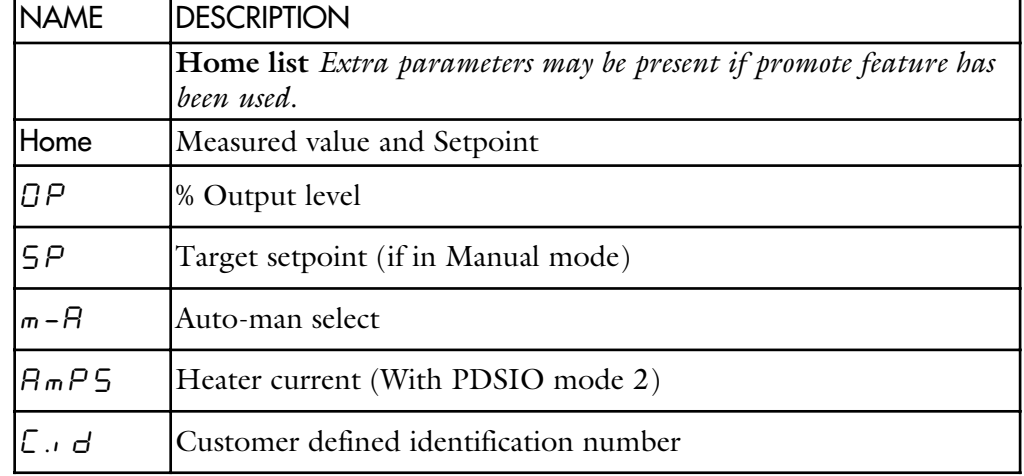

## **PROGRAM RUN LIST**

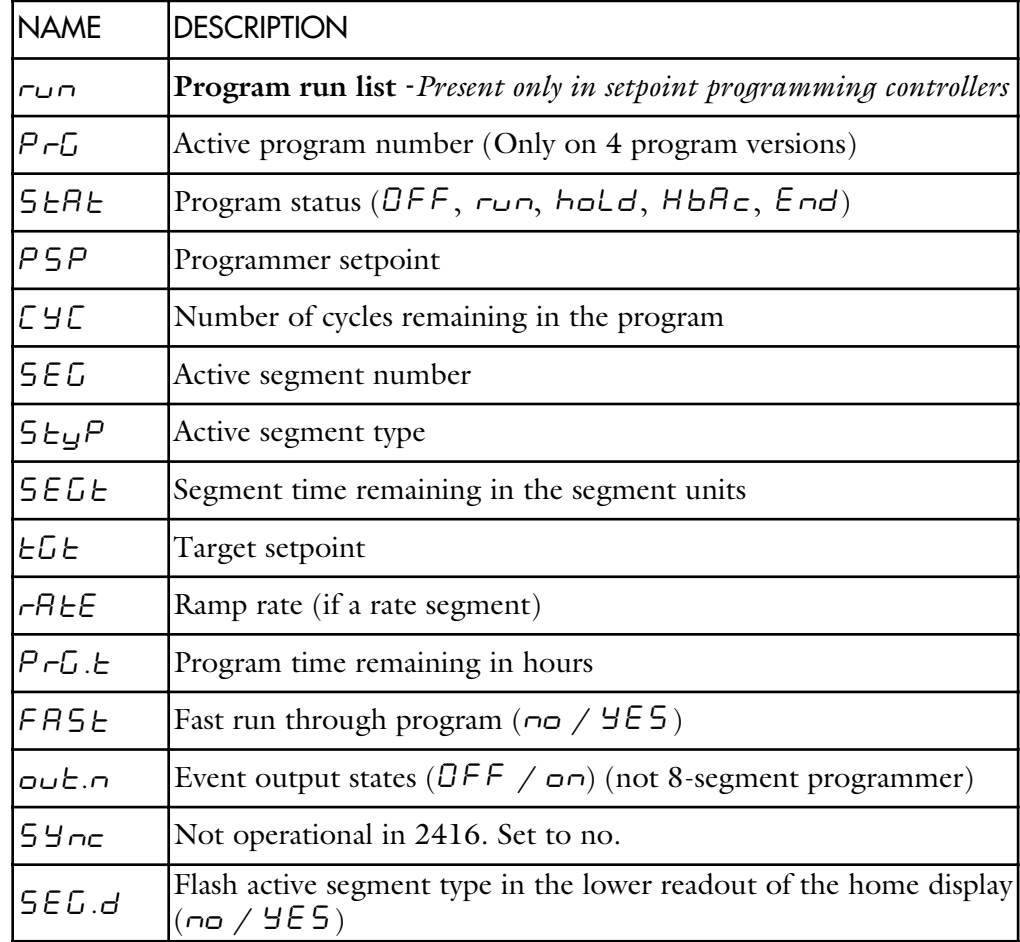

## **PROGRAM EDIT LIST**

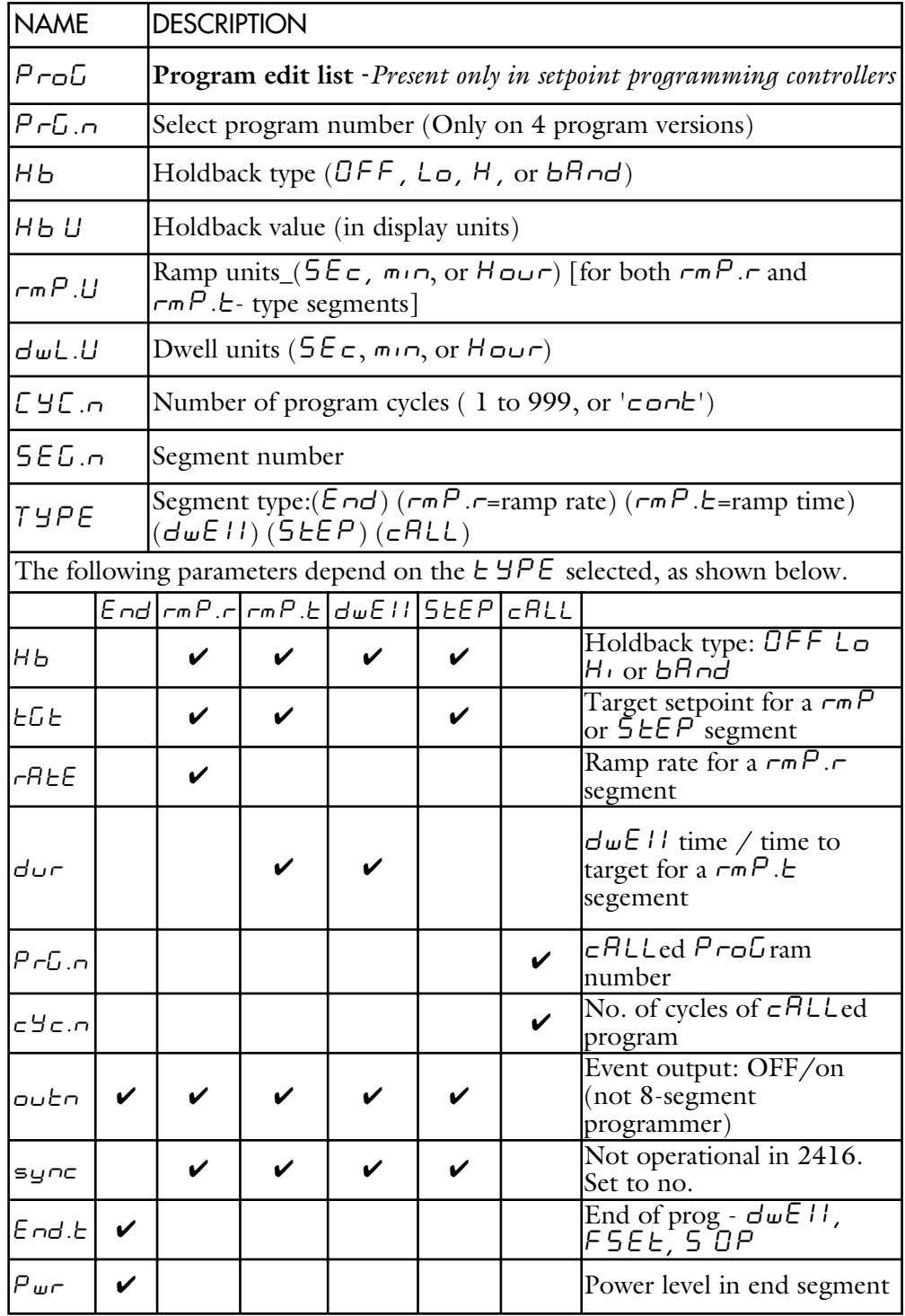

## **ALARM LIST**

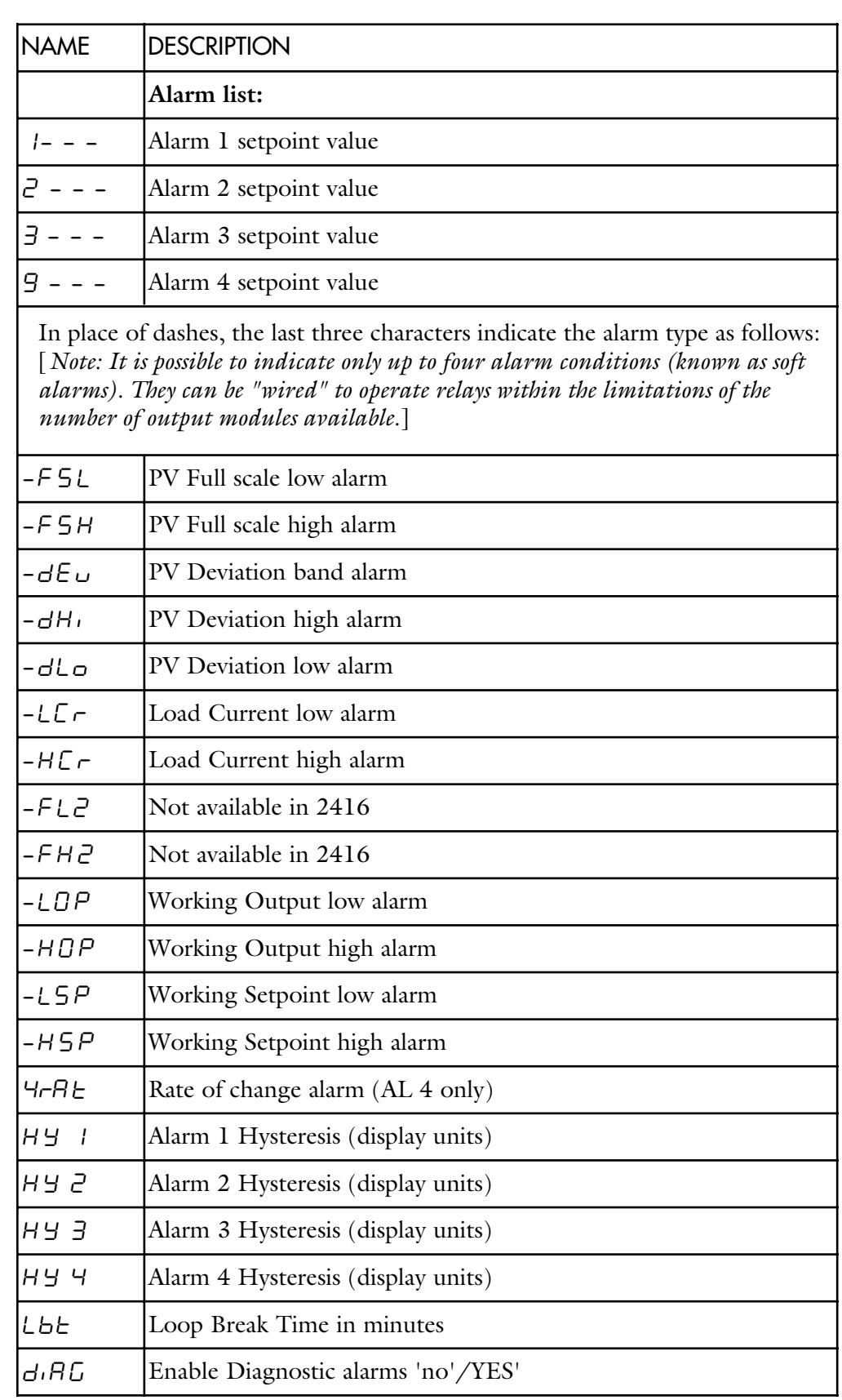

## **AUTOTUNE LIST**

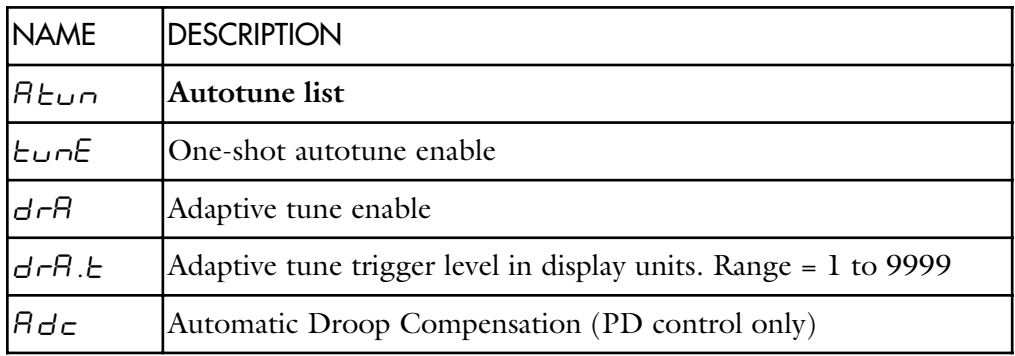

## **PID LIST**

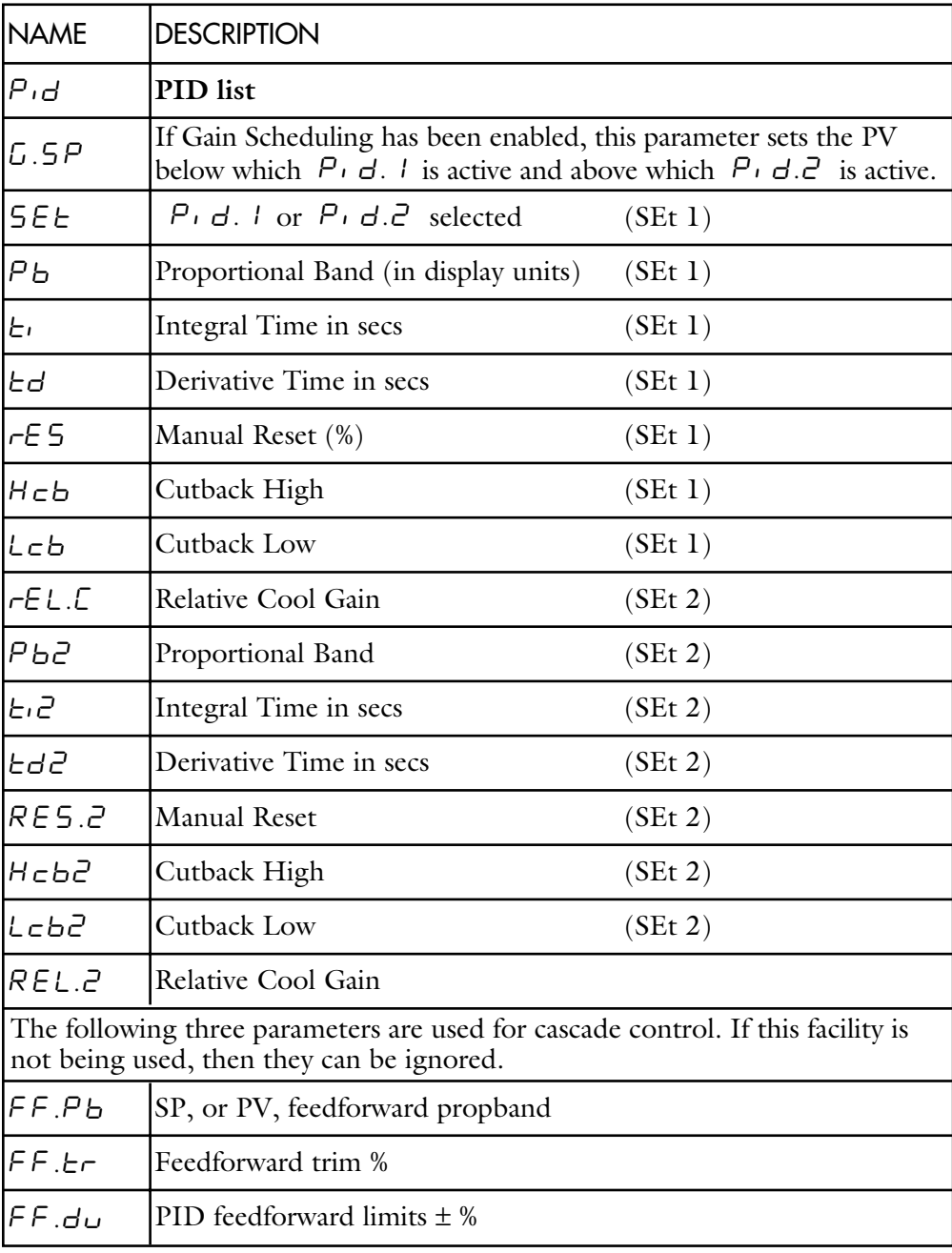

#### 54 DACA INSTRUMENTS

## **SETPOINT LIST**

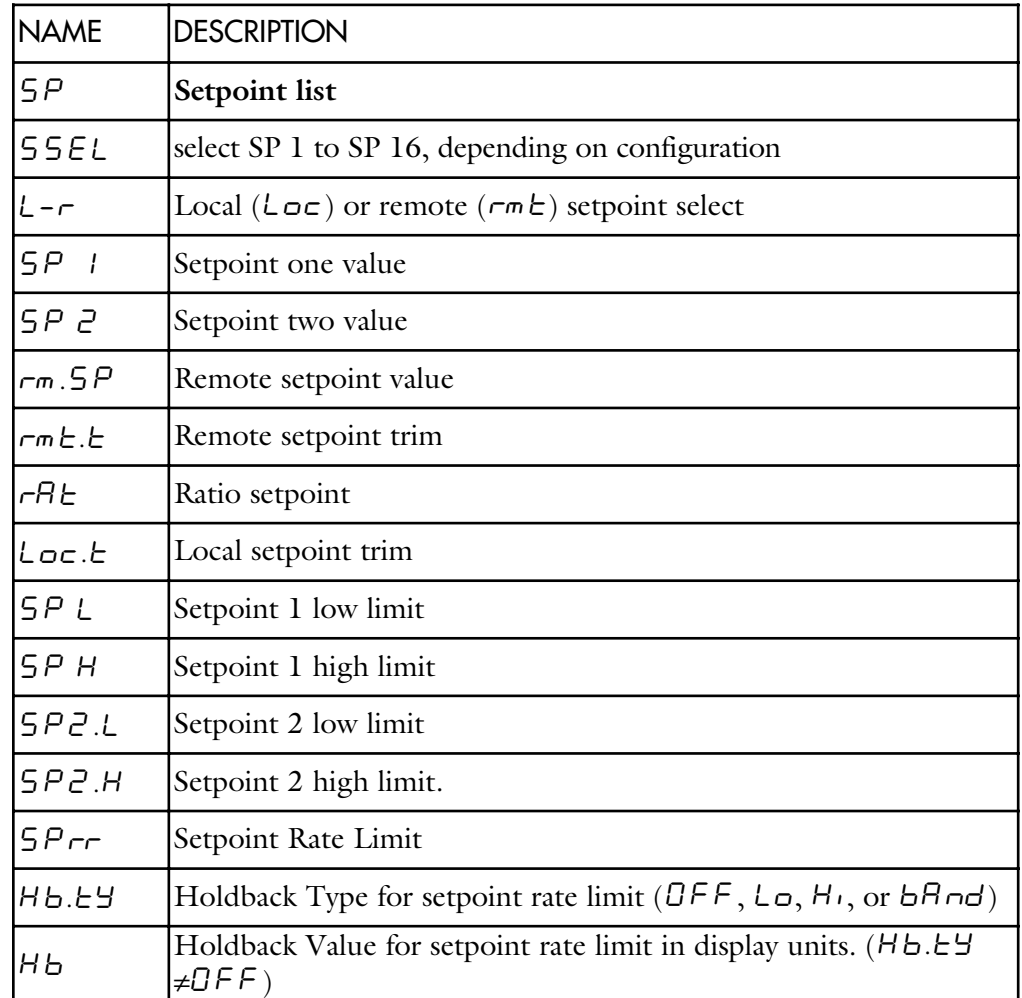

## **INPUT LIST**

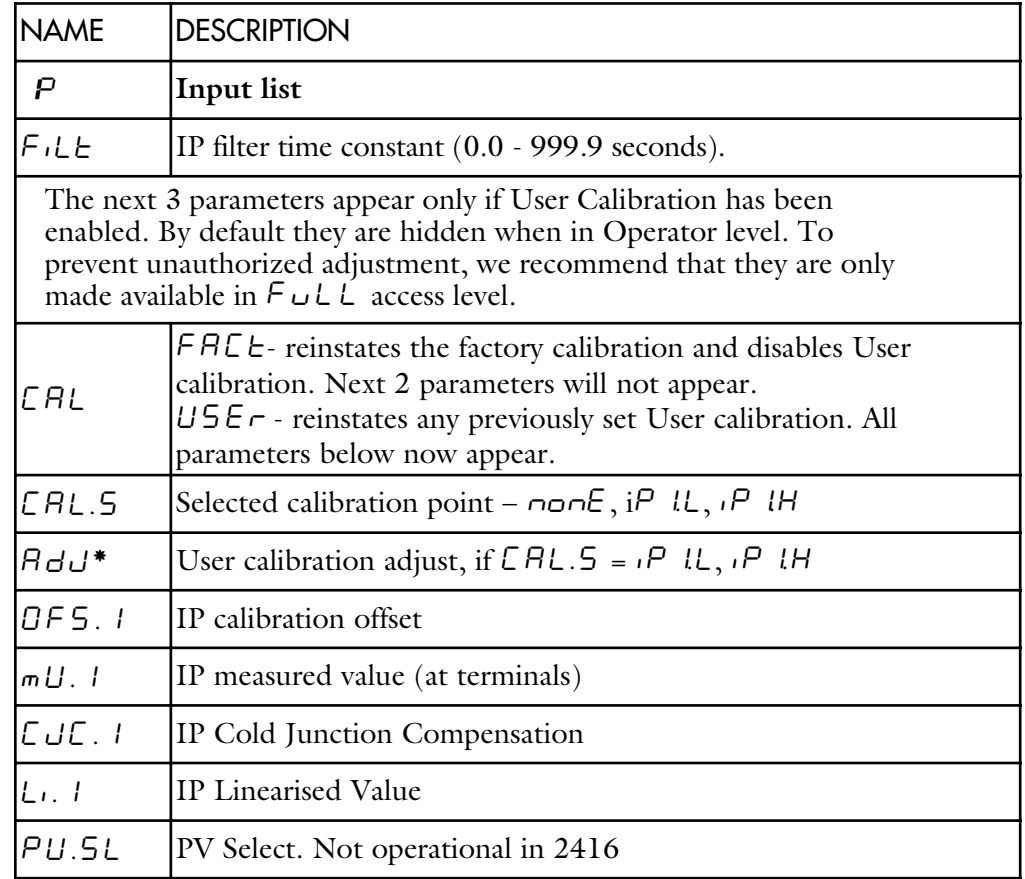

## **OUTPUT LIST**

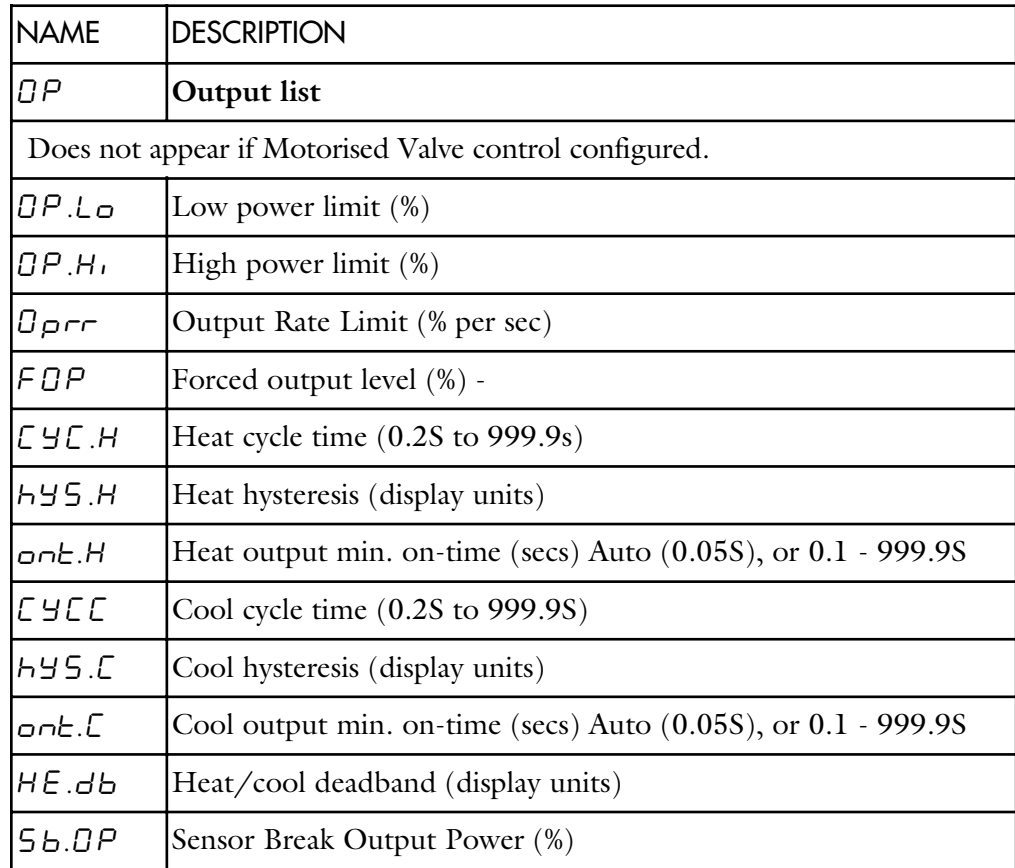

### 56 DACA INSTRUMENTS

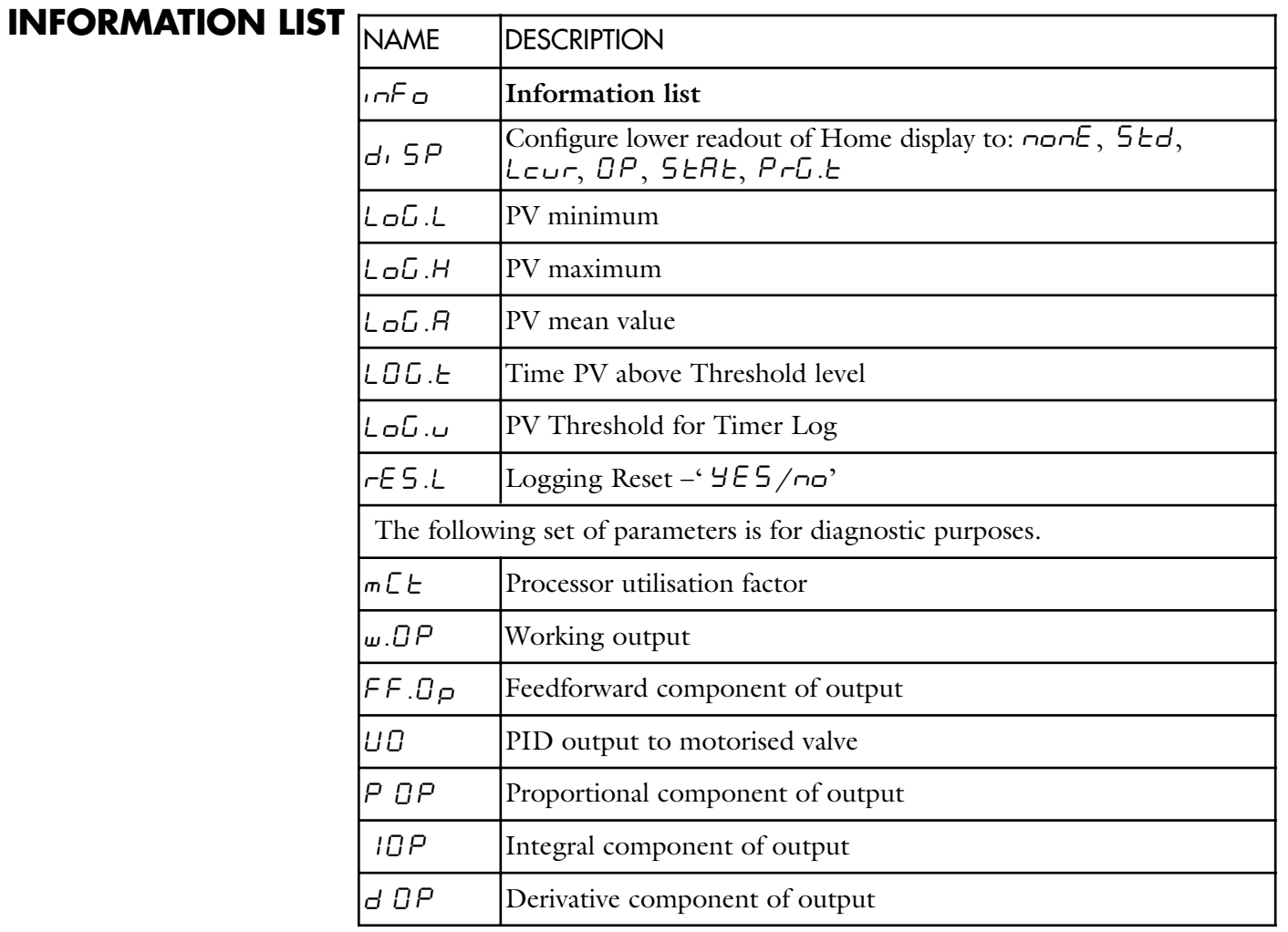

## **ACCESS LIST**

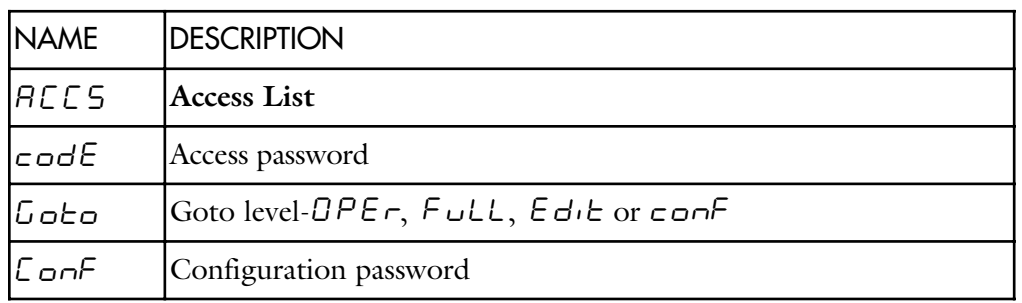

## **COMMUNICATION LIST**

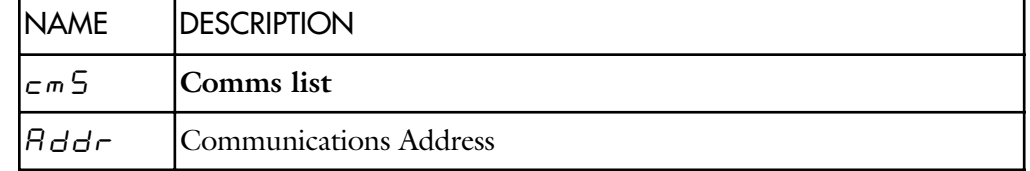

## **7.1.3 ACCESS LEVELS**

This chapter describes the different levels of access to the operating parameters within the controller.

## **THE DIFFERENT ACCESS LEVELS**

There are four access levels:

- **Operator level**, which you will normally use to operate the controller.
- **Full level**, which is used to commission the controller and the process being controlled.
- **Edit level**, which is used to set up the parameters that you want an operator to be able to see and adjust when in Operator level.
- **Configuration level**, which is used to set up the fundamental characteristics of the controller.

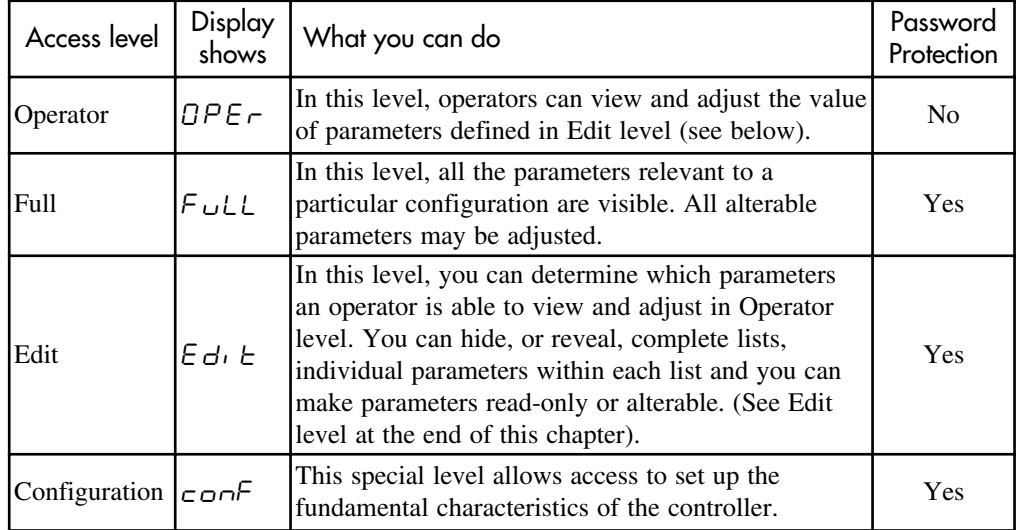

Access levels list

## **SELECTING AN ACCESS LEVEL**

Access to Full, Edit or Configuration levels is protected by a password to prevent unauthorised access.

#### **ACCESS LIST HEADER**

Press  $\Box$  until you reach the access list header 'ACCS'.

Press  $\boxed{G}$ 

#### **PASSWORD ENTRY**

The password is entered from the 'codE' display. Enter the password using  $\triangle$ or ▼. Once the correct password has been entered, there is a two second delay after which the lower readout will change to show 'PASS' indicating that access is now unlocked.

The pass number is set to '1' when the controller is shipped from the factory.

*Note*; A special case exists if the password has been set to ' $\mathbb{D}$ '. In this case access will be permanently unlocked and the lower readout will always show ' $PAGS$ '.

Press  $\boxed{G}$  to proceed to the  $\boxed{G}$  o  $\boxed{C}$  page.

(If an *incorrect* password has been entered and the controller is still 'locked' then pressing  $\boxed{G}$  returns you to the 'ACCS' list header.)

#### **ACCESS TO READ-ONLY CONFIGURATION**

From this display, pressing  $\triangle$  and  $\nabla$  together will take you into Read-Only

58 DACA INSTRUMENTS

Configuration without entering a password. This will allow you to view all of the configuration parameters, but not adjust them. If no button is pressed for ten seconds, you will be returned to the Home display. Alternatively, pressing  $\boxed{G}$  and  $\boxed{P}$  together takes you immediately back to the Home display.

#### **LEVEL SELECTION**

The  $\overline{L} \circ \overline{L}$  odisplay allows you to select the required access level.

Use  $\blacktriangle$  and  $\nabla$  to select from the following display codes:  $\Box PE \rightarrow$  Operator level

 $F \cup L L$ : Full level

Edit: Edit level

 $\epsilon$  on  $\epsilon$  Configuration level

Press<sub>[C]</sub>

If you selected  $\Box P \in \neg$ ,  $\vdash \Box L \vdash \neg \neg \bot \vdash \Box L$  elevel you will be returned to the  $ACE$  S list header in the level that you chose. If you selected  $\epsilon$  on  $\epsilon$ , you will get a display showing ' $\mathcal{L}$  o  $\sigma \mathcal{P}$  in the upper readout (see below).

#### **CONFIGURATION PASSWORD**

When the  $\epsilon \sigma$   $\sigma$  F display appears, you must enter the Configuration password in order to gain access to this level. Do this by repeating the password entry procedure described in the previous section. The configuration password is set to  $\vec{c}$  when the controller is shipped from the factory.

Press  $\boxed{G}$ 

#### **CONFIGURATION LEVEL**

Contact DACA Instruments about changing the configuration of the controller.

#### **RETURNING TO OPERATOR LEVEL**

To return to operator level from either  $F_U L L$  or  $E_U L$  level, repeat entry of the password and select  $\Box P \in \neg$  on the  $\Box \Box \models \Box$  display.

In  $E d \cdot E$  level, the controller will automatically return to operator level if no button is pressed for 45 seconds.

Edit level is used to set which parameters you can view and adjust in Operator level. It also gives access to the 'Promote' feature, which allows you to select and add ('Promote') up to twelve parameters into the Home display list, thereby giving simple access to commonly used parameters.

## **EDIT LEVEL**

#### **SETTING OPERATOR ACCESS TO <sup>A</sup> PARAMETER**

First you must select  $E d \cdot E$  level, as shown on the previous page. Once in  $E d_1 E$  level, you select a list, or a parameter within a list, in the same way as you would in Operator, or Full, level - that is to say, you move from list header to list header by pressing  $\boxed{\uparrow}$ , and from parameter to parameter within each list using  $\boxed{\bigcirc}$ .

However, in Edit level what is displayed is not the value of a selected parameter, but a code representing that parameter's availability in Operator level.

When you have selected the required parameter, use  $\blacktriangle$  and  $\nabla$  buttons to set its availability in Operator level.

There are four codes:

- $H L E$   $\sim$  Makes a parameter alterable in Operator level.
- $P \cap U$  Promotes a parameter into the Home display list.
- $\tau$  E AdMakes a parameter, or list header, read-only (it can be viewed but not altered).

 $H$   $IdE$  Hides a parameter, or list header.

#### **HIDING OR REVEALING A COMPLETE LIST**

To hide a complete list of parameters, all you have to do is hide the list header. If a list header is selected, only two selections are available:  $\tau \in \mathbb{R}$  dand  $H \cup \mathbb{R}$ . (it is not possible to hide the  $HLES$  list, which always displays the code: to L<sub>i</sub>  $5E.$ 

#### **PROMOTING A PARAMETER**

Scroll through the lists to the required parameter and choose the  $P \cap D$  code. The parameter is then automatically added (promoted) into the Home display list. (The parameter will also be accessible, as normal, from the standard lists.) A maximum of twelve parameters can be promoted. Promoted parameters are automatically 'alterable'. Please note, in the  $P \cap \overline{G} \cup \overline{G}$  the parameters from segment number (SEG.n) onwards *cannot* be promoted.

CALIBRATION AND For additional information on calibration and configuration of the temperature<br>CONEICLIBATION COntroller, please contact DACA Instruments. **CONFIGURATION**

# **7.2 SPEED CONTROLLER**

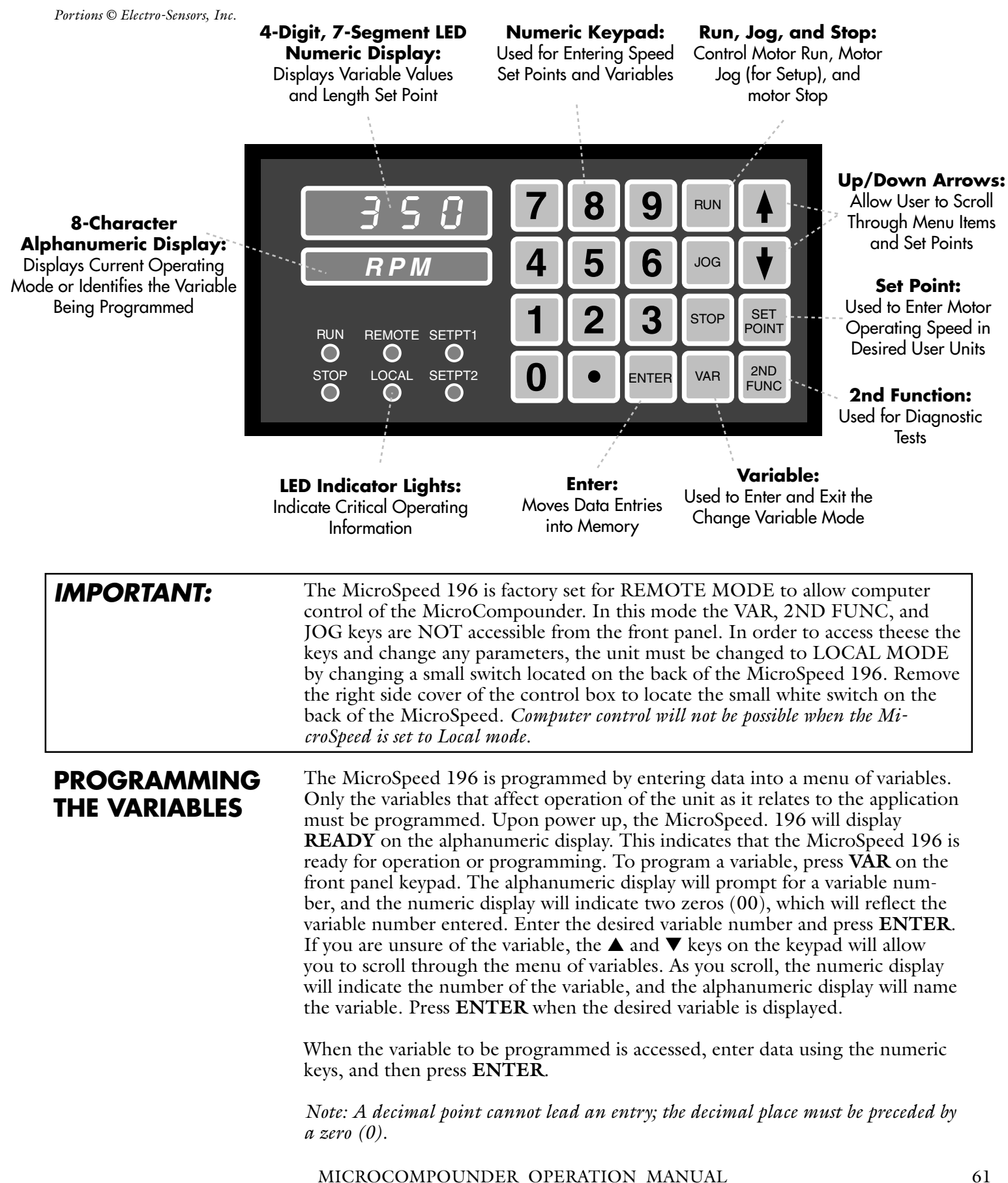

After E**NTER** is pressed, the display will ask for another variable number. If there is no other variable data to be entered, press the **VAR** key to return to the **READY** mode.

**LIST OF VARIABLES** Reference Variables: These variables tell the MicroSpeed 196 how to control the motor, and can be changed in READY mode only:

- 01 Maximum RPM
- 02 User Units at Maximum RPM
- 03 Feedback Pulses per Revolution
- 04 Maximum Lead RPM (Follower)
- 05 Lead Pulses Per Revolution (Follower)
- 23 User Unity Ratio (Follower)

#### **Operational Variables:**

- 06 Jog Speed in User Units
- 07 Acceleration Time
- 08 Deceleration Time
- 10 User Unit Label
- 11 Keypad Lockout Selection
- 21 Display Selection
- 22 Follower Display Selection
- 29 Jog Ramp Selection

#### **Control Loop Variables:** These variables tell the control how to correct for speed errors:

- 09 Maximum Lead Wind-up (Follower)
- 12 Gain P
- 13 Reset I
- 14 Rate D

#### **Status and Alarm Outputs:**

- 15 High Alarm
- 16 Low Alarm
- 17 Deviation Alarm (Follower)
- 18 Drive Enable

**Auxiliary Mode Variables:** Allows for a third frequency, i.e., dancer systems, to trim the Follower mode ratio:

- 24 Auxiliary Mode Selection
- 25 Auxiliary Reference Frequency
- 26 Auxiliary Gain Percentage
- 27 Auxiliary Trim Selection
- 28 Auxiliary Input Delay

## **PROGRAMMING REFERENCE VARIABLES**

Program the following variables when using the MicroSpeed 196 in any mode. (These are the only required variables if the MicroSpeed 196 will be used exclusively in Master mode.) After programming the variables, go to Section "TUNING THE MICROSPEED 196."

**Variable 01 - Maximum RPM -** This number represents the revolutions per minute of the shaft on which the feedback sensor is mounted, when the MicroSpeed 196 is running the motor at maximum operating speed. (for MC: 350)

*Note: The drive system must be able to run 10% faster than the value programmed into Variable 01 (maximum rpm.)*

**Variable 02 - User Units at Maximum RPM -** This number will set up the

MicroSpeed 196 to translate rpms to units of production that are more appropriate to the user, such as "Feet per Minute," or "Gallons per Hour," etc. The Speed Set Points and the linear tach display will then be relative to the operation. To use this variable, first determine the value of the user units at maximum rpm. If the rpm of the monitored shaft is desired, enter the same value as Variable 01. Otherwise, you must calculate the user unit at the speed entered into Variable 01. Or you can enter the same value as Variable 01, run at that speed, measure the actual units, and then enter the measured value. Use Variable 10 to program the alphanumeric display to show the appropriate user unit, i.e., FPM, GPM, GPH, etc. (see Section, "PROGRAMMING OPERA-TIONAL VARIABLES" in this manual for details and the list of display options. (for MC: 350)

**Variable 03 - Feedback Pulses Per Revolution -** This is the number of digital pulses produced by the feedback sensor on the monitored shaft for each shaft revolution. (for MC: 115)

Note: Variable 03 will not accept decimals, the entry must be a whole number.

## **PROGRAMMING OPERATIONAL VARIABLES**

**Variable 07 - Acceleration Time -** When the acceleration time is accessed, the alphanumeric display will read AcelTime. Enter the time in seconds desired for acceleration from 0V (motor stop) to maximum output. The smallest unit of time is 1⁄10 second.

**Variable 08 - Deceleration Time -** When the deceleration time is accessed, the alphanumeric display will read DcelTime. Enter the time in seconds for deceleration from maximum output to 0V (motor stop). The smallest unit of time is 1⁄10 second.

**Variable 11 - Keypad Lockout -** When Variable 11 is accessed, the alpha-numeric display will read Key Lock. Each zero represents a different section of the keypad that can be independently "locked." The section of the keypad that is locked is determined by placing a I (one) in the appropriate location. Any section or combination of sections can be locked. (See chart below for lockout positions and descriptions.) After all programming and tuning is complete, activate the lock out by installing a jumper on TB1- 12 to TB1- 11 -

*Note: It is recommended that you "lock out" your variables, so that the MicroSpeed 196 cannot be inadvertently reprogrammed.*

Positions: 0 0 0 0 0 (Unlocked) 1 1 1 1 1 (Locked) **VAR** key and **2ND FUNC** Key **SET SPEED** Key ▲ and ▼ Keys **RUN**, **STOP**, and **JOG** Keys

**Variable 21 - Display Selection -** This Variable allows the user to select the information that will be displayed on the Numeric display. Mode 0000 is commonly used in normal operation, while modes 0001 through 0007 are typically used during setup or troubleshooting only. When Variable 21 is selected, the alphanumeric display will read **Display#**. To select the numeric display mode during operation, enter a number from the following list:

- 0000 = Tachometer in User Units
- 0001 = Feedback Frequency in Hertz or Kilohertz
- 0002 = Lead Frequency in Hertz or Kilohertz (Follower)
- 0003 = Auxiliary Frequency in Hertz (Auxiliary Mode)
- 0004 = Follower Error in Number of Pulses
- $0005$  = Total Output in DAC Bits (0 to 4094)
- 0006 = Output Error in DAC Bits (-999 to 4094)
- $0007$  = Alarms (a "1" Indicates the alarm is active)
	- $1000 =$  Zero Speed
	- $0100 =$ High Alarm  $0010 =$  Low Alarm
	- 0001 = Deviation Alarm

**Variable 10 - User Unit Label -** This variable allows the user to select what the alphanumeric display will display during normal operation -when the display is in Tach in User Units mode. The default label is **RPM**. To program Variable 10, enter the code that corresponds to the desired user unit label from the table below.

#### **MicroSpeed User Unit Labels**

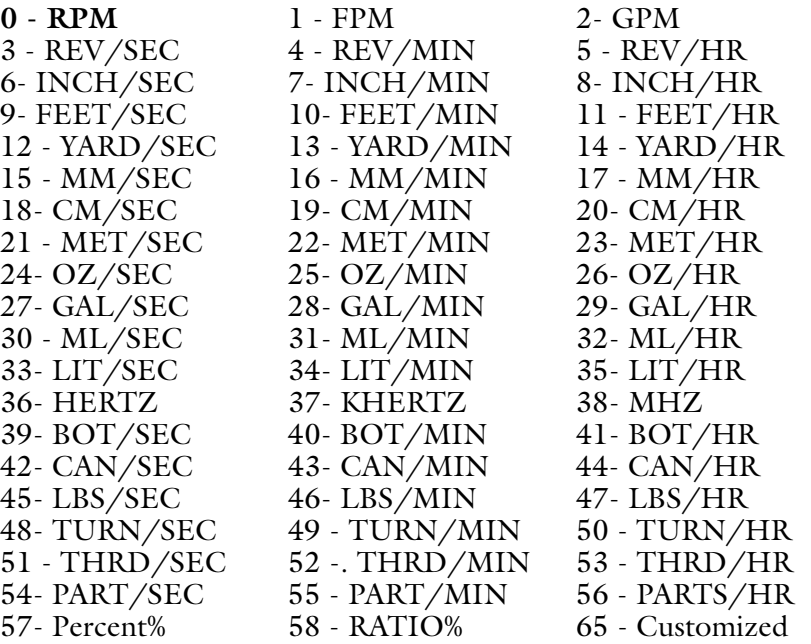

## **STATUS AND ALARM OUTPUTS**

**Variable 18 - Drive Enable -** This output is designed to give the MicroSpeed 196 control of the **Run/Stop** input on the controlled drive or other MicroSpeed 196's, based on the conditions it is monitoring. Drive Enable is actuated when **RUN** or **JOG** is pressed, and is deactivated automatically when **E-Stop** is pressed, or upon loss of power, thus disabling the drive. Drive Enable will perform one of the following options when a normal **STOP** command is given.

The following options can be entered into Variable 18: (for MC: 0003)

**Variable 18 - 0001** The Drive Enable output waits for the Command Output Voltage to reach 0V (zero) before disabling the drive.

**Variable 18 - 0002** The Drive Enable output waits for the Command Output Voltage to reach 0V (zero) and for the Feedback frequency to reach 0Hz (zero) before disabling the drive.

**Variable 18 - 0003** The Drive Enable output immediately disables the drive upon a STOP command, and the Analog Output goes to zero (0) immediately. *Note: Disabling the drive prevents any motor creep or other unwanted motor movement when the motor is stopped.*

**Variable 15 - High Alarm -** This output is activated if the speed of the monitored shaft exceeds the value programmed. When High Alarm is accessed, the alphanumeric display will read "Hi Alarm". Enter the speed in user units above which the High Alarm output will be activated.

**Variable 16 - Low Alarm -** This output is activated if the speed of the monitored shaft drops below the level of the number entered in this variable. When the Low Alarm is accessed, the alphanumeric display will read "Lo Alarm". Enter the speed in user units under which the Low Alarm output will be activated.

**Variable 17 - Deviation Alarm -** This output is active in the Follower mode only, and is programmed in revolutions of the follower feedback sensor. No decimal points are allowed in this entry. The output will activate if the follower feedback sensor deviates ahead or behind the lead shaft exceeding the programmed revolutions.

## **TUNING THE MICROSPEED 196**

## **CALIBRATING THE ISOLATED COMMAND OUTPUT TO THE DRIVE:**

1. Program the MicroSpeed 196 variables.

*Note: The MicroSpeed 196 must be in local mode and Variable 03 PPR must be programmed.*

- 2. Select the proper polarity of the Command Output Voltage using the Forward/ Reverse Input. (Open = Positive; Closed = Negative)
- 3. Access Diagnostic 9 (Digital Potentiometer) by pressing 2nd Function key, then the 9 key. The alphanumeric display will read **Pot % 00**.
- 4. Adjust the Zero Offset potentiometer (located on the back of the MicroSpeed 196 clockwise (or counterclockwise if reverse is selected), until the motor begins to creep, then back off until it stops creeping.
- 5. Press and hold the ▲ key until the alphanumeric display reads **Pot % 90**. The numeric display will be showing motor speed in RPM. Adjust the Output Span potentiometer (cw increases, ccw decreases) until the rpm displayed in the numeric display is equal to the maximum rpm programmed in Variable 01.

*Note: The drive and motor are set up to run at maximum speed while the MicroSpeed 196 is providing 90% Command Outputs, so that 10% Command Authority will be available to compensate for slowdown caused by loading, etc., when the motor is running at maximum set point.*

6. Press and hold the ▼ key until the alphanumeric display reads **Pot % 00**.

7. Press **2ND FUNC** to exit the Digital Potentiometer mode.

#### **FUNCTION AND TUNING OF THE PID VARIABLES:**

The PID Variables make up the difference between the Expected Analog Output and the Required Analog Output. The Expected Analog Output is based on a linear relationship of 0–90% Command Output equal to 0–100% of the maximum speed entered into Variable 01. The Required Analog Output is the actual Command Output necessary to maintain the correct speed. A 0–100%

MICROCOMPOUNDER OPERATION MANUAL 65

Command Output is equal to 0–4094 DAC bits.

**IMPORTANT!** Higher values in the PID Variables result in a faster correction time and a tighter motor speed control. If the difference between the Expected Output and the Required Output is extreme, the MicroSpeed 196 will begin changing its output in the wrong direction, before the increasing error allows the PID Variables to overcome this. Therefore, adjusting the output to the drive is very important.

#### **PID VARIABLES:**

**Variable 12 - (P) Proportional (or Gain) -** Gain is the most active and important tuning Variable. The Gain correction takes place every .01 seconds. A higher value entered in this Variable (a number between 1 and 100) results in a faster change in the Command Output to correct for error and, therefore, tighter motor control.

In the Master mode, the correction amount is based on the formula:

Percent error from the desired speed x Gain number x the last DAC value x a constant.

In Master Mode, the correction is limited to 25% of the total output per 10 msec cycle.

**Variable 13 - (I) Integral (or Reset) -** The Integral operates as a long term correction. It will add or subtract one DAC bit based on a positive or negative error. If the Integral error is set at 100, this will happen every 20 msec. Each whole number below 100 will add 10 msec to the loop time this bit is added.

**Variable 14 - (D) Derivative (or Rate) -** The Derivative operates as a boost to the Gain (Variable 12). Its function is to reduce the time it takes to eliminate a large error. In Master mode, it operates identically to the Gain, except it has only half the authority to change the output. In Follower mode, it operates identically to the Gain with the same authority, but is only active when the error is greater than one Follower Feedback Sensor revolution.

#### **STEPS TO TUNE THE PID VARIABLES:**

*Note: Before beginning PID tuning, be sure that the Command Output has been calibrated to the drive, and that all ACCEL and DECEL adjustments on the drive have been set to their minimum positions. Failure to make these adjustments will degrade the accuracy of the control.*

- 1. Set Variable 13 (I) and Variable 14 (D) to zero (0).
- 2. Start the motor and set the speed to run at the most common operating speed.
- 3. Begin increasing the Gain (Variable 12) until instability (over and undershooting) occurs. At this point, decrease the Gain until the motor stabilizes. The motor should now be operated at different speeds throughout the operation range to ensure stability.
- 4. Begin adding Integral (Variable 13) into the control loop. Keep increasing this number until the motor begins to hunt above and below the Set Point, then back off the number until the hunting stops.
- 5. Derivative (Variable 14) can then be activated. Again, increase the value until instability occurs and then back off. The most common value is usually from 50 - 100% of the value in the GAIN 'Variable.
- 6. Run the motor at all operating speeds to ensure stability. If instability occurs, retune the PID parameters at the unstable speed.

## **AND 2ND FUNCTION KEY**

**DIAGNOSTIC TESTS** To access the Diagnostics and 2nd Functions, the unit must be in the "Ready" mode, press **2ND FUNC**, then enter the number of the diagnostic test desired. To exit the diagnostic test, press **2ND FUNC** again.

> **Diag. 0 - Custom User Label Programming -** THIS IS NOT A TEST! PLease contact DACA Instruments for information.

**Diag. 1 - Keypad Test -** In this test, pressing each key on the front panel keypad will result in the alphanumeric display showing the name of the key pressed. The numeric display will show 0000 for keys that are not numbers, and will display the numeral (for example: 1111, 2222, etc.) when the number keys are pressed. If any key does not produce the proper display, that key may not be functioning. Contact the factory if this occurs.

**Diag. 2 - Display Test -** This test is to make sure that all of the LED segments on the displays and all of the LED indicator lights are working correctly. During the test, the Numeric display will scroll through all the numbers (i.e. 1111, 2222, 3333, etc.) and will place the decimal point in each possible location. The alphanumeric display will also display all of the numbers (i.e. 11111111, 22222222, etc.). The six LEDs on the front of the unit indicating switch position and operating condition will light up one at a time. If a segment is missing, or an LED indicator light fails, contact the factory.

**Diag. 3 - Input Switch Test -** This is a test for each of the remotely wired inputs. Each possible input (Local/Remote, Keypad Lockout, Forward/ Reverse, etc.) is represented by a 0 or a 1 on the alphanumeric display. The E-Stop, Run, Jog, and Stop inputs are represented by a 0 or a 1 on the speed display. Toggle the input to check whether or not it is properly wired. When the digit corresponding to that input is displayed as 0 the switch is Open, when it is displayed as 1 it is activated. E-Stop and Stop are 1 when opened and 0 when closed. Left to right, the eight digits on the alphanumeric display (00000000) correspond to the following inputs: Closed/Open Loop; Master/Follower; Forward/Reverse; Keypad Unlocked/Locked out; Set Point 1(3)/2(4); Set Point 3 & 4 Disabled/Set Point 3 & 4 Enabled; No Scroll/Scroll Down; No Scroll/ Scroll Up. Left to right, the four digits on the numeric display (0000) correspond to the following command inputs: E-Stop; Run; Jog; Stop.

**Diag. 4 - Memory Test -** This is an internal test by the micro-processor on its memory locations. The alphanumeric display will show "Test ROM" for a few seconds, then it will show either, "ROM ok" or "Fail." If the test fails, contact the factory.

**Diag. 5 - Alarm Output Test -** This is a test of the Status and Alarm outputs. In this test, pressing a I through 6 on the keypad will result in completion of one of the Output circuits. When in this diagnostic, the alphanumeric display will read "Output" until a key (I through 6) is pressed, then it will name the output being tested and the circuit will be completed. A light wired into the circuit will illuminate, a relay will actuate, or an alarm will sound, depending on how the circuit is wired. After an output is tested, press the STOP button to turn the output off. To exit the Diagnostic, press the Stop, then the 2ND FUNC key. The following numbers correspond to the following outputs:  $I =$ Ramp Complete; 2 = Zero Speed; 3 = High Alarm; 4 = Low Alarm; 5 = Deviation Alarm; 6 = Drive Enable

**Diag. 6 - Communications Test -** This test is used to test the RS422 hardware. To perform the test, place a jumper wire between the Send and Receive lines at the terminal (RXD- to TXD- and RXD+ to TXD+). The MicroSpeed 196 tests its communication circuitry to make sure it is functioning. If it is, the alphanumeric display will read "Pass" and the numeric display will name the node address. If it is not functioning properly, the alphanumeric display will display "Fail."

MICROCOMPOUNDER OPERATION MANUAL 67

**Diag. 7 - Reset to Factory Programming -** THIS IS NOT A TEST! Pressing 2ND FUNC, then accessing Diag. 7 will reset the programming in memory to the factory defaults (see bellow for factory and DACA default settings). The alphanumeric display will read "Reset".

**Diag. 8 -** Not Used.

**Diag. 9** - Digital Speed Pot - This function is explained in Section"Calibrating the Isolated Command Output to the Drive ". It can be used as a test of the analog output.

## **DEFAULT VARIABLE VALUES AND VARIABLE RECORD**

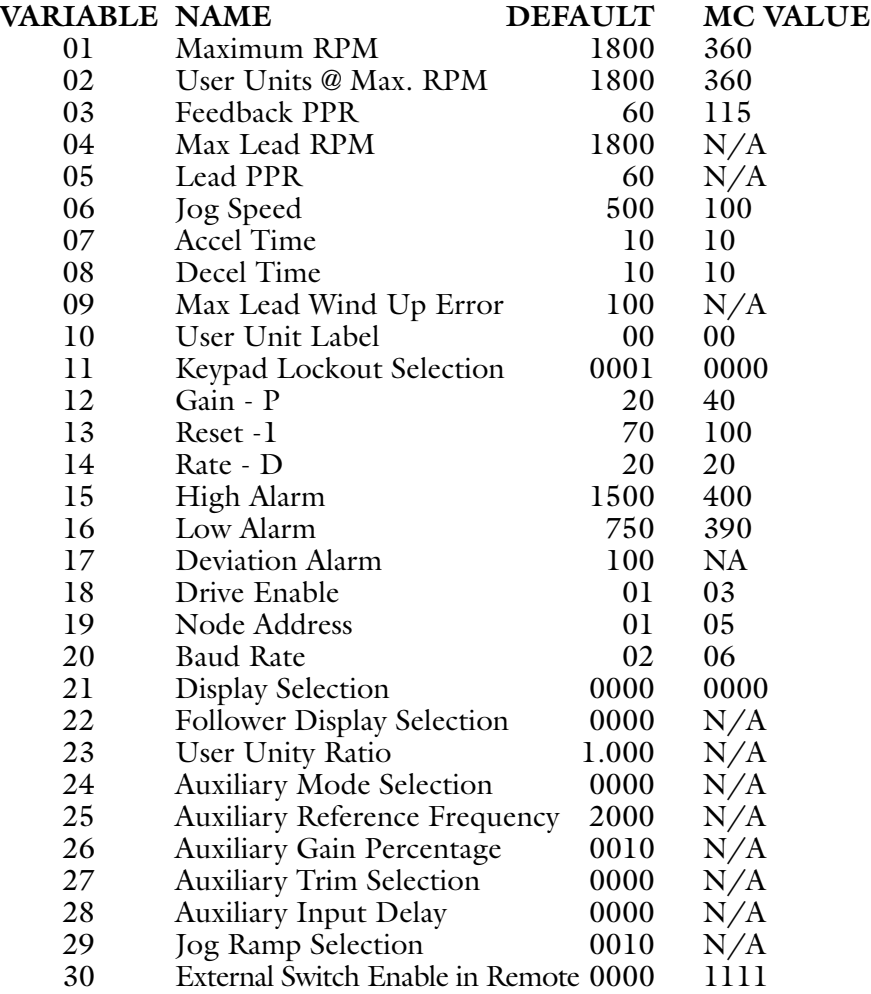

# **7.3 LOAD INDICATOR**

*Portions © RDP Electronics, Ltd.*

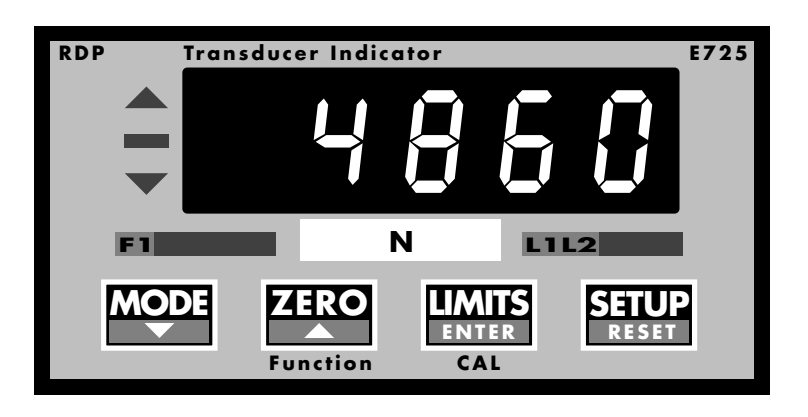

## **CONTROL KEY FUNCTIONS**

The E725 has four membrane keypads with tactile feedback. These keys select and control the functions of the E725. This section concerns itself only with the functions available in the E725's normal operating mode, it does not detail any of the programming or calibration functions.

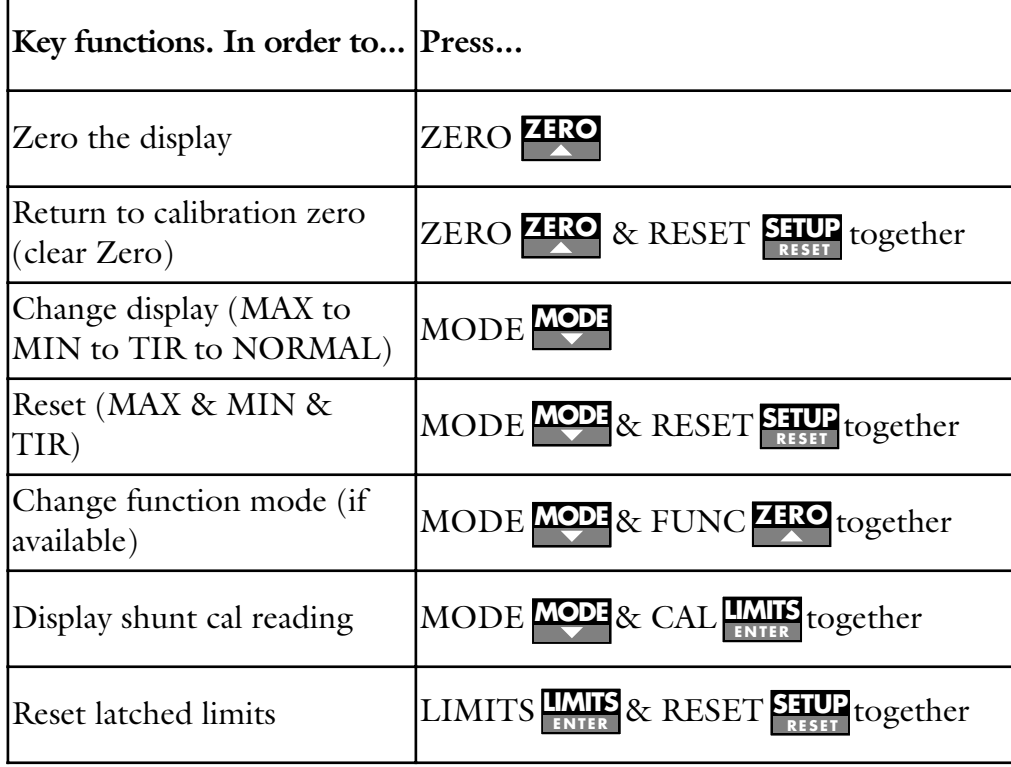

## **PROGRAMMING**

#### **PROGRAMMING OVERVIEW**

Various features of the E725 are user programmable. This section of the manual outlines the general approach to programming and describes some specific programming steps.

Reading this section enables the user to access menus, enter numbers, select items and program some specific features.

#### **MENU ACCESS**

Programming procedure is based on a menu approach. There are three menus, these are called the CONFIGURATION, CALIBRATION and LIMITS menus.

Access to the menus is protected by three passwords. Each password is in fact a five digit number (i.e. five digits including leading zeros). The passwords are called P1, P2 and P3.

The factory default values and access provided by each password are as follows:

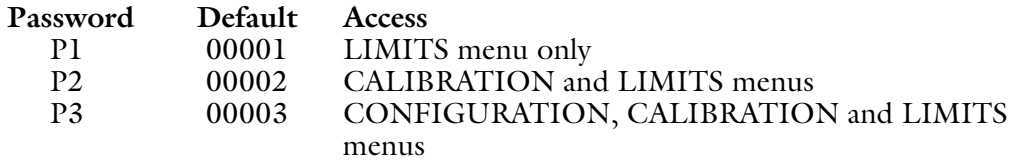

It should be noted that the procedure for accessing the CONFIGURATION, CALIBRATION and LIMITS menus is almost identical for each menu. The only difference is the password which the user chooses to enter.

Each menu offers several items, which allow particular features to be programmed. Once a menu has been accessed, the user can step forwards and backwards through that menu making particular items appear on the display. Once an item is displayed it can be selected to allow a feature to be programmed.

The structure of CONFIGURATION, CALIBRATION and LIMITS menus is shown in Section 6.8, The CONFIGURATION menu automatically leads in to the CALIBRATION menu which, in turn automatically leads in to the LIMITS menu. In this way the CONFIGURATION menu gives full access to all user-programmable features.

#### EXAMPLE A

To access a menu from the unit's normal operating mode, press the **SETUP** key for at least one second. The display will show the prompt UL 1. Press the  $\triangle$  to step through the various options which are:

UL1 User Setup (pasword 00001)

UL2 Calibration and Setup (pasword 00002)<br>UL3 Configuration, Calibration and Setup (pasw) Configuration, Calibration and Setup (pasword 00003) When the required level is displayed, Press ENTER. The display will show a number entry prompt (00000 with the last digit flashing). At this point the relevant password should be entered.

#### **NUMBER ENTRY**

Certain programming steps require number entry. When number entry is required, the display shows a five-digit number with the last digit flashing.

The password number entry prompt is  $00000$ .

In other cases (for example ENGINEERING OFFSET) any existing value is shown. For example, if the existing value of ENGINEERING OFFSET is 1000, when ENGINEERING OFFSET is selected, the display shows 01000, and the last digit is flashing.

Pressing the  $\blacktriangle$  and  $\nabla$  keys increases and decreases the flashing digit in the range 0 to 9.

Pressing the **ENTER** key accepts the current digit and causes the next (to the left) digit to flash. The user must enter the required number working from right-to-left across the display. The number contains five digits including leading zeros.

Pressing the **RESET** key at any stage in the number entry process discards changes and restarts the process. The original existing value is displayed with the last digit flashing. This is the only way of moving the flashing digit to the right.

A minus sign is entered with the most significant digit (i.e. the one to the left of the display). When the most significant digit is flashing, pressing the  $\blacktriangle$  and  $\nabla$ keys increases and decreases the flashing digit in the range -9 to +9.

When the display shows the required new value, this number is entered in one of two ways.

- 1) If the most significant digit is flashing, pressing the **ENTER** key enters the new value.
- 2) If any other digit is flashing, pressing the **ENTER** and **RESET** keys together enters the new value. (This alternative simplifies the entry of low values such as 00003, the default value for password P3.)

In both cases the unit accepts the new value and goes to the relevant menu. The display now shows the next item in the relevant menu. In the case of password number entry, if an incorrect password is entered, the unit returns to its normal operating mode.

EXAMPLE B (this is intended to illustrate general points). To enter the password -00031 from the password number entry prompt.

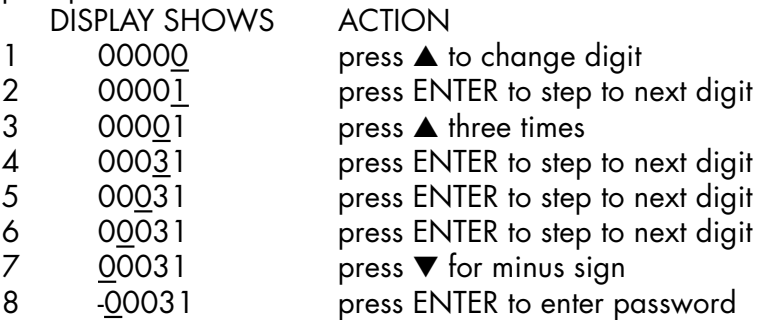

(an underlined digit represents a flashing digit)

## EXAMPLE C

To enter the password 00003 (factory default value for password p3) from the normal operating mode.

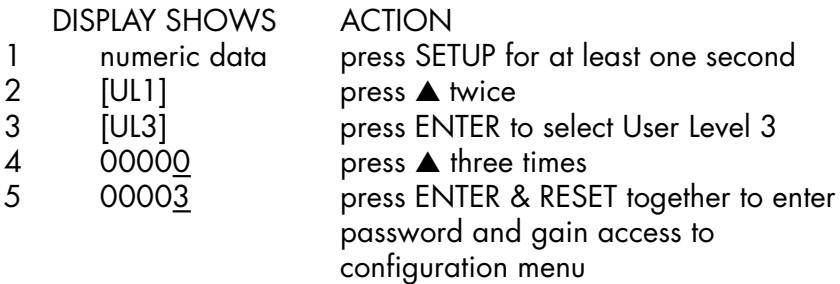

#### **MENU ITEM SELECTION**

When a menu has been accessed the user can make available items appear on the display using the  $\blacktriangle$  and  $\nabla$ .

#### EXAMPLE D

To step through the configuration menu, having gained access as described in example C.

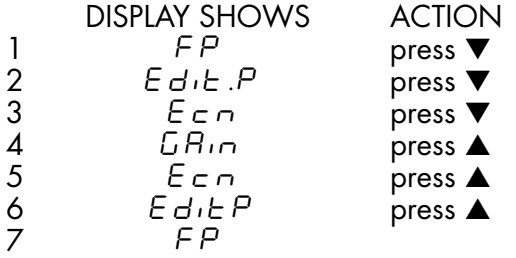

To select a displayed item, press **ENTER**. The resulting display depends on which item has been selected. The action required once an item is selected depends on the item in question. Examples of selection of items EDIT PASS-WORDS and FILTER are given in the following sections.

#### **FILTER**

The item FILTER allows the user to adjust the display filter. The display filter acts on the display and serial output, but has no effect on the analogue output. The filter is low pass. It has five possible values corresponding to cut off (-3db) frequencies as shown below.

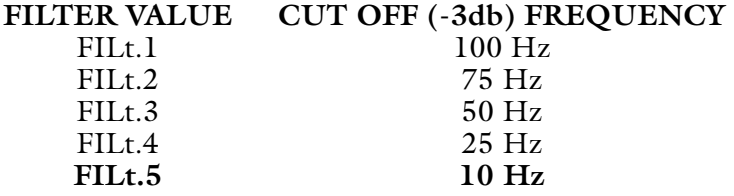

When this item is selected the user enters a sub-menu comprising the five possible filter -values shown above.  $\blacktriangle$  and  $\nabla$  allow the user to step through this sub-menu. When the required value is displayed, pressing **ENTER** selects value and exits the sub-menu. Alternatively, pressing **RESET** exits the sub-menu without changing the filter value. In either case the display will then show Ecn (EXCITATION), the next item in the CONFIGURATION menu.

#### EXAMPLE E

To change filter value from 4 to 5, having gained access to the configuration menu as described in example C.

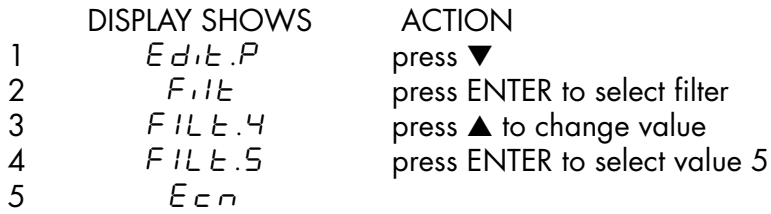

#### **RETURNING TO NORMAL OPERATING MODE**

When the display is showing any of the items offered in the first level of the CONFIGURATION, CALIBRATION or LIMITS menus, it is possible to return to the normal operating mode by either of two actions.

1 Press **RESET**.
2 Press  $\nabla$  the required number of times to step through all items in all menus until the display shows the item  $\tau \cup \sigma$  Press **ENTER**.

In both cases the unit will pause for approximately two seconds before returning to the normal operating mode.

## **MENU MAP**

To access a menu from the unit's normal operating mode, press the setup key for at least one second. The display will show a number entry prompt (00000 with the last digit flashing). At this point the relevant password should be entered.

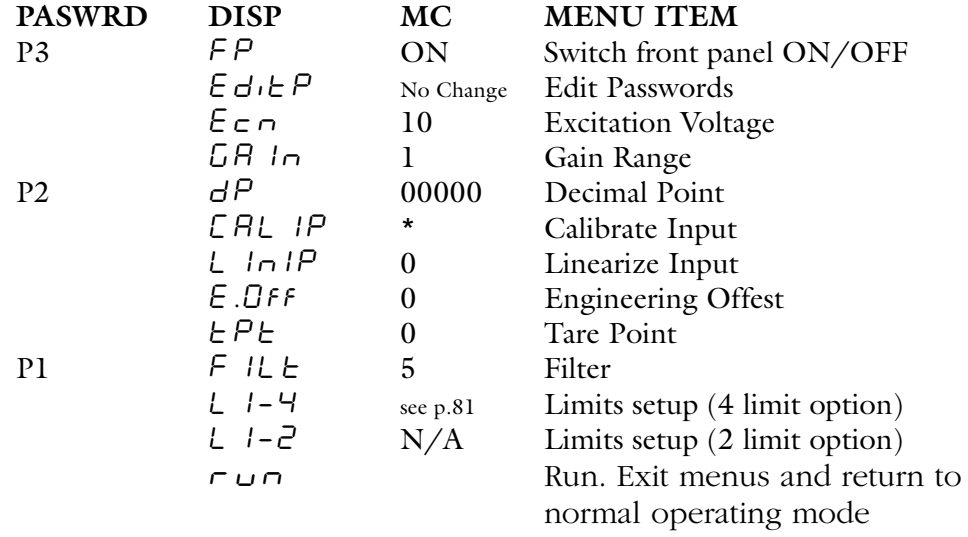

\* Calibrated at DACA. Cannot be field calibrated

# **CALIBRATION**

# **CALIBRATION OVERVIEW**

The E725 can operate with a wide range of transducers. Calibration is a procedure, involving an E725 and a transducer, to set up the E725 to read correctly in engineering units (e.g. bar) as required.

For example, when using an E725 with a pressure transducer, the user may want to see a display of 0 to 100.0 over a pressure range of 0 to 100 bar. This is achieved through calibration.

One of several possible approaches to the above example could be to apply 0 bar to the transducer and program the E725 to display 0.0 at this pressure, then apply 100 bar to the transducer and program the E725 to display 100.0 at this pressure.

This section describes procedures, including programming, for the calibration of a single transducer.

The E725 is capable of compensating for transducer non-linearity using either multi-point or polynomial techniques. It is anticipated that many users will not require these facilities, therefore they are covered in separate documentation.

# **EXCITATION VOLTAGE**

Almost all transducers require an input voltage. This is generally called "excitation" in the case of unamplified strain gauge transducers, and "supply voltage" in the case of amplified transducers. The E725 can work with a wide range of transducers. A variety of excitation and supply voltage arrangements are possible.

This section deals with excitation voltage available at pins 1 and 2 of the 9-pin D-type transducer connector (see Section 5). Excitation and supply voltage connections could involve other pins on this connector. This section is only relevant if pins 1 and/or 2 are to be used.

The excitation voltage on pins 1 and 2 is user selectable to 1.5, 3, 5 or **10 V** nominal. This voltage is bipolar, e.g. if the excitation is set to 10 V, then pin 1 will be at  $+5$  V and pin 2 will be at  $-5$  V with respect to 0 V (ground).

For the MicroCompounder the correct exitation voltage is 10V.

For many re-calibrations or calibrations of replacement transducers, it may not be necessary to change the excitation voltage. The existing voltage level will probably apply in the new situation. For this reason the item EXCITATION is on the CONFIGURATION rather than the CALIBRATION menu.

However, in general, the excitation voltage will need to be set to suit the transducer being calibrated. This must be done before starting the main calibration procedure.

To establish the correct excitation voltage, refer to the transducer manufacturer's data-sheets or calibration sheets. In the case of unamplified strain gauge transducers it is usually best to set the excitation voltage to the maximum level allowed by the manufacturer.

To change the excitation voltage it is necessary to understand E725 programming.

# *CHANGING EXCITATION WILL ERASE EXISTING CALIBRATION DATA.*

When the item EXCITATION in the CONFIGURATION menu is selected, the user enters a submenu comprising the four possible excitation values shown in volts.  $\blacktriangle$  and  $\nabla$  allow the user to step through this sub-menu. When the required voltage is displayed, pressing **ENTER** selects that voltage and exits the sub-menu. Alternatively, pressing **RESET** exits the sub-menu without changing the range. In either case the display will then show GAIN, the next item in the CONFIGURATION menu.

### **GAIN RANGE**

The E725 can accept a full-scale signal in a band from  $\pm 0.003$  to  $\pm 10.0$  V. This band is divided into eight ranges numbered 1 to 8.

For many re-calibrations or calibrations of replacement transducers, it may not be necessary to change the gain range. The existing gain range will probably apply in the new situation. For this reason the item GAIN is on the CON-FIGURATION rather than the CALIBRATION menu.

However, in general, the gain range will need to be set to suit the transducer being calibrated. This must be done before starting the main calibration procedure.

The required gain range setting depends on the full-scale signal input to the E725 (i.e. the full scale output from the transducer).

Typically, manufacturers' data sheets or calibration certificates state transducer full scale output (in V) or sensitivity (in  $mV/V$ ). The sensitivity relates output at full scale to excitation voltage. It may be necessary to calculate the full-scale output from the sensitivity figure (sometimes referred to as the calibration factor on manufacturers' calibration sheets).

# 74 DACA INSTRUMENTS

The transducer full scale output is the full scale input to the E725. The following table relates gain range to full scale input.

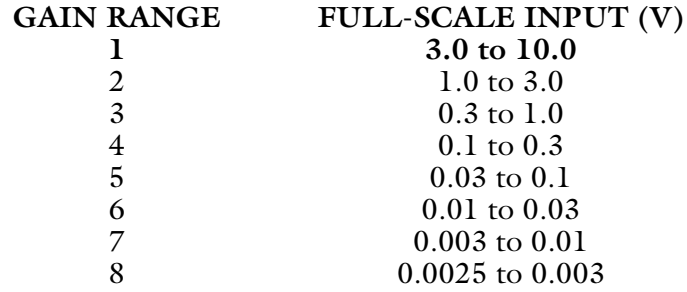

For the MicroCompounder the correct gain is 1.

To change the gain range it is necessary to understand E725 programming.

*CHANGING GAIN RANGE WILL ERASE EXISTING CALIBRATION DATA.*

When the item GAIN in the CONFIGURATION menu is selected, the user enters a sub-

menu comprising the eight possible gain ranges.  $\blacktriangle$  and  $\nabla$  allow the user to step through this sub-menu. When the required range is displayed, pressing **EN-TER** selects that range and exits the sub-menu. Alternatively, pressing **RESET** exits the sub-menu without changing the range. In either case the display will then show dP (DECIMAL POINT), the first prompt in the CALIBRATION menu.

Exiting the sub-menu via the **ENTER** key (as opposed to the **RESET** key) will erase existing calibration data, even if the gain range has not been changed.

### **DECIMAL POINT**

Before starting the main calibration procedure it is necessary to set the position of the decimal point. This will define the number of decimal places displayed when in normal operating mode.

To do this it is necessary to understand E725 programming.

*CHANGING DECIMAL POINT WILL ERASE EXISTING CALIBRATION DATA AND LIMIT CONFIGURATION.*

When the item **DECIMAL POINT** in the **CALIBRATION** menu is selected, the display shows 00000 with the decimal point in its existing position. Its position can be shifted to the left or right by pressing  $\triangle$  or  $\nabla$  respectively. When the decimal point is in the required position, pressing **ENTER** accepts that position. The user is returned to the CALIBRATION menu, the display shows the next item CAL.1 P (CALIBRATE INPUT).

# **CALIBRATE INPUT**

CALIBRATE INPUT is the menu item where the main calibration procedure must be carried out. Before this procedure is started, the transducer must be connected to the E725, the excitation voltage must be programmed, the gain range must be programmed and the decimal point position must be programmed.

For optimum performance the E725 should be allowed to warm up (with excitation or supply voltage applied to the transducer) for at least twenty minutes before calibration.

The user must establish what display arrangement is required. For example, if the transducer in question is a  $\pm 250$  lbs. tension/compression load cell, the E725 may be required to display  $\pm 250.0$  lbs.,  $\pm 113.5$  kg,  $\pm 1112$  N etc.

If a direct calibration is to be performed, the user must decide on the calibration point. This may be the same as the transducer full scale, but it may be less. For example, if a user plans to use a  $\pm 250$  lbs. load cell over a range of  $\pm 150$ lbs., never exceeding 150 lbs. in tension or compression, it would be reasonable to choose a calibration point of 150 lb.

If a shunt calibration is to be performed, the user must calculate a calibration point from data given on the transducer calibration sheet. This calculation is dealt with within EXAMPLE F below**.**

Here is a checklist for what the user must decide.

Engineering units e.g. Kg<br>Display full scale e.g. 100 Kg Display full scale e.g. Display resolution e.g. 100.0 Kg Display polarity e.g.  $\pm 100.0$  Kg, positive in tension<br>Calibration zero point e.g. 0 displayed at zero load Calibration zero point e. g. Calibration point (this is a user decision for direct calibrations, it must be calculated for shunt calibrations, see EXAMPLE F).

To perform a calibration it is necessary to understand E725 programming.

When the item CALIBRATE INPUT in the CALIBRATION menu is selected, the display shows a number entry prompt. This is the value of the calibration point and can be edited. Pressing **ENTER** or **ENTER** and **RESET** together (as appropriate) selects the value displayed. The E725 enters CALIBRATION MODE, the display shows a transducer reading in counts or engineering units (depends on whether the E725 was already calibrated).

In **CALIBRATION MODE**, the front panel keys take on specific functions.

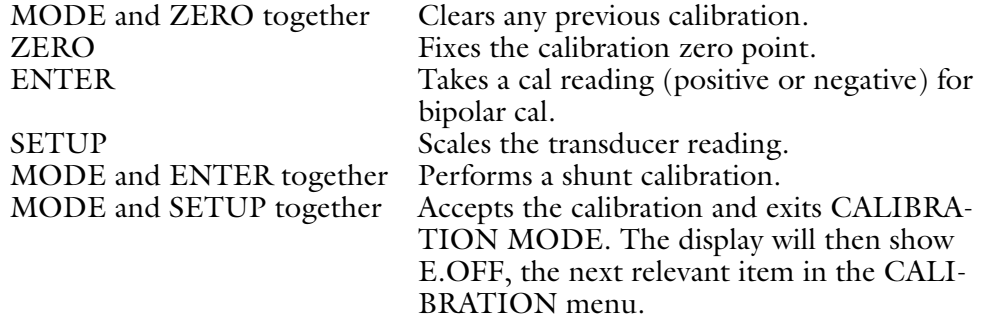

If it is necessary (e.g. due to an error) to exit CALIBRATION MODE and restart the main calibration procedure, press **MODE** and **SETUP** together. The display shows E.OFF (ENGINEERING OFFSET). Press ▲ as required to display item CALIBRATE INPUT, press **ENTER** to select CALIBRATE INPUT and proceed as before.

EXAMPLE F – SHUNT CALIBRATION

POINTS TO NOTE REGARDING SHUNT CALIBRATION.

- 1) Shunt calibrations are applicable to most (but not all) types of unamplified strain gauge transducers. They are not appropriate for other types of transducer used with the E725.
- 2) The technique involves the E725 internally connecting a shunt resistor across one arm of the transducer's strain gauge bridge. This produces a transducer output that can be used as a calibration reference.
- 3) The internal resistor value is 59k ohm. In some cases it may be necessary to change this resistor to achieve an appropriate transducer output. Instructions for this procedure are available on request.
- 4) A particular transducer connection arrangement is necessary if a shunt calibration is to be used.

To calibrate a 2000 lb pressure transducer to display 0 to 8896 N using a shunt calibration technique, where the manufacturer's calibration certificate for the transducer states the following.

CAPACITY 2000 lb SHUNT CAL FACTOR 1.4928 mV/V CALIBRATION FACTOR 1.8771 mV/V SHUNT RESISTOR 59K OHM

# CALCULATION OF CALIBRATION POINT

 $CP = \underline{SCOP}$  x TFS FSOP

WHERE CP = CALIBRATION POINT SCOP = SHUNT CAL. OUTPUT FSOP = FULL SCALE OUTPUT TFS = TRANSDUCER FULL SCALE

The SHUNT CAL. Output is given on the transducer calibration certificate, it is sometimes referred to as "SHUNT CAL FACTOR". It is usually expressed in mV or mV/V.

The full scale output is given on the transducer calibration certificate, it is sometimes referred to as "CALIBRATION FACTOR". It is usually expressed in mV or mV/V. In the above equation, SHUNT CAL. Output and full scale output must be in the same engineering units (e.g. both be in mV/V).

The transducer full scale is given on the transducer calibration certificate, it is sometimes referred to as "CAPACITY". It may be necessary to convert the engineering units of this value. In fact this is the case in our example. The transducer full scale is 2000 Lb, since the E725 is required to display in Newton, 2000 Lb must be converted to Newton and the transducer full scale becomes 8896 N.

The shunt resistor value is not used in the example calculation, but it must be 59k ohm for the calculation to be valid.

Returning to the previous equation.

 $CP = 1.4928 \times 8896 = 7075N$ 1.8771

PROGRAMMING STEPS.

- 1 Access CONFIGURATION menu (example C)<br>2 Change EXCITATION if necessary
- 2 Change EXCITATION if necessary
- Change GAIN RANGE if necesssary

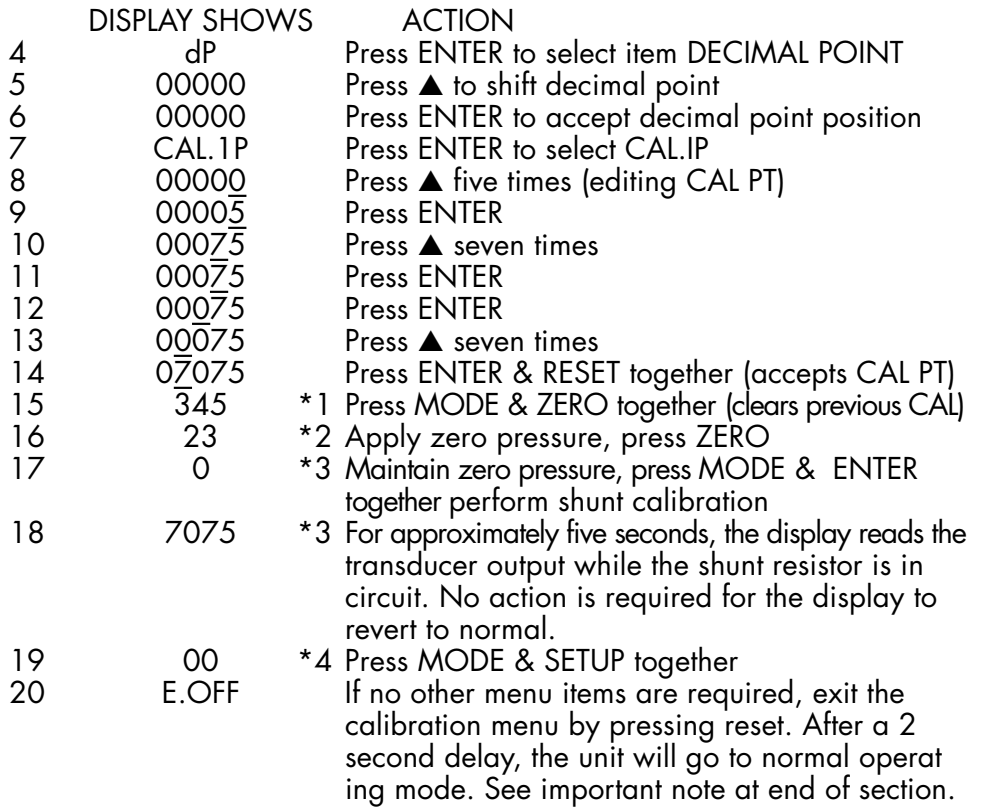

- \*1 Any number may appear (in counts or engineering units).
- \*2 The display will read transducer output in uncalibrated counts. A display greater than 50000 or less than -50000 indicates a problem. Check connections and gain setting.
- \*3 System noise may cause slight fluctuation about the reading shown in the example
- \*4 At this stage the actual applied load (or pressure etc) is displayed.

# **IMPORTANT NOTE** Calibration menus should only be re-accessed by appropriate personnel. Subsequent errors in these menus could lead to a need for re-calibration.

# **SHUNT CALIBRATION AS <sup>A</sup> CALIBRATION CHECK**

Whether the original calibration is performed using a direct or shunt technique, the shunt calibration feature can often be used as post calibration check. This applies to most types of unamplified strain gauge transducer, connected as "With Shunt Calibration".

Any display offset that has previously been applied (via **ZERO** key or digital input) will confuse the shunt function so press **RESET** and **ZERO** to remove any display offset.

When the E725 is in normal operating mode, pressing **MODE** and **LIMITS** together brings the shunt resistor into circuit for about five seconds, the number displayed will increase by an amount called the shunt calibration reading. Therefore the shunt cal reading is equal to the display with shunt cal, minus the display without the shunt cal. After five seconds, the display reverts to normal reading.

This operation should be performed when the transducer is measuring a static quantity (most conveniently, zero but do not press **ZERO** as this may confuse the calculation).

### **ENGINEERING OFFSET**

The item **E.OFF** (ENGINEERING OFFSET) in the CALIBRATION menu allows an engineering offset to be added to the calibrated transducer signal. For example, if a transducer has been calibrated to read  $\pm 1000$  g and the ENGI-NEERING OFFSET is set to +100, in normal operating mode the display will read -900 to +1100 g.

The ENGINEERING OFFSET is not the same as the CALIBRATION OFF-SET, which is fixed during the main calibration procedure.

The ENGINEERING OFFSET is not the same as the ZERO DISPLAY function, which is applied via the **ZERO** key or equivalent digital input.

If an ENGINEERING OFFSET has been programmed, when in normal operating mode the function of the ZERO key (or equivalent digital input) will be to set the display to the value of the ENGINEERING OFFSET (assuming the tare point has not been used to override this).

When the item E.OFF (ENGINEERING OFFSET) in the CALIBRATION menu is selected, the display shows a number entry prompt. Pressing ENTER or ENTER and RESET together (as appropriate) selects the value displayed. The user is returned to the CALIBRATION menu, the display shows the next item, **t.Pt** (TARE POINT).

# **TARE POINT**

The item **t.Pt** (TARE POINT) in the CALIBRATION menu allows a tare point to be defined. The tare point is the reading obtained in normal operating mode when the ZERO key is pressed (or the equivalent digital input is applied).

The default value for the tare point is 0, i.e. when in normal operating mode, pressing the ZERO key sets the display to 0. If an engineering offset is programmed, the tare point is automatically set to the value of the engineering offset.

For example, if a transducer has been calibrated to read ±1000g and the ENGI-NEERING OFFSET is set to +l00, in normal operating mode the display will read -900 to +1100 g. The tare point is automatically set to +100, so pressing the ZERO key sets the display to +100.

It may be necessary to override the arrangement described above. For example, if it is required that a ZERO key operation sets the display to 0 rather than +100, this can be achieved by changing the tare point value to 0.

When the item **t.Pt** (TARE POINT) in the CALIBRATION menu is selected, the display shows a number entry prompt. Pressing **ENTER** or **ENTER** and **RESET** together (as appropriate) selects the value displayed. The display shows **L 1-4** which is the first item in the LIMITS menu.

## **PROGRAMMING LIMITS**

In order for the limits to function, it is necessary to program the limit values and some other factors associated with their operation.

When the Limits menu is accessed, the display reads **L 1-4** , denoting Limits 1 to 4. This will read **L 1-2** if you have option FR or FRS fitted as there are 2 limits available with the fast limit option.

Press **ENTER**.

Press the  $\triangle$  or  $\nabla$  until the display shows the limit you wish to change. For example **L 2** . Press **ENTER** to select your chosen item.

Again using the  $\blacktriangle$  and  $\nabla$  keys, choose the operation mode of the limit. The choices and their description are as follows:

- OFF OFF. The limit is turned OFF which is the DEFAULT CONDITION. Selecting OFF exits the set up of the current limit. If the current limit is the last limit (L2 for option FR and FRS, L4 for all other cases), the unit will exit the limits menu.
- Hi HIGH. The limit activates when the input signal is higher than the set point.
- Lo LOW. The limit activates when the input signal is lower than the set point.
- dti on DEVIATION. The limit activates when the input signal deviated from the set point by more than a specified amount. For example, a set point of 100 with a deviation of 10 would be activated below 90 and above 110.

Press **ENTER** to make your selection.

The display will briefly show Funct*.*

Using the  $\blacktriangle$  and  $\nabla$  keys, view the six LIMIT INPUTS available to be monitored. For most applications the **n-1 P** will be appropriate. Full details are as follows:

- n-1P NET INPUT is the value seen on the display of the unit in normal operational mode.
- G-1P GROSS INPUT disregards any zero offsets (eg by pressing the ZERO key) since calibration.
- t-1P TARE INPUT is the zero offset introduced by the ZERO function.
- n-1P WITH MAX INDICATOR. MAX INPUT is monitored.
- n-1P WITH MIN INDICATOR. MIN INPUT is monitored
- n-1P WITH TIR INDICATOR. TIR INPUT is monitored.

Press **ENTER** to make your selection.

The display will briefly show *Set.Pt* (SET POINT) and then show a number. Enter the required value of the set point. It can be any value between minus 99999 and plus 99999. Section 6.3 deals with number entry if you're not sure.

If you have selected *dti on* (DEVIATION) as the operation mode, the unit will at this point request the level of deviation allowed. (dti on will appear on the display briefly). Input this value. THIS STEP WILL BE OMITTED IF THE OPERATION MODE IS NOT dti on.

Next the unit will momentarily display HYS . Hysteresis provides a dead band around the limit value. If for example, the signal from the sensor has a lot of fluctuation, as the average signal approaches the set point, the limit will be

# 80 DACA INSTRUMENTS

rapidly triggered on and off. The hysteresis value allows a dead band to be configured. If for example the limit is a high limit with a set point of 100 and hysteresis of 10, the limit will trigger at 100 but not go off until 90.

Finally, the display will show LAt-n (LATCHING NO). This sets the limits to be non-latching. If this is set to Lat-Y (LATCHING YES) using the UP AR-ROW key, once the limit is triggered, it will stay triggered even if the signal falls below the set point. The limit must be reset before it will go off. See Section 4 for details of how latched limits are reset. Press ENTER once the required selection is made.

The display will now prompt entry of the next limit unless this was the last limit (L4 for R and RS, and L2 for FR and FRS). If it was the last limit, the display will show RUN. Press enter (and wait for 2 seconds). The unit has now left set-up mode and is in normal operating mode.

To make a quick exit from the limits menu, whilst the display is showing L1, L2, L3 or L4, press RESET. The display will then show run. Press **ENTER** and after a 2 second delay, the unit will return to normal operating mode.

The limit values used for the MicroCompounder are:

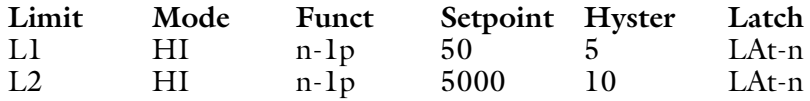

# **7.4 TORQUE INDICATOR**

*Portions © Red Lion Controls*

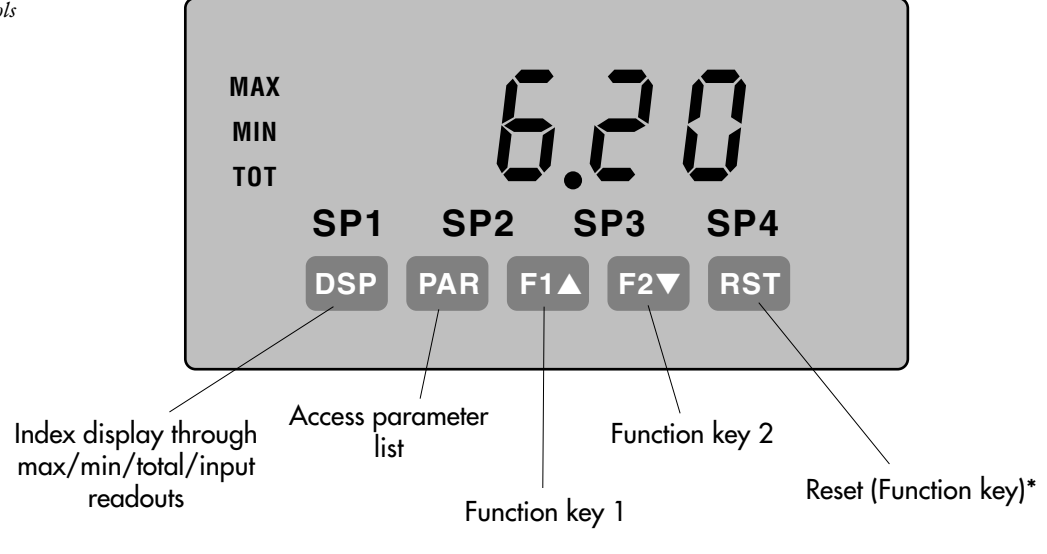

# **KEY PROGRAMMING MODE OPERATION**

- DSP Quit programming and return to display mode
- PAR Store selected parameter and index to next parameter
- F1▲ Increment selected parameter value
- F2▼ Decrement selected parameter value
- RST Hold with F1 $\blacktriangle$ , F2 $\nabla$  to scroll value by x 1000

# **PROGRAMMING THE METER**

# **OVERVIEW**

# **PROGRAMMING MODE ENTRY (PAR KEY)**

The Display Mode is the normal operating mode of the meter. The Programming Mode is entered by pressing the **PAR** key. If it is not accessible, enter the necessary code requested or check for an active user input. Once in programming mode the front panel keys take on diferent functions.

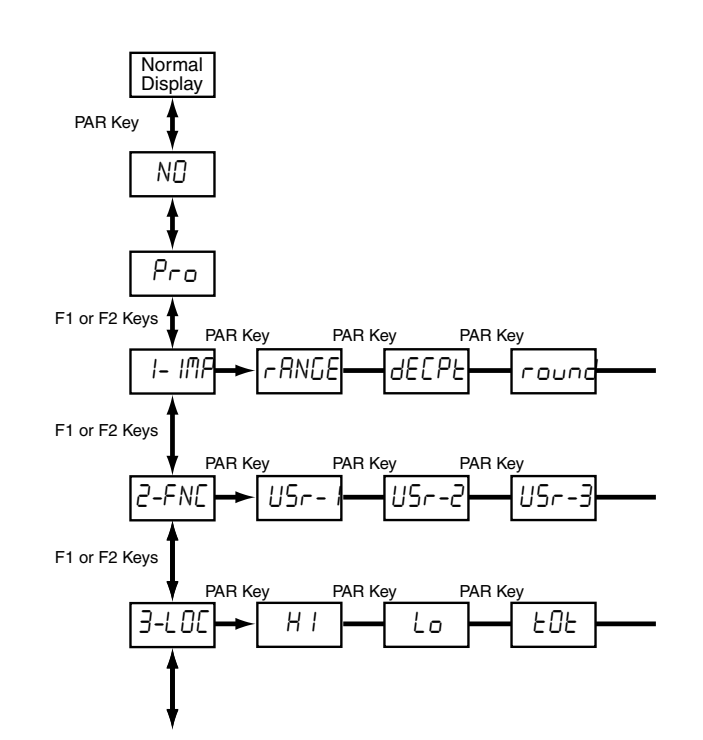

# 82 DACA INSTRUMENTS

# **PARAMETER MODULE ENTRY (ARROW & PAR KEYS)**

The Programming Menu is organized into modules. These modules group together parameters which are related in function. The display will alternate between **PRO** and the current parameter module. The arrow keys (F1 and F2) are used to select the desired parameter module. The displayed module is entered by pressing the **PAR** key.

# **PARAMETER MENU MOVEMENT (PAR KEY)**

Each parameter module has a separate module menu (which is shown at the start of each parameter module discussion). The **PAR** key is pressed to advance to a particular parameter without changing the programming of preceding parameters. After completing a module, the display will return to  $P \subset \sigma N\Box$ Programming may continue by accessing additional parameter modules.

# **SELECTION/VALUE ENTRY (ARROW & PAR KEYS)**

In the parameter module, the display will alternate between the current parameter and the selections/values for that parameter. The arrow keys (F1 and F2) are used to move through the selections/values for that parameter. By pressing the **PAR** key, the displayed selection is stored and activated. This will also advance the meter to the next parameter.

### **PROGRAMMING MODE EXIT (DSP KEY OR PAR KEY)**

The Programming Mode is exited by pressing the DSP key (from anywhere in the Programming Mode) or the **PAR** key (with **Pro NO** displayed). This will commit any stored parameter changes to memory and return the meter to the Display Mode. If a parameter was just changed, the **PAR** key should be pressed to store the change before pressing the **DSP** key. (If power loss occurs before returning to the Display Mode, verify recent parameter changes.)

### PROGRAMMING TIPS

It is recommended to start with Parameter Module 1. If lost or confused while programming, press the **DSP** key and start over. When programming is complete, it is recommended to record the parameter programming on the Parameter User Chart and lock-out parameter programming with a user input or lock-out code.

# FACTORY SETTINGS

Factory Settings may be completely restored in Parameter Module 9. This is a good starting point for programming problems. Some parameters may be identified that their Factory Settings can be used without affecting basic startup. At these parameters, try the settings unless a specific selection or value is known.

# ALTERNATING SELECTION DISPLAY

In the explanation of the parameter modules, the following dual display with arrows will appear. It is to illustrate the display alternating between the parameter on top, and the parameter's factory setting on the bottom. In most cases, selections and values for the parameter will be listed on the right.

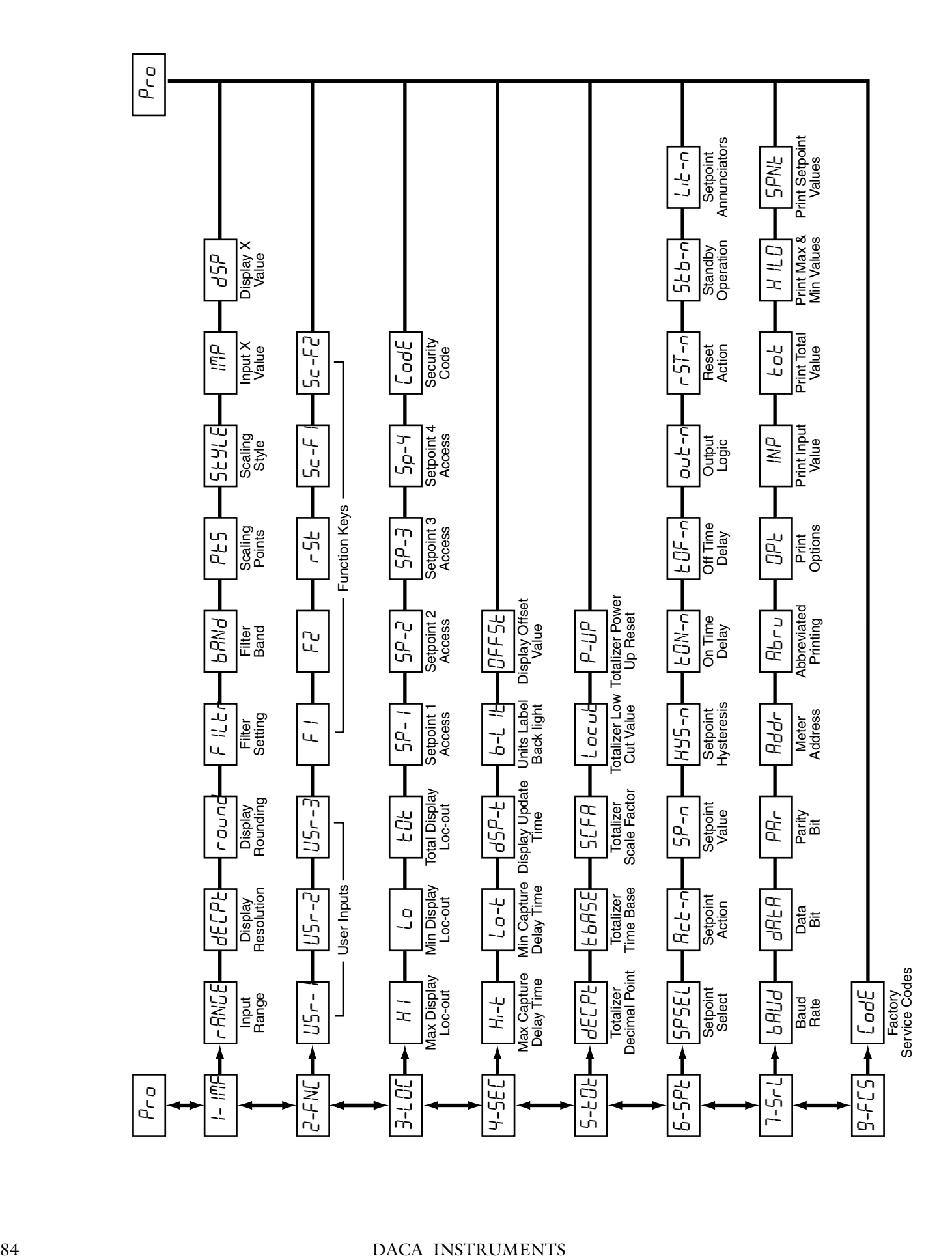

# **SIGNAL INPUT PARAMETERS**

![](_page_84_Figure_1.jpeg)

## **INPUT RANGE**

![](_page_84_Picture_268.jpeg)

Select the input range that corresponds to the external signal. This selection should be high enough to avoid input signal overload but low enough for the desired input resolution. This selection and the position of the Input Range Jumper must match.

## **DISPLAY DECIMAL POINT**

0 0.0 0.00 0.000 0.0000

Select the decimal point location for the Input, **MAX** and **MIN** displays. (The **TOT** display decimal point is a separate parameter.) This selection also affects **round, dSP 1** and **dSP 2** parameters and setpoint values.

# **DISPLAY ROUNDING\***

2 5 10 20 50 100

Rounding selections other than one, cause the Input Display to 'round' to the nearest rounding increment selected (ie. rounding of '5' causes 122 to round to 120 and 123 to round to 125). Position of the decimal point should be ignored when programming this selection. Remaining parameter entries (scaling point values, setpoint values, etc.) are not automatically adjusted to this display rounding selection.

# **FILTER SETTING\***

0.0 to 25.0 seconds

The input filter setting is a time constant expressed in tenths of a second. The filter settles to 99% of the final display value within approximately 3 time constants. This is an Adaptive Digital Filter which is designed to steady the Input Display reading. A value of '0' disables filtering.

# **FILTER BAND\***

0.0 to 25.0 display units

The digital filter will adapt to variations in the input signal. When the variation *\* Factory Setting can be used without affecting basic start-up*

exceeds the input filter band value, the digital filter disengages. When the variation becomes less than the band value, the filter engages again. This allows for a stable readout, but permits the display to settle rapidly after a large process change. The value of the band is in display units, independent of the Display Decimal Point position. A band setting of '0' keeps the digital filter permanently engaged.

# **SCALING POINTS\***

2 to 16

# **Linear - Scaling Points (2)**

For linear processes, only 2 scaling points are necessary. It is recommended that the 2 scaling points be at opposite ends of the input signal being applied. The points do not have to be the signal limits. Display scaling will be linear between and continue past the entered points up to the limits of the Input Signal Jumper position. Each scaling point has a coordinate-pair of Input Value **(1NP)** and an associated desired Display Value **(dSP)**.

# **Nonlinear - Scaling Points (Greater than 2)**

For non-linear processes, up to 16 scaling point may be used to provide a piece-wise linear approximation. (The greater the number of scaling points used, the greater the conformity accuracy.) The Input Display will be linear between scaling points which are sequential in program order. Each scaling point has a coordinate-pair of Input Value **(1NP)** and an associated desired Display Value **(dSP)***.* Data from tables or equations, or empirical data could be used to derive the required number of segments and data values for the coordinate pairs. In the SFPAX software, several linearization equations are available.

# **SCALING STYLE**

**KEY** key-in data **APLY** apply signal

If Input Values and corresponding Display Values are known, the Key-in *(KEY)* scaling style can be used. This allows scaling without the presence or changing of the input signal. If Input Values have to be derived from the actual input signal source or simulator, the Apply **(APLY)** scaling style must be used.

# **INPUT VALUE FOR SCALING POINT 1**

# **-19999** to **19999**

For Key-in *(***KEY***),* enter the known first Input Value by using the arrow keys. (The Input Range selection sets up the decimal location for the Input Value). For Apply *(***APLY***),* apply the input signal to the meter, adjust the signal source externally until the desired Input Value appears. In either method, press the **PAR** key to enter the value being displayed. The **DSP** key can be pressed without changing the previously stored **INP 1** value in the **APLY** style.

# **DISPLAY VALUE FOR SCALING POINT 1**

### *-* **19999** to **19999**

Enter the first coordinating Display Value by using the arrow keys. This is the same for **KEY** and **APLY** scaling styles. The decimal point follows the **dECPt** selection.

# **INPUT VALUE FOR SCALING POINT 2**

# **-19999** to **19999**

For Key-in (**KEY**)*,* enter the known second Input Value by using the arrow keys. For Apply (**APLY**)*,* adjust the signal source externally until the next desired Input Value appears. (Follow the same procedure, if using more than 2 scaling points.)

# **DISPLAY VALUE FOR SCALING POINT 2**

# -**19999 to 19999**

Enter the second coordinating Display Value by using the arrow keys. This is the same for **KEY and APLY** scaling styles. (Follow the same procedure, if using more than 2 scaling points.)

# **GENERAL NOTES ON SCALING**

- 1. Input Values for scaling points should be confined to the limits of the Input Range Jumper position.
- 2. The same Input Value should not correspond to more than one Display Value. (Example: 20 mA should not equal 0 and 10.) This is referred to as read out jumps (vertical scaled segments).
- 3. The same Display Value can correspond to more than one Input Value. (Example: 0 mA and 20 mA can equal 10.) This is referred to as readout dead zones (horizontal scaled segments).
- 4. The maximum scaled Display Value spread between range maximum and minimum is limited to 65,535. For example using +20 mA range the maximum +20 mA can be scaled to is 32,767 with 0 mA being 0 and Display Rounding of 1. (Decimal points are ignored.) The other half of 65,535 is for the lower half of the range 0 to -20 mA even if it is not used. With Display Rounding of 2,  $+20$  mA can be scaled for  $(32,767 \times 2 =) 65,535$  but with even Input Display values shown.
- 5. For input levels beyond the first programmed Input Value, the meter extends the Display Valueby calculating the slope from the first two coordinate pairs (INP1 /dSP1 & INP  $2$ /dSP2). If INP1 = 4 mA and dSP1 = 0, then 0 mA would be some negative Display Value. This could be prevented by making INP1 = 0 mA / dSPI = 0, INP2 = 4 mA / dSP2 = 0, with INP3 = 20 mA / dSP3 = the desired high Display Value. The calculations stop at the limits of the Input Range Jumper position.
- 6. For input levels beyond the last programmed Input Value, the meter extends the Display Value by calculating the slope from the last two sequential coordinate pairs. If three coordinate pair scaling points were entered, then the Display Value calculation would be between INP2 / dSP2 & INP3 / dSP3. The calculations stop at the limits of the Input Range Jumper position.

# **USER INPUT AND FRONT PANEL FUNCTION KEY PARAMETERS**

![](_page_86_Figure_13.jpeg)

The three user inputs are individually programmable to perform specific meter control functions. While in the Display Mode or Program Mode, the function is executed the instant the user input transitions to the active state.

The front panel function keys are also individually programmable to perform

specific meter control functions. While in the Display Mode, the primary function is executed the instant the key is pressed. Holding the function key for three seconds executes a secondary function. It is possible to program a secondary function without a primary function.

In most cases, if more than one user input and/or function key is programmed for the same function, the maintained (level trigger) actions will be performed while at least one of those user inputs or function keys are activated. The momentary (edge trigger) actions will be performed every time any of those user inputs or function keys transition to the active state.

Note: In the following explanations, not all selections are available for both user inputs and front panel function keys. Alternating displays are shown with each selection. Those selections showing both displays are available for both. If a display is not shown, it is not available for that selection. USr - 1 will represent all three user inputs. F I will represent all five function keys.

## **NO FUNCTION**

No function is performed if activated. This is the factory setting for all user inputs and function keys. No function can be selected without affecting basic start-up.

## **PROGRAMMING MODE LOCK-OUT**

Programming Mode is locked-out, as long as activated (maintained action). A security code can be configured to allow programming access during lock-out.

## **ZERO (TARE) DISPLAY**

The Zero (Tare) Display provides a way to zero the Input Display value at various input levels, causing future Display readings to be offset. This function is useful in weighting applications where the container or material on the scale should not be included in the next measurement value. When activated (momentary action), **rESEt** flashes and the Display is set to zero. At the same time, the Display value (that was on the display before the Zero Display) is subtracted from the Display Offset Value and is automatically stored as the new Display Offset Value **(oFFSt).** If another Zero (tare) Display is performed, the display will again change to zero and the Display reading will shift accordingly.

# **RELATIVE/ABSOLUTE DISPLAY**

This function will switch the Input Display between Relative and Absolute. The Relative is a net value that includes the Display Offset Value. The Input Display will normally show the Relative unless switched by this function. Even when the Input Display is changed from Relative, all meter functions continue to operate based on relative values. The Absolute is a gross value (based on Module I **DSP and INP** entries) without the Display Offset Value. The input display switches to Absolute display as long as the user input is activated (maintained action) or at the transition of the function key (momentary action). When the user input is released, or the function key is pressed again, the input display switches back to Relative display. **AbS** (absolute) or **rEL** (relative) is momentarily displayed at transition to indicate which display is active. Unless a Zero Display was performed or the Display Offset Value **(oFFSt)** was changed, Relative and Absolute will be the same.

### **HOLD DISPLAY**

The shown display is held but all other meter functions continue as long as activated (maintained action).

### **HOLD ALL FUNCTIONS**

The meter disables processing the input, holds all display contents, and locks the state of all outputs as long as activated (maintained action). The serial port continues data transfer.

### **SYNCHRONIZE METER READING**

The meter suspends all functions as long as activated (maintained action). When the user input is released, the meter synchronizes the restart of the  $A/D$  with other processes or timing events.

# **STORE BATCH READING IN TOTALIZER**

The Input Display value is one time added (batched) to the Totalizer at transition to activate (momentary action). The Totalizer retains a running sum of each batch operation until the Totalizer is reset. When this function is selected, the time based operation of the Totalizer is overridden.

# **SELECT TOTALIZER DISPLAY**

The Totalizer display is selected as long as activated (maintained action). When the user input is released, the Input Display is returned. The DSP key overrides the active user input. The Totalizer continues to function including associated outputs independent of being displayed.

# **RESET TOTALIZER**

When activated (momentary action), **rESEt** flashes and the Totalizer resets to zero. The Totalizer then continues to operate as it is configured. This selection functions independent of the selected display.

# **RESET AND ENABLE TOTALIZER**

When activated (momentary action), **rESEt** flashes and the Totalizer resets to zero. The Totalizer continues to operate as it is configured while active (maintained action). When the user input is released, the Totalizer stops and holds its value. This selection functions independent of the selected display.

# **ENABLE TOTALIZER**

The Totalizer continues to operate as it is configured as long as activated (maintained action). When the user input is released, the Totalizer stops and holds its value. This selection functions independent of the selected display.

# **SELECT MAXIMUM DISPLAY**

The Maximum display is selected as long as activated (maintained action). When the user input is released, the Input Display is selected. The **DSP** key overrides the active user input. The Maximum continues to function independent of being displayed.

# **RESET MAXIMUM**

When activated (momentary action), **rESEt** flashes and the Maximum resets to the present Input Display value. The Maximum function then continues from that value. This selection functions independent of the elected display.

# **RESET, SELECT, ENABLE MAXIMUM DISPLAY**

When activated (momentary action), the Maximum value resets to the present Input Display value. The Maximum continues from that value while active (maintained action). When the user input is released, the Maximum stops and holds its value. This functions independent of the selected display. The DSP key overrides the active user input display but not the Maximum function.

# **SELECT MINIMUM DISPLAY**

The Minimum display is selected as long as activated (maintained action). When the user input is released, the Input Display is returned. The **DSP** key overrides the active user input. The Minimum continues to function independent of being displayed.

# **RESET MINIMUM**

When activated (momentary action), **rESEt** flashes and the Minimum resets to the present Input Display value. The Minimum function then continues from

that value. This selection functions independent of the selected display.

## **RESET, SELECT, ENABLE MINIMUM DISPLAY**

When activated (momentary action), the Minimum value resets to the present Input Display value. The Minimum continues from that value while active (maintained action).

When the user input is released, the Minimum stops and holds its value. This selection functions independent of the selected display. The **DSP** key overrides the active user input display but not the Minimum function.

## **RESET MAXIMUM AND MINIMUM**

When activated (momentary action), **rESEt** flashes and the Maximum and Minimum resets to the present Input Display value. The Maximum and Minimum function then continues from that value. This functions independent of the selected display.

### **SETPOINT SELECTIONS**

The following selections are accessible only with the Setpoint plug-in card installed. Refer to the Setpoint Card Bulletin shipped with the Setpoint card, for explanation of their operation.

![](_page_89_Picture_271.jpeg)

# **PRINT REQUEST**

The meter issues a block print through the serial port when activated. The data transmitted during a print request is programmed in Parameter Module 7. If the user input is still active after the transmission is complete (about 100 msec), an additional transmission occurs. As long as the user input is held active, continuous transmissions occur.

# **DISPLAY AND PROGRAM LOCK-OUT PARAMETERS**

![](_page_89_Figure_12.jpeg)

# **MAXIMUM DISPLAY LOCK-OUT\* MINIMUM DISPLAY LOCK-OUT\* TOTALIZER DISPLAY LOCK-OUT\***

These displays can be programmed for **LOC** or **rEd**. When programmed for **LOC**, the display will not be shown when the **DSP** key is pressed regardless of Program Lock-out status. It is suggested to lock-out the display if it is not needed. The associated function will continue to operate even if its display is locked-out.

# **SP-1 SP-2 SP-3 SP-4 SETPOINT ACCESS\***

The setpoint displays can be programmed for *LOC, rEd* or *Ent* (See following table). Accessible only with the Setpoint plug-in card installed.

![](_page_90_Picture_227.jpeg)

# **PROGRAM MODE SECURITY CODE\***

0 to 250

**SECONDARY FUNCTION PARAMETERS** By entering any non-zero value, the prompt *CodE 0* will appear when trying to access the Program Mode. Access will only be allowed after entering a matching security code or universal code of 222. With this lock-out, a user input would not have to be configured for Program Lock-out. However, this lock-out is overridden by an inactive user input configured for Program Lock-out.

### Ч-5EL<del>|→</del> | М-E |━━| Lo-E |━━|d5P-E|━━|b-L {E|━━|UFF5E|━━━━━━━━━━━━━━━━━━━━━━━━━━━━━━━━| *Pr*o Max Capture Delay Time Lo-t Min Capture Display Update<br>Delay Time Time dSP-t  $b-L$  It Unitd Label Back light OFFSt Display Offset Value

# **MAX CAPTURE DELAY TIME\***

**0.0 to 3275.0** sec.

When the Input Display is above the present MAX value for the entered amount of time, the meter will capture that display value as the new MAX reading. A delay time helps to avoid false captures of sudden short spikes.

# **MIN CAPTURE DELAY TIME\***

**0.0 to 3275.0** sec.

When the Input Display is below the present MIN value for the entered amount of time, the meter will capture that display value as the new MIN reading. A delay time helps to avoid false captures of sudden short spikes.

# **DISPLAY UPDATE RATE\***

1 2 5 10 20 updates/sec.

This parameter determines the rate of display update. It does not affect the update rate of other meter functions. However, when set to 20 updates/second, the internal re-zero compensation is disabled. This allows for the fastest possible output response.

# **UNITS LABEL BACKLIGHT\***

ON OFF

The Units Label Kit Accessory contains a sheet of custom unit overlays which can be installed in to the meter's bezel display assembly. The backlight for these custom units is activated by this parameter.

\* Factory Setting can be used without affecting basic start-up.

# **DISPLAY OFFSET VALUE\***

-19999 to 19999

Unless a Zero Display was performed or an offset from Module I scaling is desired, this parameter can be skipped. The Display Offset Value is the difference from the Absolute (gross) Display value to the Relative (net) Display value for the same input level. The meter will automatically update this Display Offset Value after each Zero Display. The Display Offset Value can be directly keyed-in to intentionally add or remove display offset. See Relative / Absolute Display and Zero Display explanations in Module 2.

![](_page_91_Picture_3.jpeg)

The Totalizer accumulates (integrates) the Input Display value using one of two modes. The first is using a time base. This can be used to provide an indication of total flow, usage or consumption over time. The second is through a user input or function key programmed for Batch (one time add on demand). This can be used for weighting applications where accumulation is based on a completed event. If the Totalizer is not needed, its display can be locked-out and this module can be skipped during programming.

# **TOTALIZER DECIMAL POINT\***

**0 0.0 0.00 0.000 0.0000**

For most applications, this normally matches the Input Display Decimal Point (dECPt). If a different location is desired, refer to Totalizer Scale Factor.

# **TOTALIZER TIME BASE**

**SEC** -seconds  $(\div 1)$  **hour** - hours  $(\div 3600)$  $\textbf{IN}$  -minutes ( $\div 60$ ) **dAY**- days ( $\div 86400$ )

For most applications, this normally matches the Input Display rate. Example: Input Display is in gallons per minute, then use minutes time base. If the Totalizer is being accumulated through a user input programmed for Batch, then this parameter does not apply.

# **TOTALIZER SCALE FACTOR\***

0.000 to 65.000

For most applications, the Totalizer reflects the same decimal point location and engineering units as the Input Display. In these cases, the Totalizer Scale Factor is 1.000. The Totalizer Scale Factor can be used to scale the Totalizer to a different value than the Input Display. Common possibilities are:

1. Changing decimal point location (example tenths to whole)

- 2. Changing engineering units (example inches to meters)
- 3. Changing both decimal point location and engineering units.

## **TOTALIZER LOW CUT VALUE\***

### - **19999 to 19999**

A low cut value disables Totalizer when the Input Display value falls below the value programmed.

## **TOTALIZER POWER UP RESET\***

**NO** Do not reset buffer **rSt** Reset buffer

The Totalizer can be reset to zero on each meter power-up by setting this parameter to reset.

\* Factory Setting can be used without affecting basic start-up.

# **TOTALIZER HIGH ORDER DISPLAY**

When the total exceeds 5 digits, the front panel annunciator **TOT** flashes. In this case, the meter continues to totalize up to a 9 digit value. The high order 4 digits and the low order 5 digits of the total are displayed alternatively. The letter "h" denotes the high order display.

## **TOTALIZER BATCHING**

**SETPOINT (ALARM)**

The Totalizer Time Base is overridden when a user input or function key is programmed for store batch (hft). In this mode, when the user input or function key is activated, the Input Display reading is one time added to the Totalizer (batch). The Totalizer retains a running sum of each batch operation until the Totalizer is reset. This is useful in weighting operations, when the value to be added is not based on time but after a filling event.

![](_page_92_Figure_11.jpeg)

![](_page_93_Figure_0.jpeg)

See section 8.4 for the expalnation of these parameters

**This module is for RS232** and **RS485.**

# **SERIAL COMMUNICATIONS PARAMETERS**

DISPLAY PARAM ETER POSSIBLE SETTING BAUd BAUD RATE 300, 600, 1200 , 2400 , 4800 , 9600 , 19200  $dA$  DATA BITS 7, 8  $P_{\text{R}}$  PAR ITY BIT Odd, EVEN, NO  $Bdd\text{ }$  METER ADDRESS 0 to 99  $Bb\sim$  ABREV IATED PRINTING NO, YES  $D \rho t$  | PRINT OPTIONS HILO , SPN t  $\omega t - n$  OUTPUT LOGIC nor, Eu  $\overline{AB}$  + - n RESET ACTION  $ABU_{\text{tot}}$ , LAtCl,  $LA$ t $C2$ 

![](_page_93_Picture_641.jpeg)

For further assistance, contact DACA Instruments

# **PARAMETER VALUE** For PSignal input Parameters **CHARTS**

![](_page_94_Picture_437.jpeg)

# SEC **SECONDARY FUNCTION PARAMETERS**

![](_page_94_Picture_438.jpeg)

# *t O***</u>** *E* **<b>T**OTALIZER (INTEGRATOR) PARAMETERS

![](_page_94_Picture_439.jpeg)

# **SPE SETPOINT (ALARM) PARAMETERS**

![](_page_95_Picture_413.jpeg)

# SrL **SERIAL COMMUNICATION PARAMETERS**

![](_page_95_Picture_414.jpeg)

# 96 DACA INSTRUMENTS

# LOC **DISPLAY AND PROGRAM LOCKOUT PARAMETERS**

![](_page_96_Picture_315.jpeg)

# FnC **USER INPUT AND FUNCTION KEY PARAMETERS**

![](_page_96_Picture_316.jpeg)

This page intentionally blank

# **SECTION III Serial Communication**

# **8. RS485 BASICS**

This section describes the RS485 communication protocol and the way to use it with all the controllers. Information for properly configuring each controller is also provided.

The RS485 communication standard allows the connection of up to 32 devices on a single pair of wires, distances up to 4,000 ft. and data rates as high as 10M baud (the meter is limited to 19.2k baud). The same pair of wires is used to both transmit and receive data. An RS485 bus is therefore always half-duplex, that is, data cannot be received and transmitted simultaneously.

If more than one slave device is connected to the interface, a unique node address must be assigned to each device. The meter then requires each command to be prefaced by an address specified (N). If only one device is connected, the address specifying command may be ignored.

# **COMMUNICATION FORMAT**

Data is transferred from the meter through a serial communication channel. In serial communications, the voltage is switched between a high and low level at a predetermined rate (baud rate) using ASCII encoding. The receiving device reads the voltage levels at the same intervals and then translates the switched levels back to a character.

The voltage level conventions depend on the interface standard. The table lists the voltage levels for each standard.

![](_page_99_Picture_152.jpeg)

Data is transmitted one byte at a time with a variable idle period between characters (0 to  $\infty$ ). Each ASCII character is "framed" with a beginning start bit, an optional error detection parity bit and one or more ending stop bits. The data format and baud rate must match that of other equipment in order for communication to take place. The following figure list the data formats employed by the controllers.

![](_page_99_Figure_9.jpeg)

# **START BIT AND DATA BITS**

Data transmission always begins with the start bit. The start bit signals the receiving device to prepare for reception of data. One bit period later, the least significant bit of the ASCII encoded character is transmitted, followed by the remaining data bits. The receiving device then reads each bit position as they are transmitted. Since the sending and receiving devices operate at the same transmission speed (baud rate), the data is read without timing errors.

# **PARITY BIT**

After the data bits, the parity bit is sent. The transmitter sets the parity bit to a zero or a one, so that the total number of ones contained in the transmission (including the parity bit) is either even or odd. This bit is used by the receiver to detect errors that may occur to an odd number of bits in the transmission. However, a single parity bit cannot detect errors that may occur to an even number of bits. Given this limitation, the parity bit is often ignored by the receiving device. The PAX meter ignores the parity bit of incoming data and sets the parity bit to odd, even or none (mark parity) for outgoing data.

# **STOP BIT**

The last character transmitted is the stop bit. The stop bit provides a single bit period pause to allow the receiver to prepare to re-synchronize to the start of a new transmission (start bit of next byte). The receiver then continuously looks for the occurrence of the start bit.

# **COMMAND RESPONSE TIME**

The meter can only receive data or transmit data at any one time (half-duplex operation). The meter ignores commands while transmitting data, but instead uses RXD as a busy signal (See Busy). When sending commands and data to the meter, timing restrictions are imposed when sending another command thereafter. This allows enough time for the meter to process the command and prepare for the next command.

At the start of the time interval t1, the computer program prints or writes the string to the com port, thus initiating a transmission. During t1, the command characters are under transmission and at the end of this period, the command terminating character  $(*)$  is received by the meter. The time duration of t1 is dependent on the number of characters and baud rate of the channel.

t1 =  $(10<sup>*</sup>$  # of characters) / baud rate

At the start of time interval t2, the meter starts the interpretation of the command and when complete, performs the command function. This time interval t2 varies from 2 msec to 50 msec. If no response from the meter is expected, the meter is ready to accept another command.

If the meter is to reply with data, the time interval t2 is controlled by the use of the command terminating character. The standard command line terminating character is '\*'. This terminating character results in a response time window of 50 msec minimum and 100 msec maximum. This allows sufficient time for the release of the sending driver on the RS485 bus. Terminating the command line with '\$' results in a response time window  $t2$ ) of 2 msec minimum and 50 msec maximum. The faster response time of this terminating character requires that sending drivers release within 2 msec after the terminating character is received.

At the beginning of time interval t3, the meter responds with the first character of the reply. As with t1, the time duration of t3 is dependent on the number of characters and baud rate of the channel. t3 =  $(10 * # of characters)/$ baud rate. At the end of t3, the meter is ready to receive the next command.

The maximum serial throughput of the meter is limited to the sum of the times t1, t2 and t3.

# **8.1 TEMPERATURE CONTROLLER**

*Portions © Eurotherm Controls, Inc.*

This chapter introduces the principles of the EI-Bisynch communication protocol. EI-Bisynch is a proprietary Eurotherm protocol based on the ANSI X3.28-2.5 A4 standard for message framing. Despite its name, it is an ASCII based asynchronous protocol. **Data is transferred using 19200 baud, 7 data bits, even parity 1 stop bit.**

# **EXPLANATION OF TERMS**

# **ADDRESS**

Each instrument has a configurable address consisting of two digits, the fist being a 'group' number 0 to 9, and the second a 'unit' number 0 to 9. There are, in principle, therefore 100 different addresses that may be used, 00 to 99, although in Series 2000 instruments, address 00 is reserved for use in configuration mode, leaving addresses 01 to 99 available.

The address is set on the  $\mathcal{L} \cap \mathcal{L} \cap \mathcal{L}$  using the  $\mathcal{H} \cup \mathcal{L} \cap \mathcal{L}$  parameter. It may be necessary to use  $F \cup L$  Luser interface via the ALLS L<sub>i</sub>Stro view and change the value of this parameter; see the instrument manual for more information.

# **MNEMONICS**

EI-Bisynch identifies parameters within an instrument using what are known as 'mnemonics'. These are usually two letter abbreviations for a given parameter, for example PV for Process Variable, OP for Output, SP for Setpoint, and so on. Tables giving the mnemonics for parameters used in the 2000 Series is provided in Chapter 5.

# **CHANNELS**

EI-Bisynch provides for 'channel' data. This would be used, for example, when a single physical unit contains several independent control loops, each having their own Process Variable, Setpoint, and Output Power. In this case, the values for each loop are obtained by specifying different channel numbers: '1', '2', etc.

The 2000 series supports an optional channel number of '1', since it is a single loop controller. Other channel numbers will be rejected as invalid, with the exception of channel '9' which has a specialized function described elsewhere in this manual.

The channel number, if used, is encoded as a single ASCII character preceding the mnemonic, for example 1PV.

# **CONTROL CHARACTERS**

Several ASCII control characters are used in the framing of EI-Bisynch messages. These are:

![](_page_101_Picture_192.jpeg)

# **DATA FORMATS**

Data in Bisynch messages is sent as a sequence of ASCII printable characters. Two principal data formats are used in Series 2000 instruments, Free format, and hex format.

## **FREE DATA FORMAT**

Parameter values returned from the instrument in 'free format' are of variable length. The instrument returns the value as it would be displayed on its front panel, with no leading or trailing spaces, e.g.:

-99.9 123.4 123 *(integer value)*

Note that trailing decimal point characters are suppressed. Any 'sign' must precede the number itself.

Values written to the instrument may contain leading and trailing spaces, leading or trailing zeros, or sign indications.

This format is used for almost all parameters available over EI-Bisync in the 2000 series, with the exception of a few status words and prime set parameters which use 'hex format'.

NB: Because the returned value is of variable length, it is necessary to use the terminating ETX character to delimit the data value. It is not usually possible to make assumptions regarding the number of characters used to represent a value unless you are operating in a very restricted numeric range, 10.0 to 99.9 for example, where all possible values will take 4 characters to transmit.

# **HEX DATA FORMAT**

This format is used for a few status words and prime set parameters. The value is preceded by a '>' (hex 3E) character, and normally consists of 4 hexadecimal characters, although it is acceptable to suppress leading zeroes when parameters are written. These characters represent the value of a 16 bit unsigned integer in hexadecimal (base 16) notation. Upper or lower case representations of 'A' to 'F' are acceptable, although the instrument will always return upper case. For example

![](_page_102_Picture_190.jpeg)

This format is also used in conjunction with the channel 9 specifier to set up instrument scroll lists. More information on this operation is given later in this manual.

To read data, a 'poll' message is issued to the instrument. This message takes the following format:

# **[EOT]** (GID) (GID) (UID) (UID) (CHAN) (C1) (C2) **[ENQ]**

Each item in the above description represents a single ASCII character. The items in bold type and square brackets are control characters used to 'frame' the message, whose values may be determined by reference to the table on P4.2. The bracketed items in normal type have the following significance:

- GID The group id, or the first digit of the instrument address. E.G. '1' (31 hex) for instrument address 12, '0' (30 hex) for instrument address 1 (which is equivalent to address 01). The GID is sent twice, as a validation mechanism,
- UID The unit id, or the second digit of the instrument address. E.G. '2' (32 hex) for instrument address 12, '1' (31 hex) for instrument address 1. The UID is sent twice, as a validation mechanism.

MICROCOMPOUNDER OPERATION MANUAL 103

# **READING DATA FROM THE TEMPERATURE CONTROLLER**

- CHAN The channel number, which is optional. If used, send a value of '1' for Series 2000 single loop controllers.
- C1 The first character of the mnemonic for the parameter being accessed, e.g. 'P' for Process Variable.
- C2 The second character of the mnemonic for the parameter being accessed, e.g. 'V' for Process Variable.
- If the instrument receives the message correctly and the mnemonic is valid, it will reply with

 $[STX]$  (CHAN) (C1) (C2) <DATA>  $[ETX]$  (BCC)

- CHAN Echo of the channel number from the poll message, if used. Otherwise not returned
- C1, C2Echo of the mnemonic from the poll message.
- DATA The value of the parameter in a given display format. E.G 99.9, 1.2, -999, >1234 etc.
- BCC This is a block checksum that is generated for data validation. It is computed by XORing (exclusive or) all the characters after and excluding the STX, and including the ETX. Note that it may take the value of 'EOT' and care must be taken when writing a protocol driver to ensure that this is not seen as an 'End of Transmission' sequence.

If a request is made for a non existent mnemonic, or a mnemonic representing a parameter that is not configured, the instrument will reply with a single 'EOT' character. If there is no reply at all, one of the following errors is possible:

- Incorrect wiring or faulty hardware (Cable, PC, RS422/485 adapter, •Instrument Comms Module)
- Instrument Address set wrong (PC, Instrument)
- Wrong Line set-up, should be 19200 baud, 7 data bits, even parity, 1 stop (PC)
- Baud rate set wrongly (PC, Instrument)
- Parity error detected by instrument (Suspect line noise)
- Incorrect message format (PC)

To determine the cause of any communications problems, work systematically through the possible causes.

Example of a **Parameter Read**

For example, when reading PV from instrument address 1, the following sequence of characters will be sent and received:

![](_page_103_Picture_185.jpeg)

Note that the BCC is a single character, that in this case has a value of 18 hex.

In hexadecimal, the transaction is as follows: *Master:* 04 30 30 31 31 50 56 05 *Instrument:* 02 50 56 31 36 2E 34 03 18

# **FAST POLL**

Fast polling provides a means of rapidly obtaining a set of parameter values, following an initial successful parameter read carried out as specified above. To

104 DACA INSTRUMENTS

read the next parameter in the 'fast poll' list, the master must send an 'ACK' control character following receipt of a valid poll response message, whereupon a reply message in the same format as the poll response will be received.

Parameters are only returned if they are configured, and the order in which parameters are returned sorted alphabetically by mnemonic, excluding program segment data. The only real use of this facility is to build an image of the parameter database in an instrument, and its use in other scenarios is not recommended.

### **REPEATED POLLING OF THE SAME PARAMETER**

This facility provides a means of repeatedly obtaining a particular parameter value, following an initial successful parameter read carried out as specified above. To repeat the last poll operation, the master should transmit a 'NAK' control character following receipt of a valid poll response message, whereupon a reply message in the same format as the poll response will be received.

# **WRITING DATA TO THE TEMPERATURE CONTROLLER**

To write data, a 'select' message is issued to the instrument. This message takes the following format:

**[EOT]** (GID) (GID) (UID) (UID) **[STX]** (CHAN) (C1) (C2) <DATA> **[ETX]** (BCC)

Each item in the above description represents a single ASCII character. The items in bold type and square brackets are control characters used to 'frame' the message, whose values may be determined by reference to the table on P 4.2. The bracketed items in normal type have the following significance:

- GID The group id, or the first digit of the instrument address. E.G. '1' (31 hex) for instrument address 12, '0' (30 hex) for instrument address I (which is equivalent to address 01). The GID is sent twice, as a validation mechanism.
- UID The unit id, or the second digit of the instrument address. E.G. '2' (32 hex) for instrument address 12, '1' (31 hex) for instrument address 1. The UID is sent twice, as a validation mechanism.
- CHAN The channel number, which is optional. If used, send a value of '1' for Series 2000 single loop controllers.
- C1 The first character of the mnemonic for the parameter being accessed, e.g. 'P' for Process Variable.
- C2 The second character of the mnemonic for the parameter being accessed, e.g. 'V' for Process Variable.
- DATA The value of the parameter in a given display format. E.G 99.9, 1.2, -999, >1234 etc.
- BCC This is a block checksum that is generated for data validation. It is computed by XORing (exclusive or) all the characters after and **excluding** the STX, and **including** the ETX.
- If a parity or address format error is detected, the instrument will not reply. Otherwise, the instrument will reply with either
- [NAK] Failed to write: BCC is incorrect, or Parameter not available or not configured, or Parameter is read only, or attempt has been made to read a parameter that is outside limits. A read of the EE mnemonic will give

more information. OR [ACK] Parameter write was successful.

If there is no reply at all to a write request, one of the following errors is possible:

- Incorrect wiring or faulty hardware (Cable, PC, RS422/485 adapter, Instrument Comms Module)
- Instrument Address set wrong (PC, Instrument)
- Wrong Line set-up, should be 19200 baud, 7 data bits, even parity, 1 stop (PC)
- Baud rate set wrongly (PC, Instrument)
- Parity error detected by instrument (Suspect line noise)
- Incorrect message format (PC)

To determine the cause of any communications problems, work systematically through the possible causes.

### Example of a **Parameter Write**

For example, when writing a value of 22.0 to the setpoint to an instrument at address 1. the following sequence of characters will be sent and received:

![](_page_105_Picture_199.jpeg)

Note that the BCC is a single character, that in this case has a value of 32 hex.

In hexadecimal, the transaction is as follows: *Master:* 04 30 30 31 31 02 53 4C 32 32 2E 30 03 02 *Instrument:* 06

## **BROADCASTS**

A particular GID (group identifier) and UID (unit identifier) address is reserved for use in broadcast messages; the tilde character '-', hex 7E, can be used as a wild card in the GID and/or UID to selectively broadcast to all or to specific groups of instruments. In this case, no reply to the write request will be sent by any instrument. The only foolproof method of determining whether the write has succeeded is therefore to read back the parameter from each instrument and verify that it is set correctly. *Broadcast is only recommended for systems where failure to communicate a value due to physical failure of wiring or other equipment will not cause damage to equipment.*

# **ERROR CODES HELD IN EE**

The special 'EE' mnemonic may be used to give the status of the last communications transaction. It is a hex format parameter, and the values it may contain are as follows:

- 0: No Error
- 1: Invalid Mnemonic
- 2: Parameter is read only
- 7: Incorrect message
- 8: Limit error

# **BISYNCH MESSAGE LATENCY**

The time taken for the Series 2000 instrument to process a message and start the transmission of a reply is called the latency. This does not include the time taken to transmit the request or reply.

Parameter read functions for 2000 Series EI-Bisynch take place with a latency of between 2 and 10 ms.

Parameter write functions for 2000 Series EI-Bisynch take place with a latency of between 5 and 50ms.

It is possible to artificially increase the latency by setting the 'Comms Delay' parameter in the Mod HA configuration list. This is sometimes required to allow a guaranteed gap between requests and responses, needed by some RS485 adapters to switch from transmit to receive states.

# **MESSAGE TRANSMISSION TIME**

The time required to transmit a message will depend on the length of the message and the baud rate.

Message transmission time = Number of bytes in the message\* Number of bits per character Baud rate

The number of bytes in a message can be determined by reference to the information given above.

The number of bits per character will be ten. (1 start bit, 7 data bits, an even parity bit and 1 stop bit).

# **8.2 SPEED CONTROLLER**

*Portions © Electro-Sensors, Inc.*

**SERIAL INTERFACE**

To control through the RS485 Serial Interface, the **Local/Remote Input** switch must be closed (see section 7.2). This allows the MicroSpeed 196 to **USING THE REMOTE** accept commands over the RS485 link. The MicroSpeed 196 can be set up to only accept commands over the RS485 link, or to allow some operator control as programmed with Variable 30. All new set points and programming must come over the RS485 link, except for speed changes with the scroll, or set point 1 - 4 switches. The **RUN, STOP, and E--Stop** inputs are also active in any mode of operation, and cannot be disabled.

# **IMPORTANT:**

These remote set up variables must be set up from the keypad. The unit must be in LOCAL mode (see section 7.2)

**VARIABLE 19 - NODE ADDRESS -** Enter an address from 1 - 99. This address will be used in the command format to talk to the MicroSpeed 196 with that specific address. When using a global command (address 00) the MicroSpeed 196 with node address 01 will be the only MicroSpeed 196 to answer the host computer, but all MicroSpeed 196's will respond to global commands. Never duplicate an address on the same communications port. (for MC: 05)

**VARIABLE 20 - BAUD RATE -** Enter the number (1-6) corresponding to the desired operating baud rate. Each character has one start bit, eight data bits, one stop bit, and no parity.

 $1 = 300$  $2 = 1200$  $3 = 2400$  $4 = 4800$  $5 = 9600$ **6 = 19200** (MC)

**VARIABLE 30 - EXTERNAL SWITCH ENABLE IN REMOTE MODE -** This variable allows the external inputs to be active during Remote mode. Entering a I enables the function. Entering a 0 disables the function. Default is 0000, or all functions controlled by the RS485 link. Any combination of functions can be selected: (for MC: 1111)

- 0001 = Run, Stop, and Jog inputs enabled
- 0010 = Forward/Reverse, Master/Follower, Closed/Open Loop, Scroll up and Scroll Down inputs enabled
- 0100 = Set Points 1,2,3&4 Enabled<br>1000 = Keypad RUN, STOP, and JC
- Keypad RUN, STOP, and JOG enabled

**Variable 48 - Buffer Error -** This variable is used to help diagnose communication errors. If the variable displays a 1, then characters outside the MicroSpeed 196 protocol format have been received by the MicroSpeed 196. If the variable displays a 2, then transmissions have been sent to the MicroSpeed 196 faster than it can process the information and respond. The most recent error is kept in this variable until you set it to 0.

# **COMMUNICATION PROTOCOL**

The communication protocol is a 13-character command format. Each character has one start bit, eight data bits, one stop bit, and no parity. The host sends messages in this format and the addressed MicroSpeed 196 responds in the identical format. The time from the end of the host message to the beginning of the MicroSpeed 196 message can vary from 10 to 30 milliseconds, depend-
ing on the type of the host message. The following diagram shows the command format.

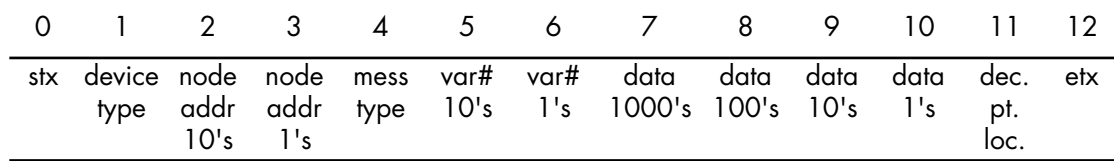

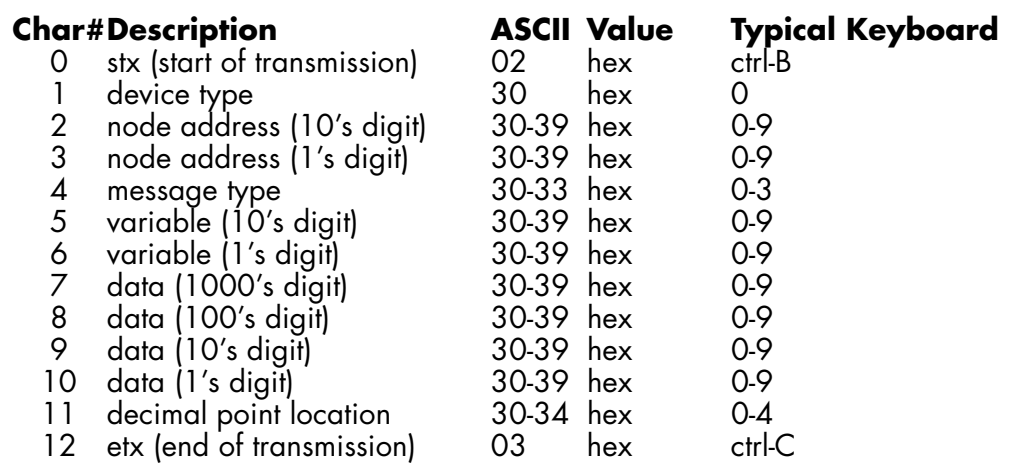

#### **DESCRIPTION OF CHARACTERS:**

**Character 0 - stx -** This character is used to indicate the start of a message. The MicroSpeed 196 uses this character to open a new segment in the receive buffer.

**Character 1 - Device Type -** Always a 0 for the MicroSpeed 196.

**Character 2 and 3 - Node Address (10's and 1's digits) -** Used to select an individual MicroSpeed 196 on the communications link. Corresponds to Variable 19 on the MicroSpeed 196. Character 2 is the 10's location and character 3 is the 1's location. A node address of 00 is a GLOBAL COM-MAND. All MicroSpeed 196 units are affected by a global command, but only address 01 will return a response to the host.

**Character 4 - Message Type -** Tells what kind of message is being sent. This is also the location at which the MicroSpeed 196 will indicate an error in a host communication. Valid characters from the host are 0 (command), I (read variable), or 2 (write variable). The MicroSpeed 196 will echo the host in this character location unless the host communication message has an error; if this occurs, it will send back a 3 (error).

**Characters 5 and 6 - Variable Number (10's and 1's digits) -** These are variable number specifiers during read and write messages. In command messages, the Character 6 (I's) location specifies the type of command (start, stop, etc). In an error response from the MicroSpeed 196, the error type is specified in Character 6.

**Characters 7-10 - Data Field -**These characters hold the data being passed between the host and the MicroSpeed 196. Ch#7 =  $1000$ 's, Ch#8 =  $100$ 's,  $Ch#9 = 10's$ ,  $Ch#10 = 1's$ .

**Character 11 - Decimal Location -** This specifies the location of the decimal point in the data field.

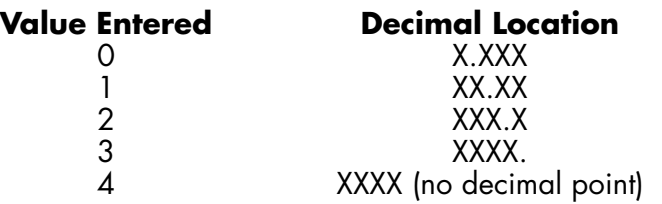

**Character 12 - etx -** This character signifies the end of the message transmission.

# **USING THE SERIAL PROTOCOL**

**Global Messages -** The global message is given using the Node Address 00. Only Node 01 will return a response, but all Microspeed 196 units will act on the message. *Note: Global Read commands are not allowed and will prompt Node 01 to respond with an error message.*

#### **READ A VARIABLE - 1**

Select the Node Address (you cannot do a global read). Enter the message type as 1 (Ch#4). Enter the variable you wish to read into Characters 5 and 6. The MicroSpeed 196 will mirror the message string with the data and decimal field filled.

Example: Read Node 1, Variable 01, when Variable 01 = 1800 Message Sent – stx00110100000etx Message Returned – stx00110118004etx

#### **WRITE TO A VARIABLE - 2**

Used just like a read, only the message type is 2, and you must fill the data field and decimal locator. A global write command is allowed.

Example: Write Node 27, Variable 02, the Data 15.00 Message Sent - stx02720215001etx Message Returned - stx02720215001etx

#### **COMMAND MESSAGES - 0**

There are 9 different command messages that can be sent to the MicroSpeed 196. Enter the 0 as the message type (ch# 4) and the command type (0-8) is entered into the character 6 location (var# 1's).

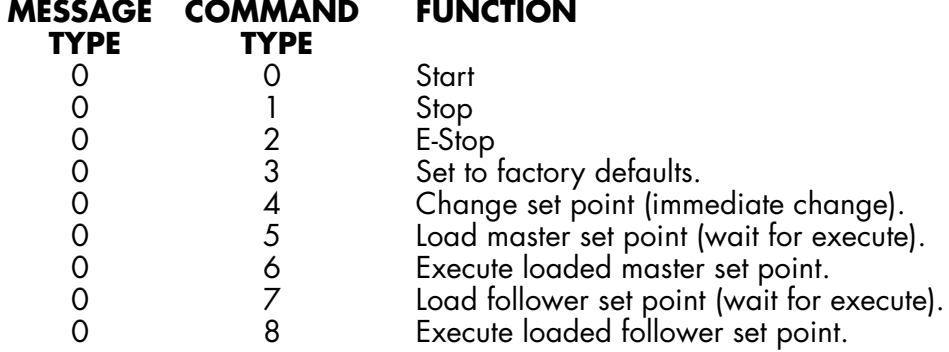

Example: Command All MicroSpeed 196 units to Stop Message Sent - stx00000100000etx Message Returned – stx00100100000etx

#### **COMMAND MESSAGE TYPE DEFINITIONS**

**Start - 0 -** Starts the specified MicroSpeed 196. If the front or back panel stop has been enabled (with Var 30) and Stop is held, this command will be ignored.

**Stop -1 -** Stops the specified MicroSpeed 196.

**E-stop - 2 -** E-stops the specified MicroSpeed 196.

**Set to Factory Defaults - 3 -** Sets all variables, except Node Address (Var 19) and Baud Rate (Var 20), to the default values.

#### **SET POINT CHANGES**

Only the active set point can be changed via commands 4 - 8. To change a nonselected set point, use the write message type. The decimal location is fixed by Variable 02 in the Master mode or Variable 23 in the Follower mode. You cannot write to the active set point's variable while running.

**Change Set Point - 4 -** Changes the presently selected set point to the value sent.

**Load Master Set Point - 5 -** Allows for a new speed set point to be loaded, but not executed. The value will be stored in Variable 49.

**Execute Master Set Point - 6 -** Moves the loaded speed set point into the active set point  $(1 - 4)$ , and ramps to the new value.

#### **ERROR MESSAGE - 3**

If the MicroSpeed 196 detects an error in a message, it will respond with a 3 in the Character #4 position. The type of error will be specified in the Character #6 position.

#### **Error type Problem**

- 1 Parity Error (Standard Definition)
- 2 Data Error (Data Outside of Range 1 9)<br>3 Global Read Error (Cannot Use the Addre
- 3 Global Read Error (Cannot Use the Address 00 During Read)
- 4 Etx Error (Etx Came Early, Late or Not At All)
- 5 Command Error (Reference Below)

**Command Error -** Any of the following conditions will give a command error:

- Message type out of range  $(0-2)$ .
- Command type out of range (0-8).
- Variable value out of range.
- Write command sent to a protected variable while running.
- Command or write sent while in local mode.
- Load or execute new Master set point while in Follower mode.
- Load or execute new Follower set point while in Master mode.

# **REMOTE VARIABLES** The Following variables are only available over the RS485 serial port (remote mode):

- 49 New Set Point (Explained in Command, Changing Set Points Monitor only)
- 50 Serial Status (Explained Below Monitor Only)
- 51 Master or Follower Mode (0=Master, 1 =Follower)
- 52 Closed or Open Loop (0=Closed Loop, 1 =Open Loop)
- 53 Forward or Reverse (0=Forward, 1 =Reverse)
- 54 Master Set Point 1 in User Units
- 55 Master Set Point 2 in User Units
- 56 Master Set Point 3 in User Units
- 57 Master Set Point 4 in User Units
- 58 Follower Set Point 1 in User Ratios
- 59 Follower Set Point 2 in User Ratios
- 60 Follower Set Point 3 in User Ratios
- 61 Follower Set Point 4 in User Ratios
- 62 Display (Explained Below Monitor Only)
- 63 Alarm Status (Explained Below Monitor Only)

**Serial Status: Variable 50 -** Contains information on the present state of the MicroSpeed 196. The data is returned in Characters 7 - 10.

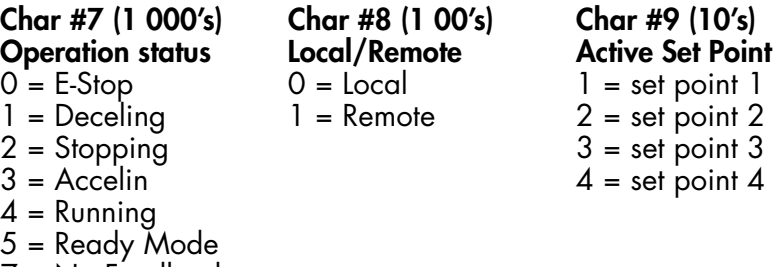

7 = No Feedback

8 = Digital Speed Pot Mode (Diag #9)

**Variable 62 - Display -** This variable will return whatever is on the numeric display of the MicroSpeed 196. Refer to display variables 21 and 22 for information on what can be displayed.

*Note: It is possible to receive a negative sign in Character #7, (1000's data) if the follower error pulses, or the error output is being displayed.*

**Variable 63 - Alarm Status -** Refer to Display (Variable 21) for coding. This will return the status of the alarm outputs, per Variable 21, Option 7.

# **MICROSPEED 196 SERIAL COMM. TROUBLESHOOTING**

#### **PROTECTED VARIABLES IN THE RUN MODE:**

- Var 01 Maximum Speed in RPM<br>Var 02 User Units at Maximum S
- User Units at Maximum Speed
- Var 03 PPR<br>Var 04 Maxi
- Var 04 Maximum Lead RPM<br>Var 05 Lead PPR
- Var 05 Lead PPR<br>Var 23 User Unity
- Var 23 User Unity Ratio<br>Var 51 Master/Follower
- Master/Follower

The active set point will only change with a Change Set Point command. A write command to the active set point while running will return an error message.

#### **POSSIBLE CAUSES FOR NO COMMUNICATIONS.**

The unit does not act on or respond to messages sent.

- 1 .Check Baud Rate and Address.
- 2. Check wiring.
- 3. Check Variable 48 for buffer communication errors.
- 4. All 13 characters not sent.
- 5. Check power to unit.
- 6. Do a Diagnostic 6 communications test.

#### **THE UNIT ACTS ON <sup>A</sup> MESSAGE BUT DOES NOT RETURN <sup>A</sup> RESPONSE.**

- 1. Using global commands without Node I on line.
- 2. Not waiting long enough for response.
- 3. The MicroSpeed 196 transmit lines are open or shorted.
- 4. More than one MicroSpeed 196 with the same node address.
- 5. Do a Diagnostic 6 communications test.

# **8.3 LOAD INDICATOR**

**POWER UP INFORMATION** *Portions © RDP Electronics, Ltd.* The E725 is fitted with a RS485 interface so that the E725 can be quickly and easily connected to a computer. The communication interface between the E725 and the host computer has been designed to be very flexible by using simple English commands. This makes it very simple to program the E725 using a terminal emulation program. The default communication protocol is 1 start, 8 data and 1 stop bit at 19200 baud.

If you are unsure which communication protocol is fitted or the programmed baud rate then switching the E725 off and on, will force the E725 to display the following prompts:

- a) Instrument Identification (e.g. E725).
- b) Software Version Number (e.g. 1.00)
- c) The input and option board fitted (e.g. AC-O).

Where  $O = Option$  Board :  $0 = No$  board fitted.

- $1$  = Relay.
- 2 = Fast Limits
- $3$  = Fast MAX / MIN / TIR.
- 4 = Dual Channel Computational.

d) Summary of the current COMMS settings in the format "XX.Y.Z".

where  $XX =$  Module Address.

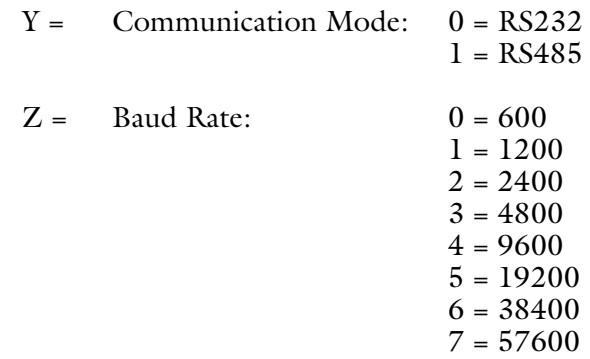

A POWER ON with the RESET key pressed will clear the communications settings back to RS232 communication at 96000 baud, so it is necessary to use the **#nn SET COMMS** command to reconfigure the serial communications protocol.

**COMMUNICATION BASICS**

Since the E725 is used on a RS485 network, all units expect to be sent a two digit hexadecimal address before any command, this address must be preceded by # and the command line must be terminated by a carriage-return, line-feed sequence  $(C_{p}L_{p})$ . If the address of the command line does not match the programmed address of the E725 then the command will be ignored.

The E725 can only respond to serial communications only during normal operation (i.e., pressing a front panel key, applying a digital input, or if the instrument is in the setup menu, disables serial communication).

For example, suppose we want to zero the display using serial communication on the E725 with address 00, then the following command must be sent

#### **#04 ZERO**  $C_{R}L_{F}$

In this section, all the E725 commands will have the following format

#### **#nn COMMAND,P1,P2**  $C_R L_F$

Where<br>**#nn** Please substitute nn with the address of the E725 instrument with which you wish to communicate. **COMMAND** The command to be sent. **,P1,P2** Optional command line parameters.  $C_{r}L_{r}$ Is the end of line sequence (carriage return, line feed).

The E725 can also be configured for software handshaking, so that the E725 will respond with either

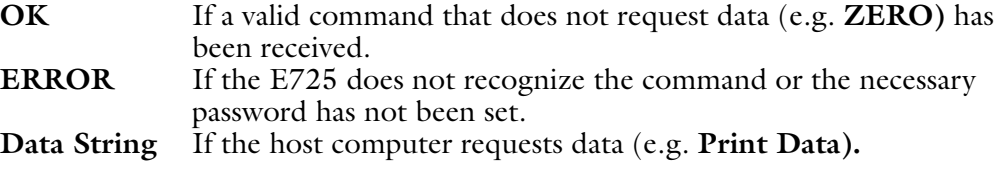

All responses from the E725 are terminated with a carriage-return, line-feed (ASCII characters 13, 10) sequence.

## **RUNTIME COMMANDS**

The following table quickly lists all the runtime commands that do not require a password.

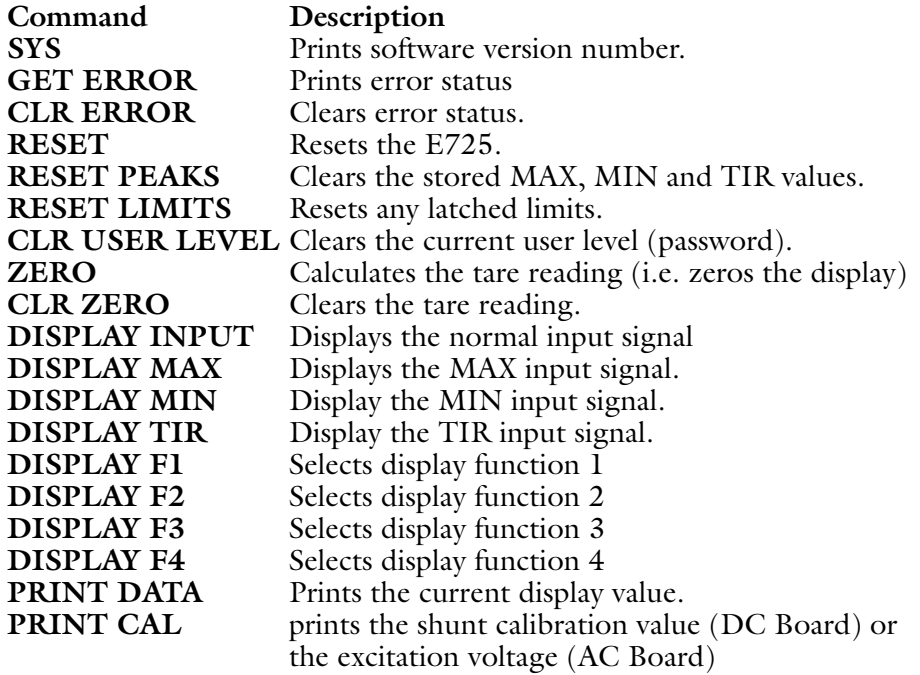

The following table quickly lists all the setup commands that REQUIRE a password, the relevant password is listed on the far right hand side of the page next to the command. For example, to quickly configure and calibrate an E725 using the serial communication port, send the following commands to the E725.

#04 SET USER LEVEL,3,3C<sub>R</sub>L<sub>F</sub> **#04 SET FILTER VALUE**,5C<sub>R</sub>L<sub>Ff</sub> #04 **SET EXCITATION**,  $10C_R$ L<sub>F</sub> **#04 SET GAIN, IC<sub>R</sub>L<sub>F</sub>** #04 **SET DP**,0,7075C<sub>R</sub>L<sub>F</sub> #**04 SET SCALING,** 7075C<sub>R</sub>L<sub>F</sub> **#04 SAVE** $C_R L_F$ 

It can be seen from the above example that the highest level password (i.e. P3) has been used which allows access to all the commands. Whereas, if the second level password (i.e. P2) had been used it would not have been possible to access the **SET FILTER VALUE, SET EXCITATION,** or **SET GAIN** commands.

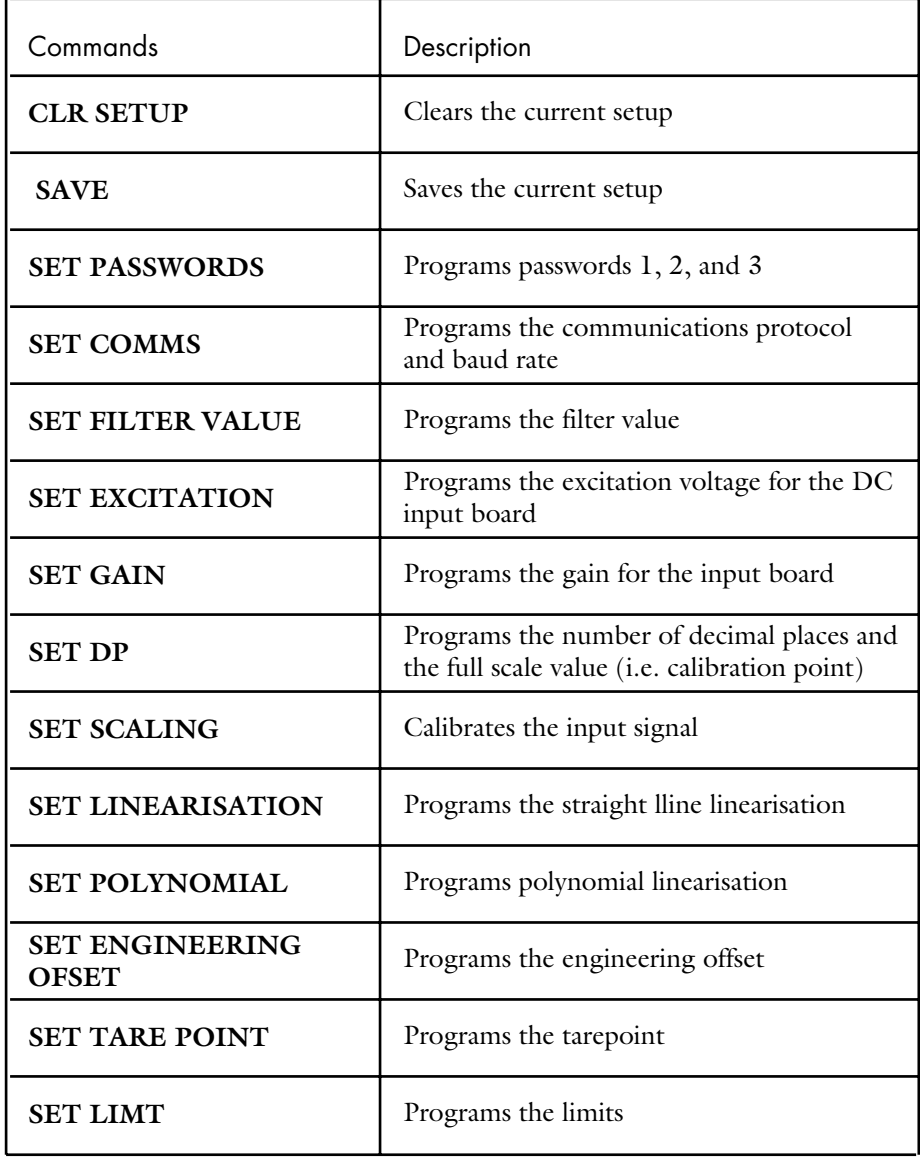

# **DESCRIPTION OF COMMANDS**

# $#nn$  SYS  $C_RL_F$

Sending this command causes the E725 to return the current software version

#### #nn GET ERROR C<sub>R</sub>L<sub>F</sub>

The unit returns either the number of command lines it had received before the erroneous line and after the last **CLR ERROR** command or **OK** if no errors have occurred.

This facility allows a number of lines of command to be sent in a block and then error checked afterwards.

The **GET ERROR** command only returns the line number on which the FIRST error occurred. Also please ensure that the **CLR ERROR** command is used before the set up lines are re-sent.

#### **#nn CLR ERROR**  $C_{R}L_{F}$  -

Causes the error counter to be reset. The error counter stores the number of commands which have been received since the last **CLR ERROR** command and before an erroneous command.

#### #nn RESET C<sub>RLF</sub>

This causes the E725 to restart the program which is equivalent to switching the E725 off and on.

This command will clear any changes made to the E725 since the last **SAVE** command.

#### **#nn RESET PEAKS**

This causes the E725 to reset the MAX, MIN and TIR values.

#### **#nn RESET LIMITS**

This causes the E725 to reset any latched limits.

#### **#nn CLR USER LEVEL**

This command clears the current user level (password) so that it is not possible to access any of the setup commands.

#### **#nn SET USER LEVEL,**L,P

The E725 has 3 levels of security UL1, 2 & 3. Each level has a separate password. To change a user level you must enter both the level and the password. L: User Level

P: Password for L

#### #04 SET USER LEVEL,3,3C<sub>R</sub>L<sub>F</sub>

#### **#nn ZERO** $C_R L_R$

This command compares the input signal against the programmed tare point. For example, prior to starting a test it is possible to zero the input signal by using either the front panel, digital input or serial communication. Alternatively in a gauging application this facility enables a master to be inserted in the jig and any errors can then be quickly removed prior to acquiring data. The tare reading is calculated as follows:

Tare Reading =  $f(x) + E - T$ 

Where  $f() =$  Scaling Function

E = Engineering offset

- T = Tare Point.
- $X = ADC$  Counts.

The **ZERO** command does not affect the analogue output

#### **#nn CLR ZERO**

This command clears the tare reading (i.e. tare reading  $= 0$ )

The **CLR ZERO** command does not affect the analogue output

#### **#nn PRINT DATA**

This command prints the current display value.

116 DACA INSTRUMENTS

#### **#nn PRINT CAL**

This command will either print the excitation voltage (ac input board only) or the shunt cal value (dc board only).

The shunt cal value display will be the gross value (i.e. the local zero offset will not be subtracted from the reading so that the shunt cal value is constant regardless of the tare reading).

It is important to remember that:

- a) The analogue output will change when the PRINT CAL command is sent to the E725.
- b) If the instrument is fitted with the fast limit board then the limits will monitor either the AC excitation or the DC shunt cal value
- c) If the fast MAX/MIN/TIR is fitted then the analogue peak catchers will catch either the excitation voltage or the shunt cal value.

#### **#nn CLR SETUP**

This command is password protected and clears the setup parameters according the current password. For example, if the entered password is P3 then all the setup parameters are cleared, if the entered password is P2 then only the calibration and limits parameters are clear and if the entered password is P1 then only the limits setup parameters are cleared.

#### **#nn SAVE**

This command saves all of the settings to non-volatile memory. Until this command is used, all settings will be lost if the power is switched off or a **RESET** command is sent to the E725.

#### **#nn SET PASSW0RDS,**P1,P2,P3

This commands reprograms the three passwords, which are used to access the various E725 setup facilities

Where

- P1 is the password used for the limits menu.
- P2 is the password used for the calibration menu.
- P3 is the password used for the Configuration Setup Menu.

**#nn SET COMMS**, Address, Protocol, BaudRate, HandShaking, This command sets up the communications parameters for the E725.

Changing any of the serial communications parameters has an immediate effect on the E725 communications.

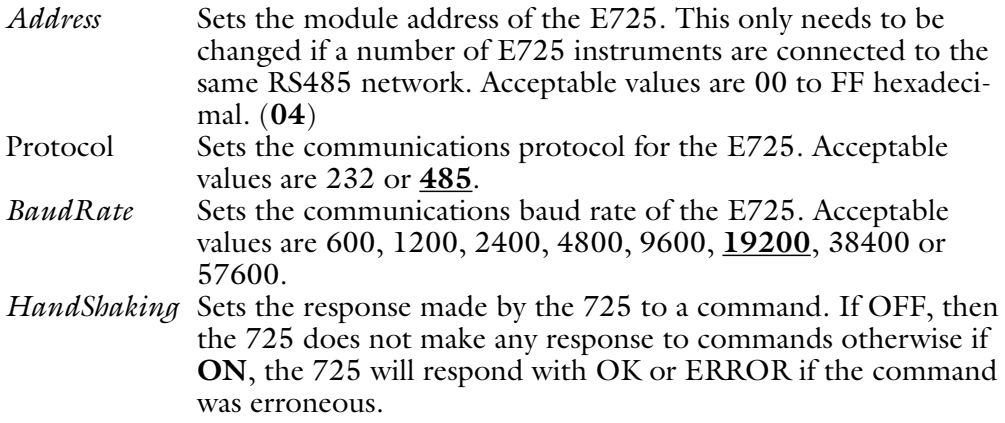

For example, to set the E725 address to four, RS485 communication at19200 and software hand-shaking the command would be:

MICROCOMPOUNDER OPERATION MANUAL 117

# **PASSWORD PROTECTED COMMANDS**

#### #nn **SET FILTER VALUE,**Value

This command is used to set the filter value. Acceptable values are 1, 2, 3, 4, or **5**.

#### #nn **SET EXCITATION,***Value*

This command is used to set the excitation voltage. Acceptable values are 1, 3, 5 or **10**.

#### **#nn SET GAIN**,Value

This command is used to set the gain of the input board. Acceptable values are 1, 2, 3, 4, 5, **6**, 7, o r 8.

#### **#nn SET DP**,Resolution,Ful Scale (**no dp**)

This command is used to set the number of decimal places and the transducer calibration point (i.e full scale value).

*Resolution* Sets the number of decimal places to be displayed. Acceptable values are 0, 1, 2, 3 o r 4. *Full Scale* Sets the transducer calibration point (i.e. full scale value).

#### **#nn SET SCALING**,M,C

This command is used to set the transducers calibration data, so that the transducer is scaled according to the following formulae

 $Y = Mx + C + E - T$ 

where  $Y = S$ caled data in engineering units.

- M = Calibration scaling factor.
- C = Calibration zero offset.
- $E =$  Engineering offset
- T = Tare Reading.
- $X = ADC$  Counts.

#### #nn SET LINEARISATION,C<sub>p<sub>0</sub></sub>,M<sub>0</sub>,C<sub>0</sub>,CP<sub>1</sub>,M<sub>1</sub>,C<sub>1</sub>,...,C<sub>p<sub>n</sub></sub>,M<sub>n</sub>,C<sub>n</sub>

This command is used to set the transducers calibration data, so that the transducer is linearised using the straight line method.

- $\text{Cp}_0$  First calibration break point.<br>M<sub>0</sub> First scaling constant.
- $M_0$  First scaling constant.<br>  $C_0$  First offset constant.
- First offset constant.

This option cannot be used if either the fast limit or the fast MAX/MIN/TIR board is fitted and the maximum number of break points is eleven.

#### #nn SET POLYNOMIAL,Cn,..., C<sub>1</sub>, C<sub>0</sub>

This command is used to set the transducers calibration data, so that the transducer is linearised using a polynomial.

This option cannot be used if either the fast limit or the fast MAX/MIN/TIR board is fitted and the maximum number of coefficients is 16 i.e. n=15).

#### **#nn SET ENGINEERING OFFSET**, Value (**0**)

This command is used to set the engineering offset and tare point to the entered value.

**#nn SET TARE POINT**, Value (**0**)

This command is used to set the tare point to the entered value.

#### 118 DACA INSTRUMENTS

**#nn SET LIMIT**,Limit, Operation, Mode, Set Point, Deviation, Hysteresis, Latched

This command is used to configure the selected limit and the command line parameters are:

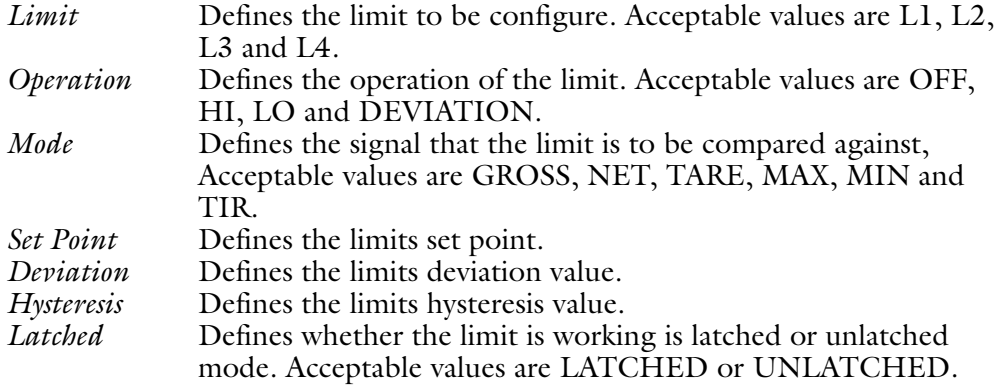

# **8.4 TORQUE INDICATOR**

*Portions © Red Lion Controls*

# **SENDING COMMANDS AND DATA**

When sending commands to the meter, a string containing at least one command character must be constructed. A command string consists of a command character, a value identifier, numerical data (if writing data to the meter) followed by a command terminator character  $*$  or \$.

### **COMMAND CHART**

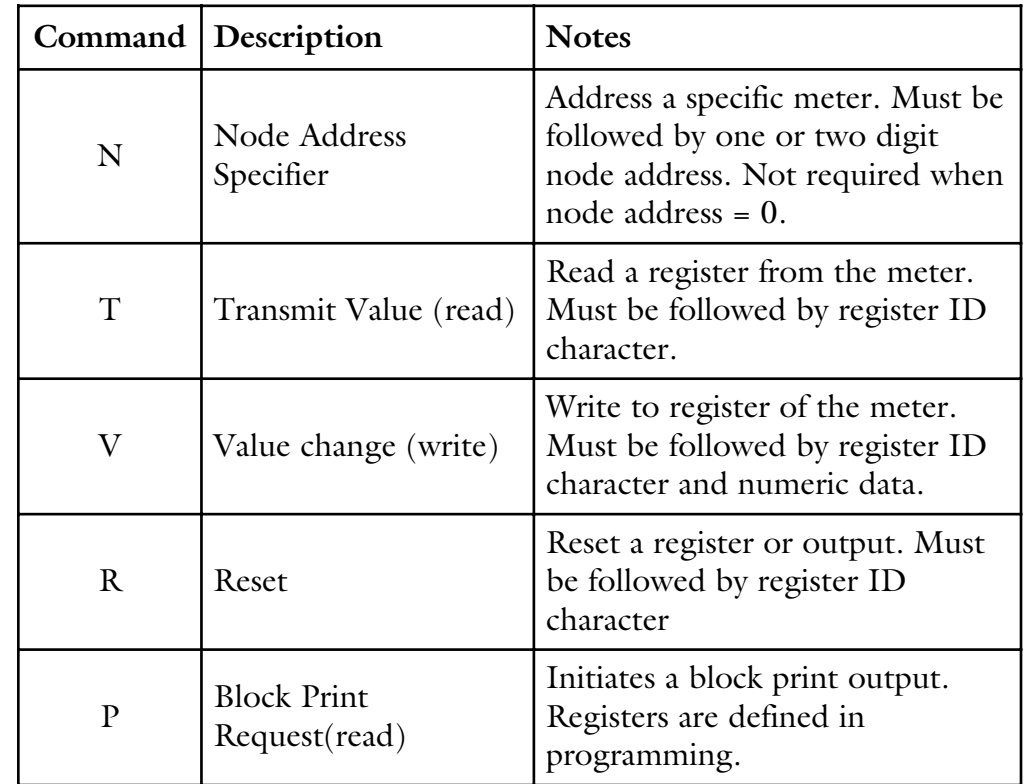

#### **COMMAND STRING CONSTRUCTION**

The command string must be constructed in a specific sequence. The meter does not respond with an error message to illegal commands. The following procedure details construction of a command string:

- 1. The first 2 or 3 characters consist of the Node Address Specifier (N) followed by a 1 or 2 character node address number. The node address number of the meter is programmable. If the node address is 0, this command and the node address itself may be omitted. This is the only command that may be used in conjunction with other commands.
- 2. After the optional address specifier, the next character is the command character.
- 3. The next character is the register ID. This identifies the register that the command affects. The P command does not require a register ID character.
- 4. If constructing a value change command (writing data), the numeric data is sent next.
- 5. All command strings must be terminated with the string termination characters \* or \$. The meter does not begin processing the command string until this character is received. See timing diagram figure for differences of  $*$  and  $\$$ terminating characters.

#### **REGISTER IDENTIFICATION CHART**

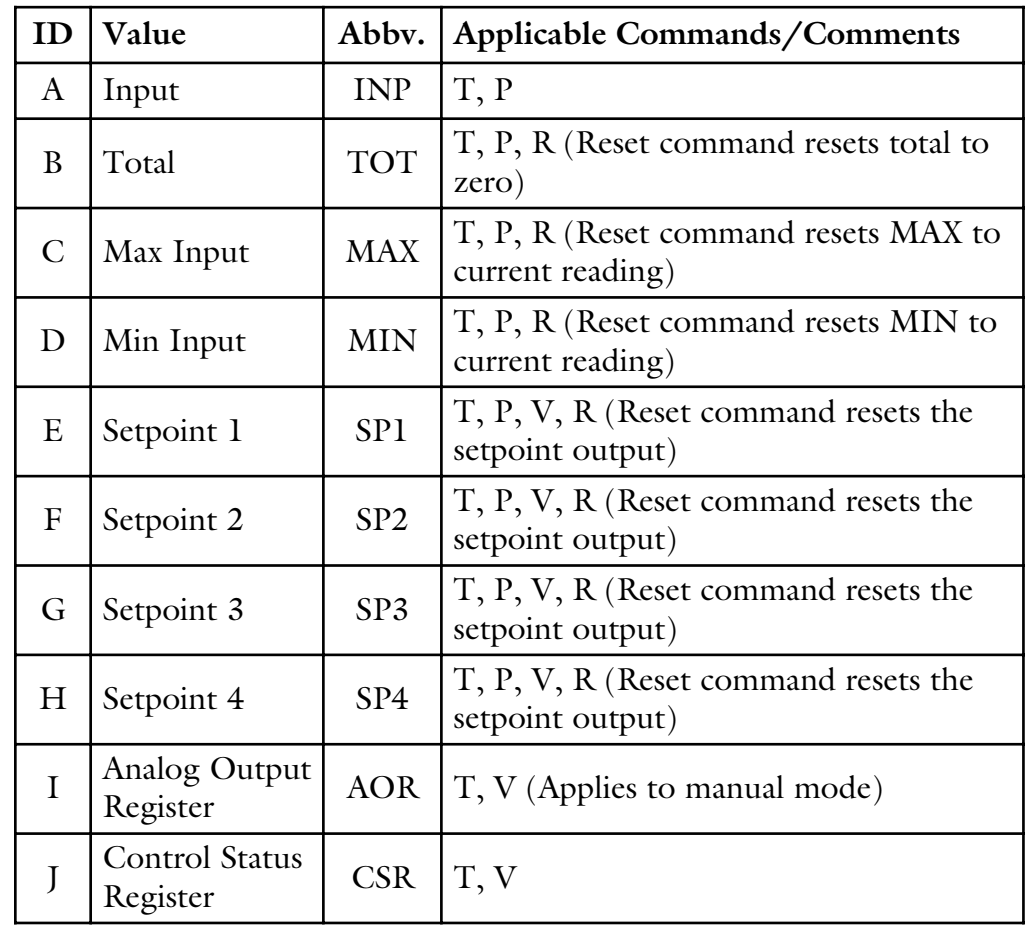

#### **COMMAND STRING EXAMPLES:**

- 1. Node address = 17, Write 350 to Setpoint 1, response delay of 2 msec min String: N17VE350\$
- 2. Node address = 5, Read Input value, response delay of 50 msec min String: N5TA\*
- 3. Node address = 0, Reset Setpoint 4 output, response delay of 50 msec min String: RH\*

#### **SENDING NUMERIC DATA**

Numeric data sent to the meter must be limited to 5 digits (-19,999 to 99,999). If more than 5 digits are sent, the meter accepts the last 5. Leading zeros are ignored. Negative numbers must have a minus sign. The meter ignores any decimal point and conforms the number to the scaled resolution. (IE: The meter's scaled decimal point position = 0.0 and 25 is written to a register. The value of the register is now 2.5 In this case, write a value  $= 25.0$ ).

*Note: Since the meter does not issue a reply to value change commands, follow with a transmit value command for readback verification.*

## **RECEIVING DATA**

Data is transmitted by the meter in response to either a transmit command (T), a print block command (P) or User Function print request. The response from the meter is either a full field transmission or an abbreviated transmission. In this case, the response contains only the numeric field. The meter response mode is established in programming.

#### **FULL FIELD TRANSMISSION**

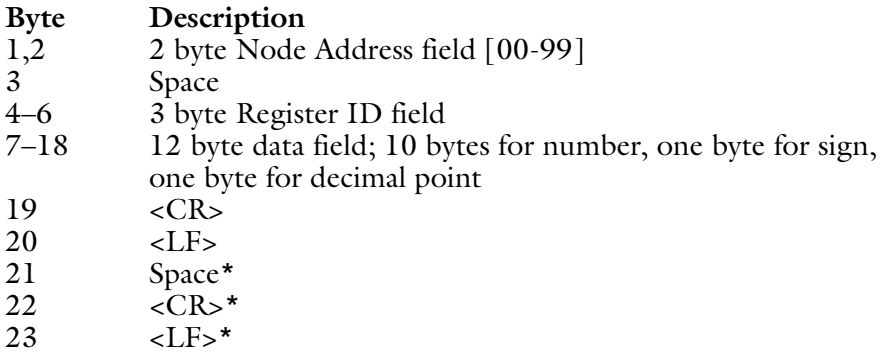

\*These characters only appear in the last line of a block print.

The first two characters transmitted are the node address, unless the node address assigned =0, in which case spaces are substituted. A space follows the node address field. The next three characters are the register ID.

The numeric data is transmitted next. The numeric field is 12 characters long (to accommodate the 10 digit totalizer), with the decimal point position floating within the data field. Negative value have a leading minus sign. The data field is right justified with leading spaces.

The end of the response string is terminated with a carriage return <CR> and <LF>. When block print is finished, an extra <PS><CR> <LF> is used to provide separation between the blocks.

#### **ABBREVIATED TRANSMISSION**

#### **Byte Description** 1–12 12 byte data field, 10 bytes for number, one byte for sign, one byte for-decimal point  $13 \, \, \times \, \text{CR}$  $14 \qquad \qquad \leq L$ F> 15 Space\*  $16 \t ^*$ <br>17  $\lt LFs^*$  $<$ LF>\*

\*These characters only appear in the last line of a block print.

The abbreviated response suppresses the node address and register ID characters, leaving only the numeric part of the response.

#### **METER RESPONSE EXAMPLES:**

- 1. Node address = 17, full field response, Input = 875 17 INP 875 <CR><LF>
- 2 Node address = 0, full field response, Setpoint  $2 = -250.5$ <br>SP2  $-250.5 <$ CR><LF>  $-250.5 < CR>< L$ F>
- 3. Node address = 0, abbreviated response, Setpoint 2 = 250, last line of block print 250<CR><LF><SP><CR><LF>

**BAUD RATE**

# **SERIAL COMMUNICATIONS PORT PROGRAMMING**

bAUd 300 1200 4800 **19200** 600 2400 9600

Set the baud rate to match that of other serial communications equipment. Normally, the baud rate is set to the highest value that all of the serial communications equipment is capable of transmitting.

#### **WORD LENGTH**

dAtA **7** 8

Select either 7 or 8 bit data word lengths. Set the word length to match that of other serial communication equipment. Since the meter receives and transmits 7-bit ASCII encoded data, 7 bit word length is sufficient to request and receive data from the meter.

#### **PARITY**

PAr NO Odd **EVEN**

Set the parity bit to match that of the other serial communications equipment used. The meter ignores the parity when receiving data, and sets the parity bit for outgoing data.

If no parity is selected with 7-bit word length the meter transmits and receives data with 2 stop bits. (i.e.. 10 bit frame with mark parity)

#### **NODE ADDRESS**

Addr 0 to 99 **3**

Enter the serial node address. With a single unit on a bus, an address is not needed and a value of zero can be used (RS232 applications). Otherwise, with multiple bussed units, a unique address number must be assigned to each meter. The node address applies specifically to RS485 applications.

#### **ABBREVIATED OUTPUT**

Abu **YES** N0

Select abbreviated transmissions (numeric only) or full field transmission. When the data from the meter is sent directly to a terminal for display, the extra characters that are sent help identify the nature of the meter parameter displayed. In this case, select NO. When the data from the meter goes to a computer, it may be desirable to suppress the node address and mnemonic when transmitting. In this case, set this parameter to YES.

#### **PRINT OPTIONS**

OPt YES **N0**

**YES -** Enters the sub-menu to select those meter parameters to appear in the block print. For each parameter in the sub-menu select YES for the parameter to appear with the block print, and NO to disable the parameter.

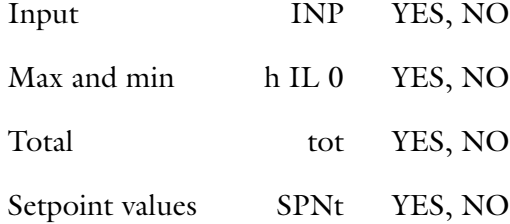

\*Either two setpoint values or four setpoint values are transmitted. This is dependent on whether a dual or quad setpoint card is installed. If no setpoint card is installed, this parameter does not appear.

**N0 -** Skips the sub-menu for selecting programmed output transmission parameters.

# **SECTION IV**

# **Appendix**

# **APPENDIX A: SCHEMATICS OF THE ELECTRICAL WIRING**

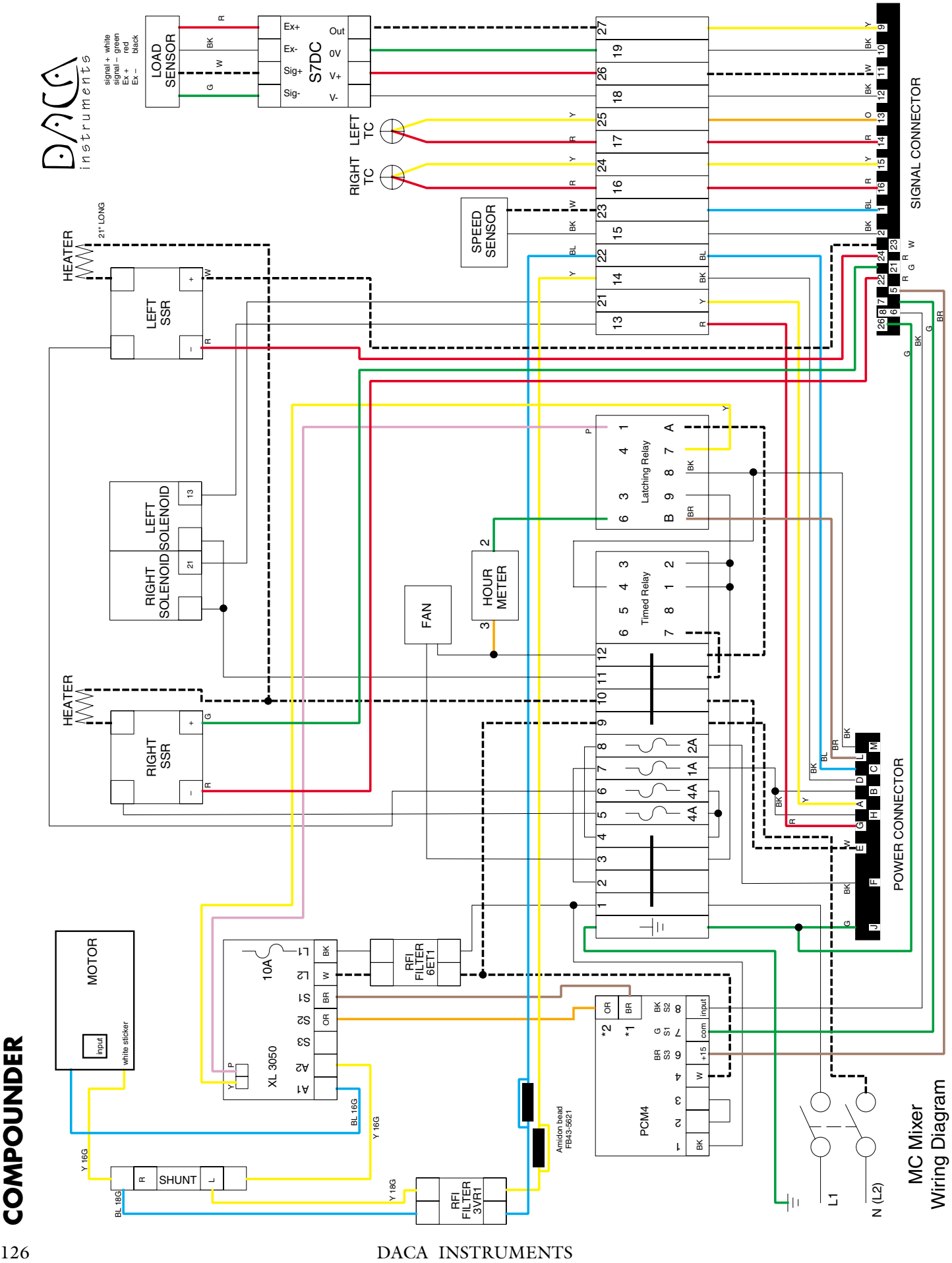

# **CONTROL UNIT: POWER, TORQUE, LOAD**

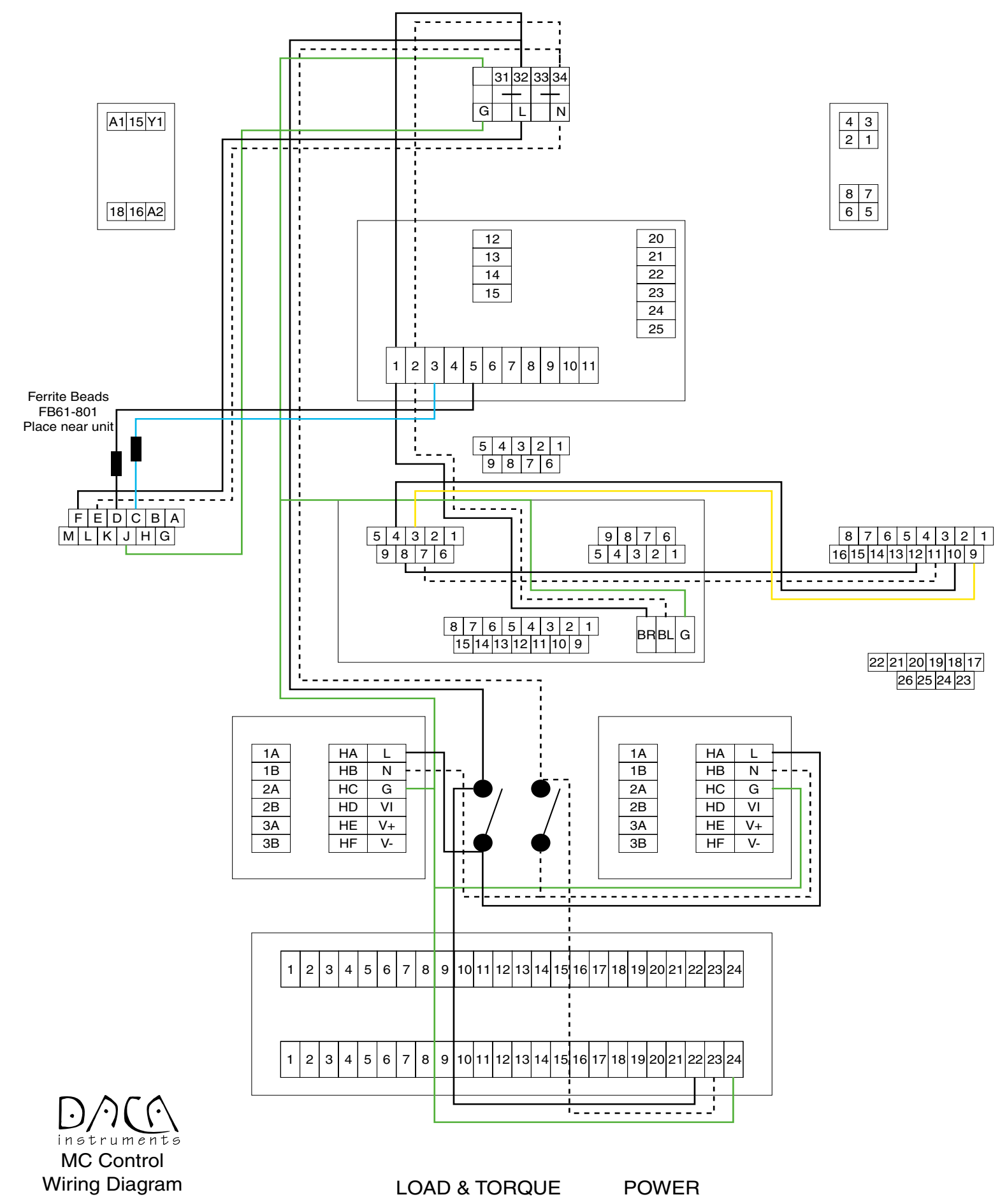

# **CONTROL UNIT: TEMPERATURE, LIMITS**

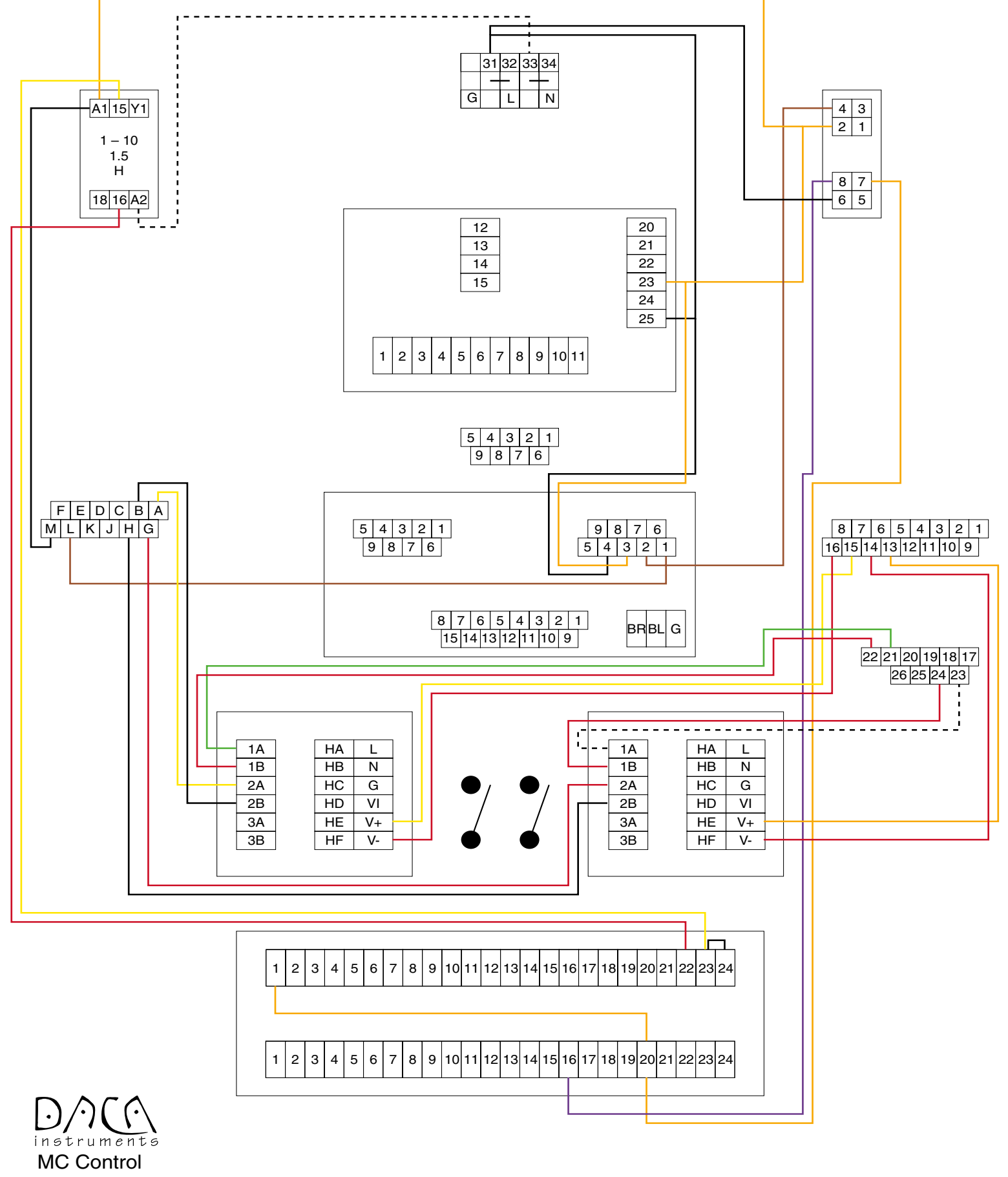

Wiring Diagram TEMPERATURE LIMITS

128 DACA INSTRUMENTS

# **CONTROL UNIT: MOTOR, COMMUNICATIONS**

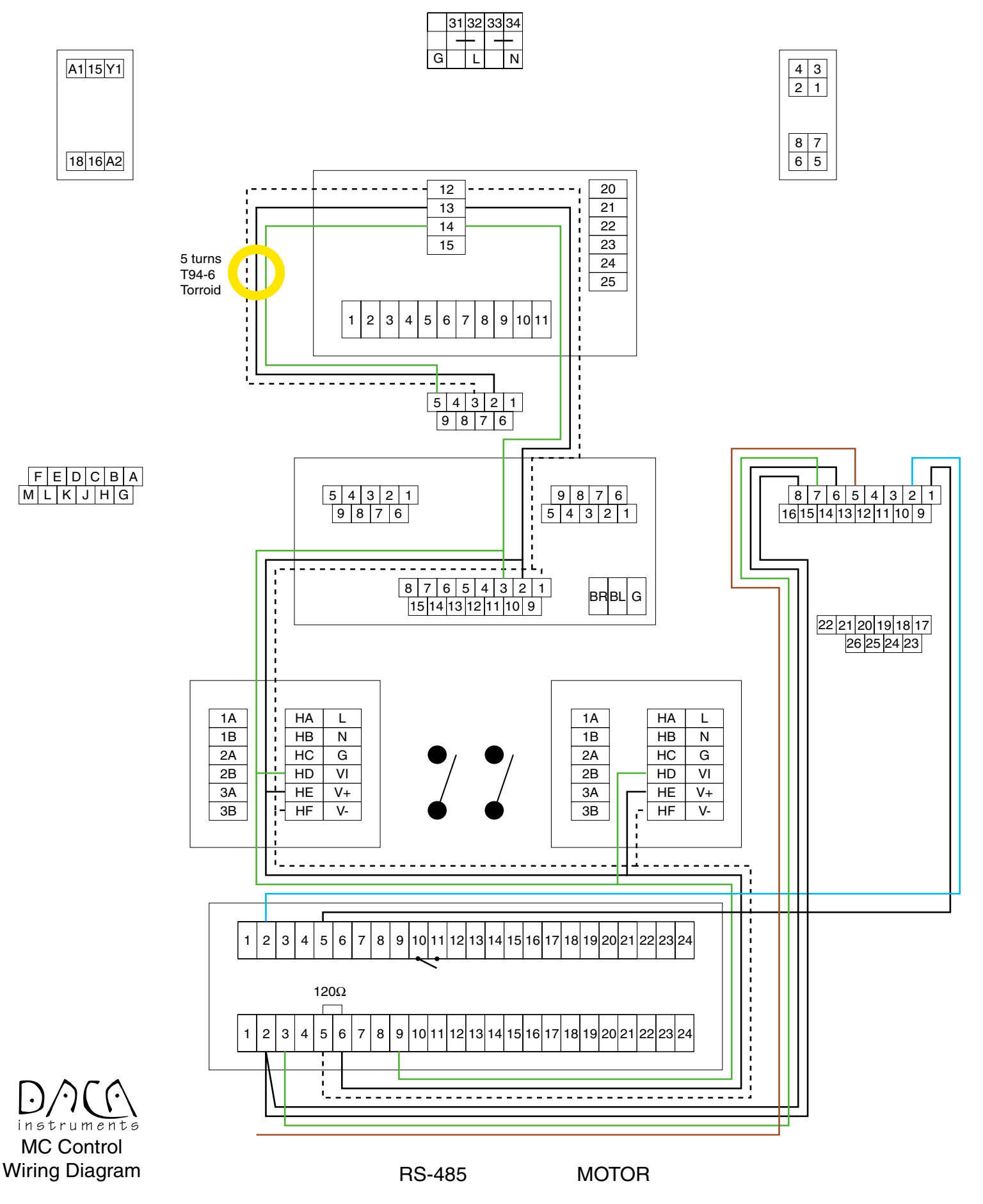

# **APPENDIX B: WARRANTY**

#### **Our Pledge**

It is the goal of DACA Instruments to have every article bearing the DACA name give you, the Customer, complete satisfaction. To achieve this end, we maintain the highest standards for our workmanship and materials, and for the inspection of our products. If the article you have purchased should experience any problem during its lifetime, contact us and we will do all we can to fix the problem. (We will fix it almost for free during the first year.) However, if you abuse the article or accidentally "drop it on your foot," it's your problem!

PLEASE COMPLETE AND RETURN THE WARRANTY CARD WHICH IS INCLUDED WITH YOUR INSTRUMENT SHIPMENT. Although it is not a requirement to validate the warranty, it will allow us to send you (and not the purchasing department) information about new products, as well as modifications to the product you purchased.

#### **LIMITED WARRANTY**

DACA Instruments warrants this equipment to be free of defects in materials and workmanship for a period of thirteen (13) months from date of shipment. DACA's Warranty adds an additional one (1) month grace period to the normal one (1) year product warranty to cover handling, shipping and set-up time. This ensures that our customers receive maximum coverage on each product. Our liability under this warranty is limited to the repair and replacement, at our expense, of any defective item or part thereof with a similar item or part thereof free from defect. This warranty does not apply to any equipment altered by Customer or which malfunctions because of Customer's fault or negligence or to components which experience normal wear. If during the warranty period the equipment malfunctions and the Customer contacts DACA Instruments, describing the problem being encountered, DACA Instruments will analyze the problem to the extent possible and either advise of corrective action that the Customer can perform or request the return of the equipment to DACA Instruments for factory repair. If factory repair is required, Customer will return the equipment in accordance with DACA Instruments' instructions at Customer's expense. Upon receipt, DACA Instruments shall either repair the equipment or replace it with an equivalent unit(s), and return such equipment to Customer at DACA Instruments' expense. THE WARRANTIES CONTAINED IN THIS PARAGRAPH ARE IN LIEU OF ALL OTHER WARRANTIES, AND NO OTHER WARRANTIES WHATSOEVER, EXPRESS OR IMPLIED, INCLUDING THE WARRANTIES OF MERCHANTABILITY OR FITNESS, APPLY TO THIS EQUIPMENT, AND NO EXPRESS WARRANTY OR GUARANTY, EXCEPT AS MENTIONED ABOVE, GIVEN BY ANY PERSON, FIRM OR CORPORATION WITH RESPECT TO THIS EQUIPMENT, SHALL BIND DACA INSTRUMENTS.

This warranty gives the Customer specific legal rights, and the Customer may also have other rights that vary from state to state, province to province, or country to country.

#### **LIABILITY**

These units are inherently dangerous and are intended to be installed and used only by qualified personnel. Our liability is conditioned upon the installation, operation, maintenance, storage, service and repair of the item in accordance with written plans and instructions prepared or approved by us. In no event will DACA Instruments be liable for any damages, including any lost revenue or other indirect, incidental, special, consequential, punitive or exemplary damages arising out of the use or inability to use equipment purchased from DACA Instruments. By accepting this equipment, the Customer will assume all liability for any damages which may result from its use or misuse by the purchaser, his/hers/its employees or by others. No warranty extended herein will apply if such unit is installed or used by unqualified personnel. Further, the customer agrees that any liability of DACA Instruments for all claims if any shall not exceed the amount actually paid by customer.

Further, the Customer and/or its End Users shall indemnify and hold harmless DACA Instruments from all loss, damage, costs and expenses of whatever nature, including

#### 130 DACA INSTRUMENTS

attorney's fees, arising from or in any way connected with any injury to person or damage to property resulting from an unauthorized modification or alteration of the Product.

**PATENTS:** The sale of any product or products by DACA Instruments pursuant to this order does not convey to the Purchaser any license, by implication, estoppel, or otherwise, respecting any patent, trademark or trade name claims or rights of DACA Instruments covering said product or products or any combination thereof with or without other devices or elements.

**MODIFICATIONS TO THE TERMS OF SALE:** No addition to, deletion from, nor modification of any of the provisions of the Terms & Conditions of Sale of this order shall be binding upon DACA Instruments unless acknowledged and accepted in writing by DACA Instruments. Any change made by DACA Instruments will be deemed accepted by Customer unless, within ten (10) days from written notice of such change, Customer notifies DACA Instruments. Any waiver of the Terms & Conditions of Sale shall not be deemed to be a continuing waiver or a waiver of any other default or of any other of these Terms & Conditions of Sale, but shall apply solely to the instance to which the waiver is directed. Any agreed upon modifications shall be specified on both the Customer's purchase order and DACA's order acknowledgement document.

**MISCELLANEOUS PROVISIONS:** This Agreement is entered into, shall be governed by, and is to be construed according to the laws of the State of California.Any dispute, controversy, or claim arising out of or relating to the enforcement, interpretation, or alleged breach of this Agreement shall be submitted to and resolved by binding arbitration in the Santa Barbara County, California before one (1) neutral arbitrator appointed in accordance with the Commercial Arbitration Rules of the American Arbitration Association and judgment upon the award may be entered in and enforceable by any court having jurisdiction. In the event that any matter respecting this Agreement is submitted to arbitration or if either party hereto files suit to enforce and/ or interpret this Agreement, the prevailing party in such proceedings shall be entitled to reasonable attorney's fees and costs. In addition, jurisdiction and venue of any claim filed to enforce and/or interpret this Agreement shall lie with the appropriate State of California court in the County of Santa Barbara

The parties hereto agree that if any provision of this Agreement or the application thereof is held to be invalid, then such invalidity shall not effect any other provisions of this Agreement or the application thereof and to this end the provisions of this Agreement are declared severable.

This Agreement contains the entire agreement of the parties concerning any and all matters described herein, and supersedes any prior or contemporaneous agreements with respect thereto.

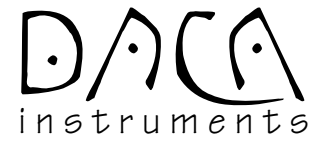

# **NOTES**